## **Guía™ del usuario All-In-One Printer 946**

Haga clic en los vínculos que aparecen a la izquierda para obtener información sobre las características y el funcionamiento de la impresora. Para obtener información acerca de la documentación que acompaña a la impresora, consulte la sección Búsqueda de información.

Para solicitar tinta o consumibles de Dell:

1. Haga doble clic en el icono que aparece en el escritorio.

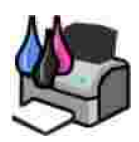

- 2. Visite el sitio Web de Dell: **www.dell.com/supplies**.
- 3. Solicite los pedidos de consumibles de Dell por teléfono. Consulte el *Manual del propietario* si desea obtener el número de teléfono adecuado para su país.

Para optimizar el servicio, asegúrese de tener a mano la etiqueta de servicio de la impresora Dell. Consulte Código de servicio rápido y etiqueta de servicio.

#### **Notas, avisos y precauciones**

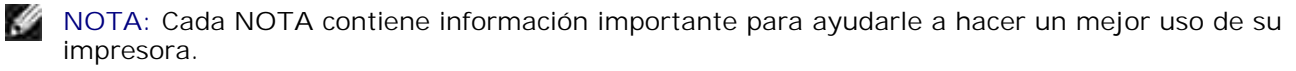

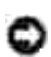

**AVISO:** Cada **AVISO** indica que se pueden producir daños en el hardware o pérdidas de datos y contiene información para evitar estos problemas.

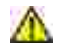

**PRECAUCIÓN: Cada PRECAUCIÓN indica que se pueden producir daños materiales o personales o que puede existir peligro de muerte.**

**La información contenida en este documento está sujeta a cambios sin previo aviso. © 2006 Dell Inc. Todos los derechos reservados.**

Queda estrictamente prohibido cualquier tipo de reproducción sin el permiso por escrito de Dell Inc .

Marcas comerciales que se incluyen en el texto: *Dell*, el logotipo de *DELL*, *Dell Picture Studio* y *Dell Ink Management System* son marcas comerciales de Dell Inc.; *Microsoft* y *Windows* son marcas comerciales registradas de Microsoft Corporation.

Este documento puede contener otros nombres o marcas comerciales para hacer mención a empresas propietarias o a sus correspondientes productos. Dell Inc. renuncia a cualquier derecho de propiedad de los nombres y marcas comerciales que no sean los de sus propios productos.

**Modelo 946**

**junio de 2006 SRV KJ941 Rev. A00**

# **Búsqueda de información**

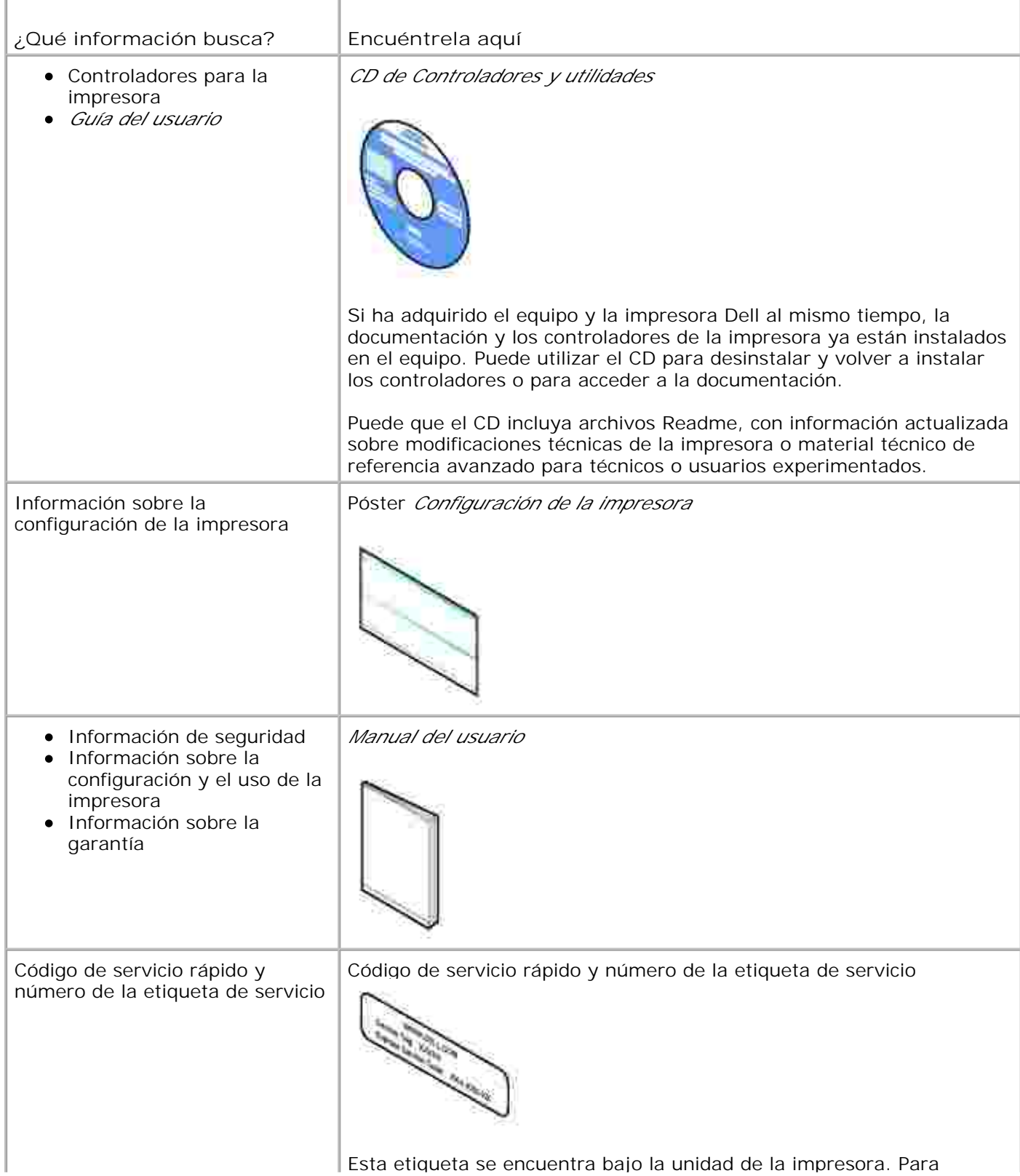

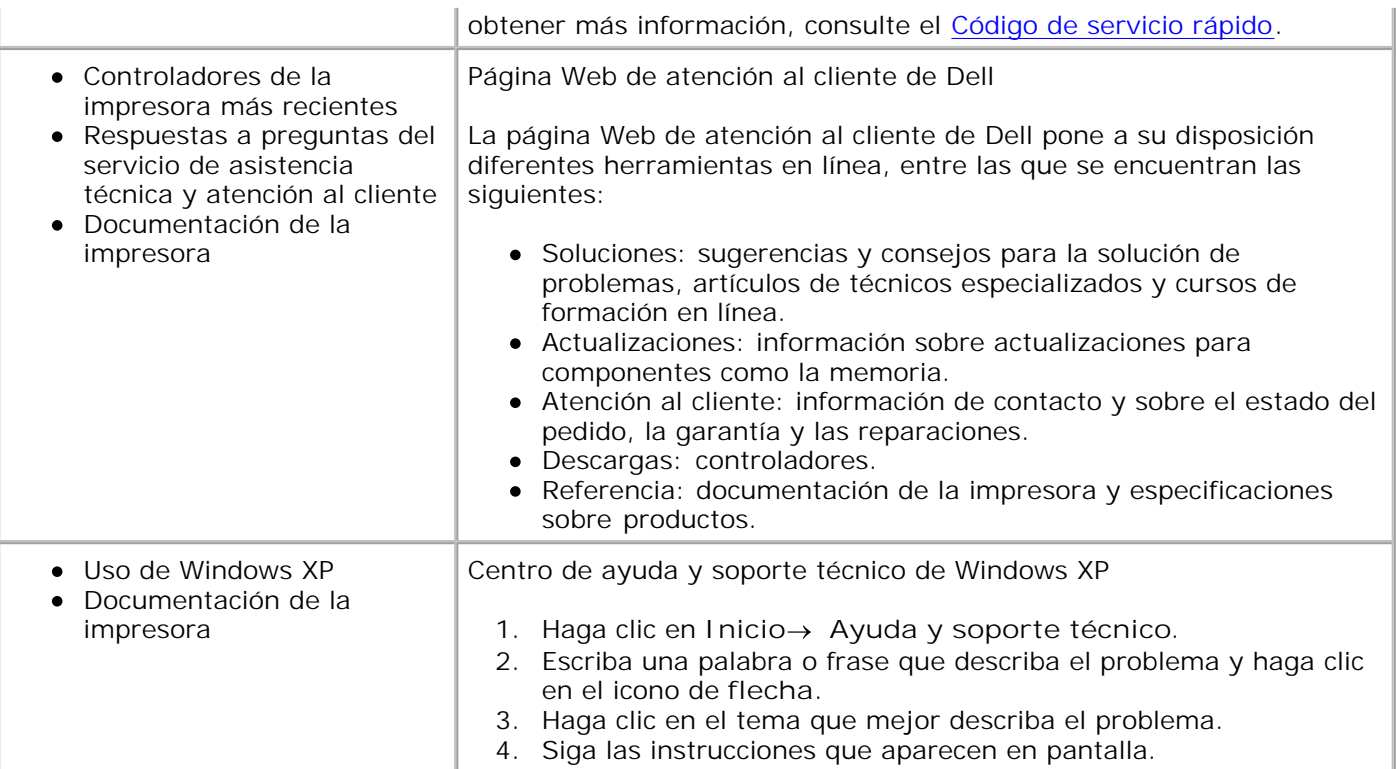

# **Acerca de la impresora**

- Descripción de los componentes de la impresora
- Instalación de la impresora

v

Descripción del panel del operador

Puede utilizar la impresora para llevar a cabo distintas tareas. Es importante que tenga en cuenta los siguientes aspectos:

- Si la impresora está conectada a un equipo, podrá utilizar tanto el panel del operador como el software de la impresora para producir de forma rápida documentos de gran calidad.
- *No* es necesario que conecte la impresora a un equipo para realizar fotocopias, enviar faxes o imprimir desde una cámara compatible con PictBridge.

**NOTA:** para poder enviar faxes, la impresora (esté conectada a un equipo o no) debe estar conectada H a la línea telefónica.

**NOTA:** si utiliza un módem DSL para su equipo, instale filtro DSL en la línea telefónica en la línea a la que está conectada su impresora.

### **Descripción de los componentes de la impresora**

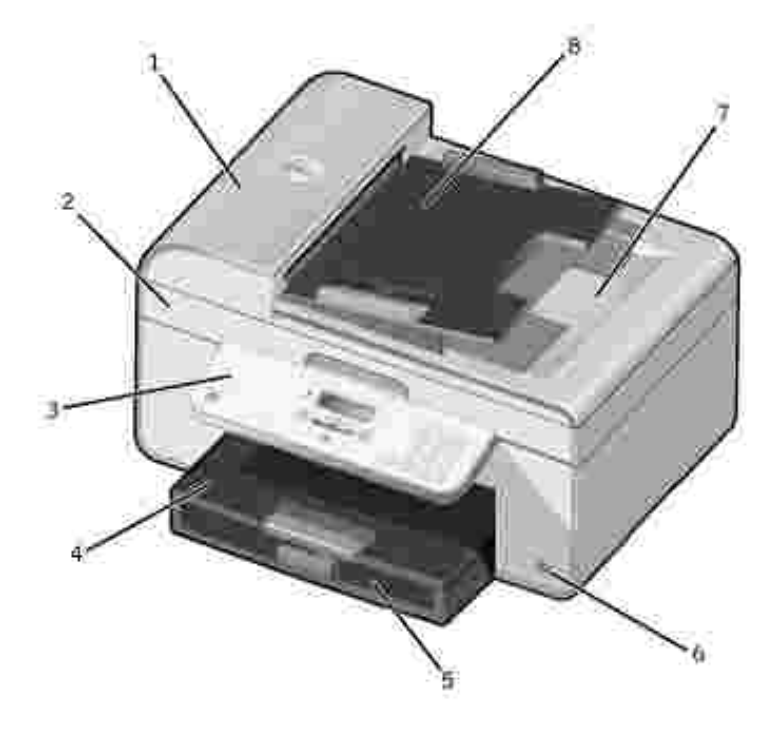

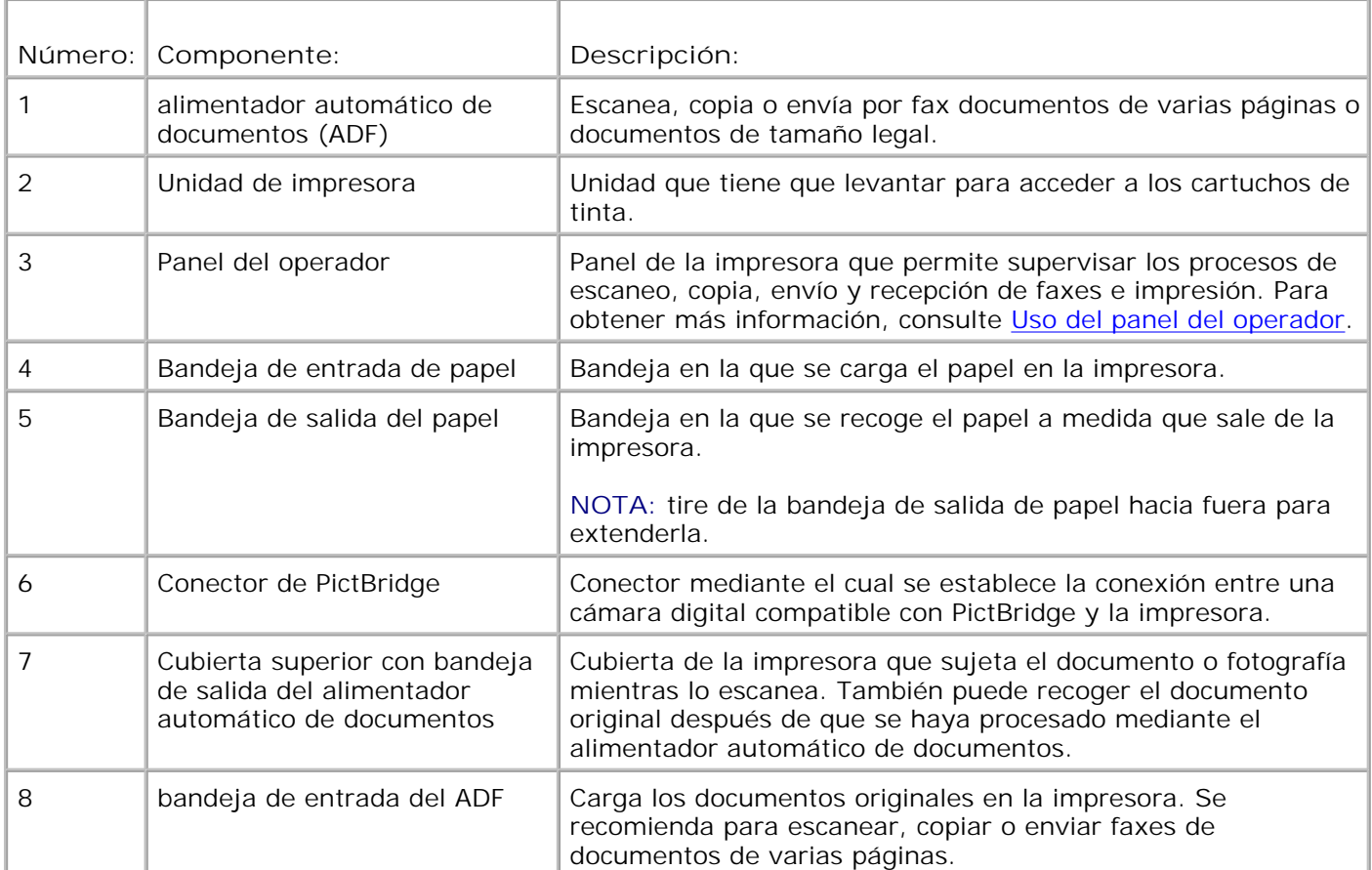

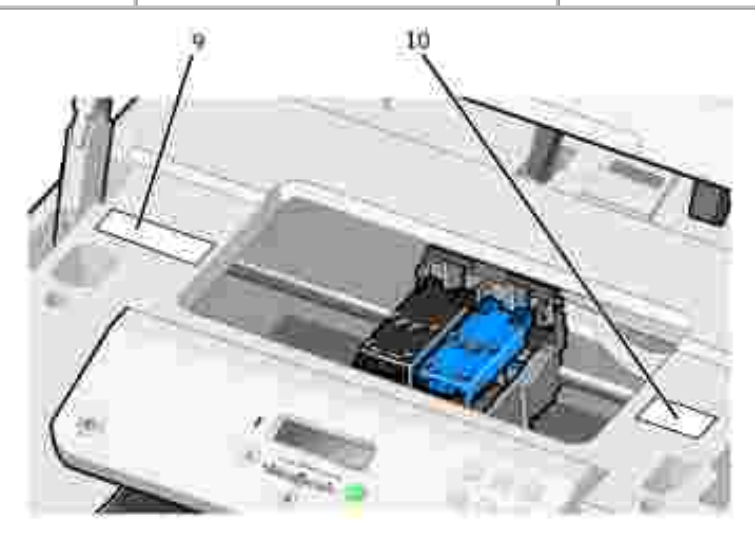

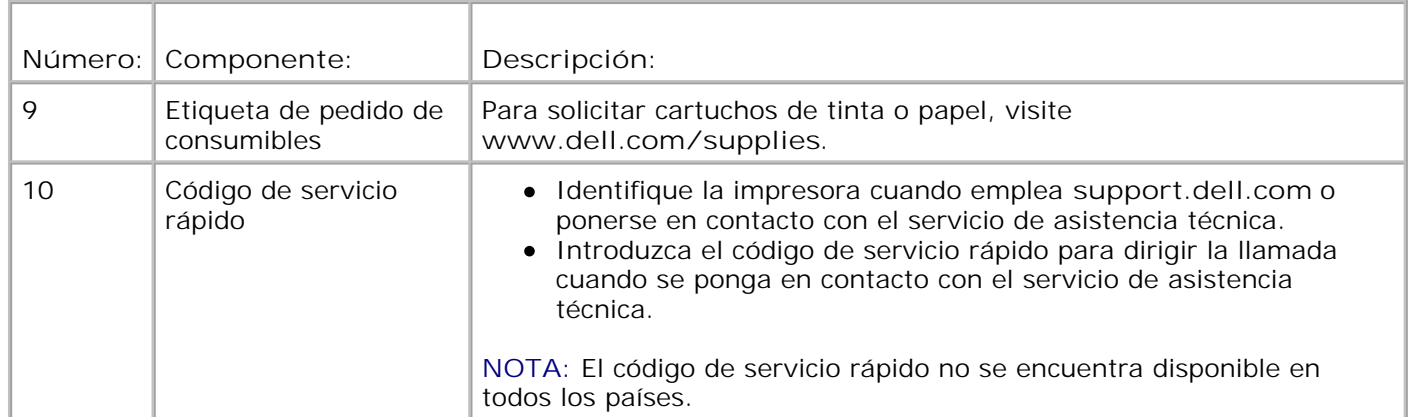

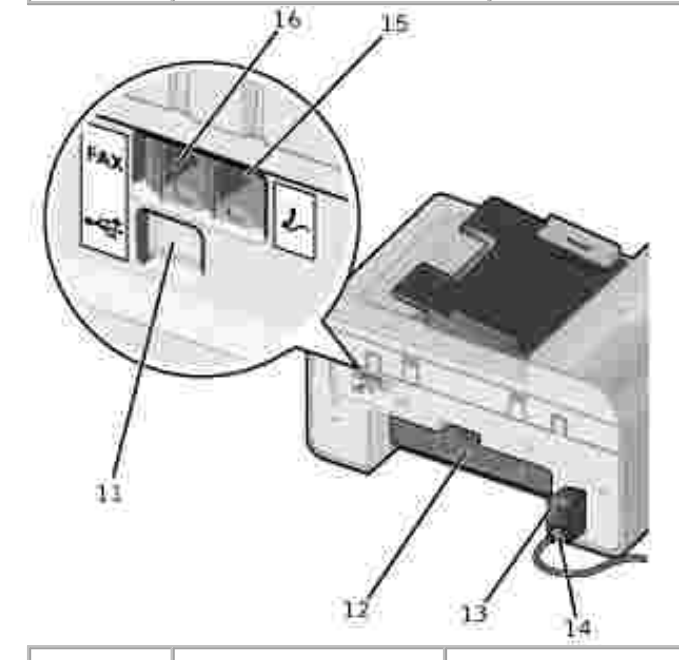

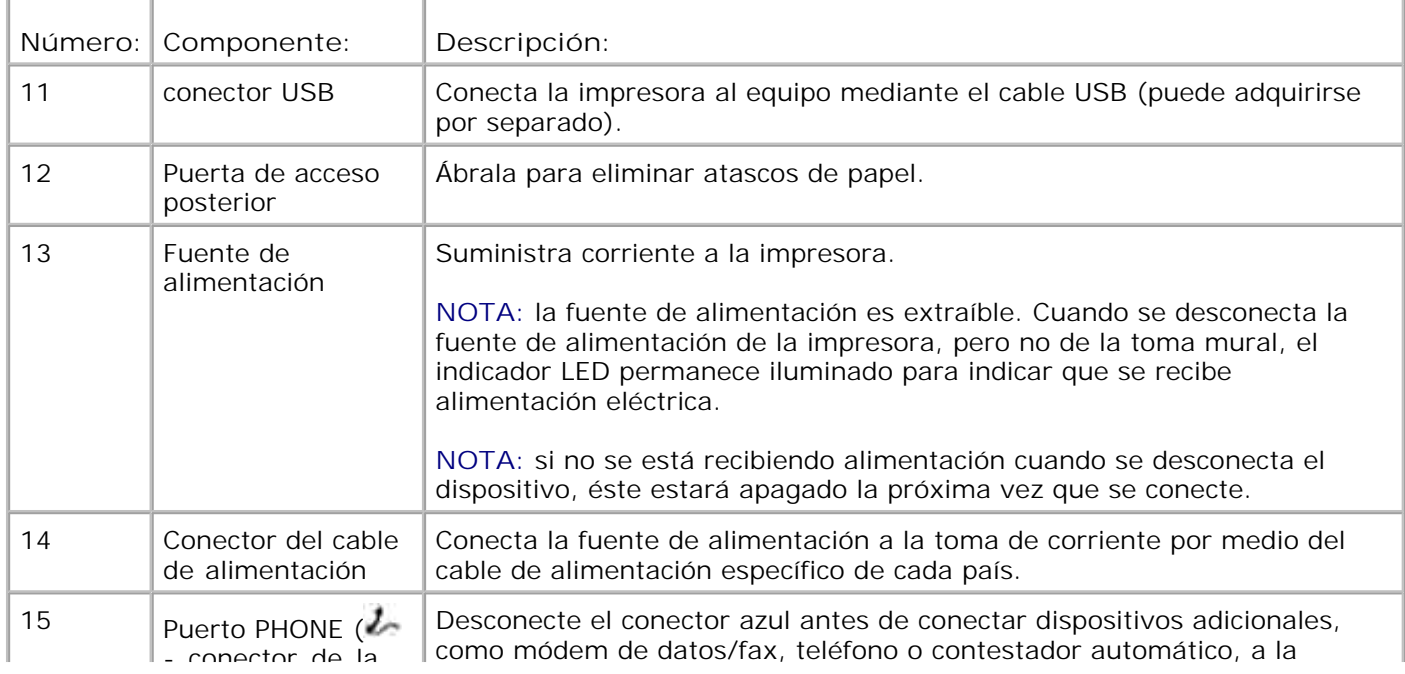

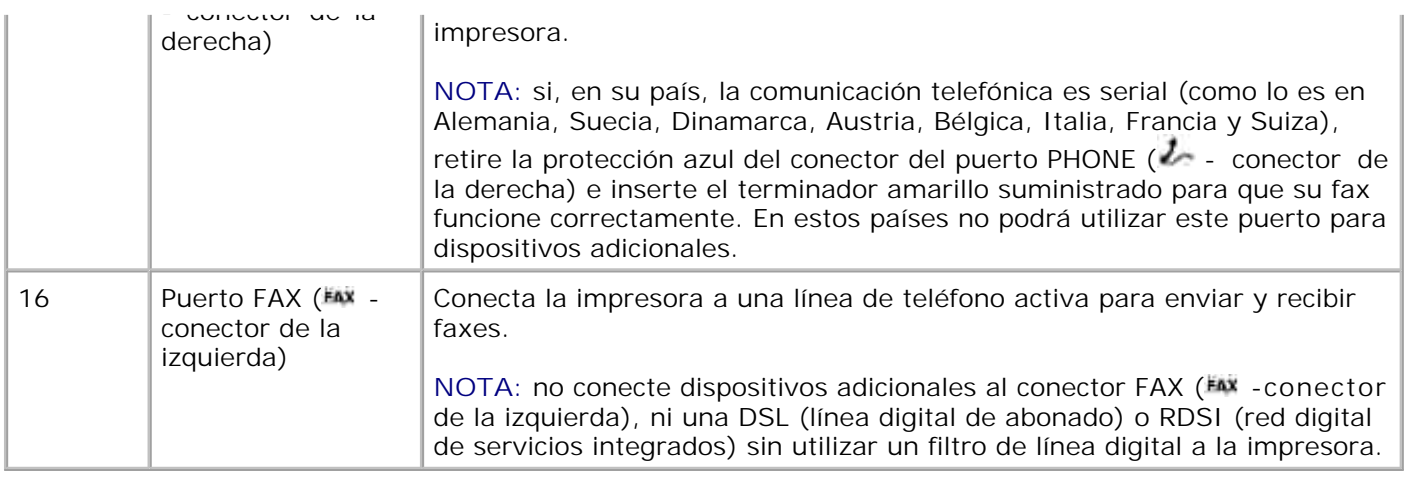

### **Instalación de la impresora**

**SP** 

NOTA: esta impresora es compatible con Microsoft<sup>®</sup> Windows<sup>®</sup> 2000, Windows XP y Windows XP Professional X64 Edition.

Para configurar la impresora, siga los pasos que se indican en el póster *Instalación de la impresora*. Si surgen problemas durante la instalación, consulte Solución de problemas.

**NOTA:** el módem de la impresora es un dispositivo analógico que sólo funciona cuando se conecta directamente a la toma mural. Es posible conectar otros dispositivos como teléfonos o contestadores automáticos al puerto PHONE ( $\ell$  - conector de la derecha) para que funcionen a través de la impresora como se describe en la sección dedicada a la configuración. Si dispone de una conexión digital como RDSI, DSL o ADSL, precisará un filtro de línea digital. Póngase en contacto con su proveedor de servicios de Internet para obtener más información al respecto.

#### **Menú Config. inicial**

La primera vez que se encienda, la impresora realizará el ciclo de de configuración inicial de forma automática. La configuración inicial consiste en la especificación del idioma, del país, la hora, la fecha y el nombre y número de fax.

Si es necesario, puede cambiar la configuración de idioma, país, fecha, hora, nombre y número de fax en el menú de **configuración**. Para obtener más información, consulte Modo de configuración.

### **Descripción del panel del operador**

#### **Uso del panel del operador**

Los botones del panel del operador permiten copiar documentos y fotografías, enviar documentos e imprimir

fotografías desde una cámara compatible con PictBridge sin conexión a un equipo. La impresora está encendida cuando se ilumina el botón **Encendido**. Puede cambiar los valores por medio del botón Seleccionar **1999**, y los botones de flecha hacia la derecha y hacia la izquierda  $\langle \rangle$ , así como iniciar un escaneo, copia o fax por medio del botón **Inicio** .

En la pantalla del panel de la impresora aparece lo siguiente:

- Estado de la impresora
- Mensajes
- Menús

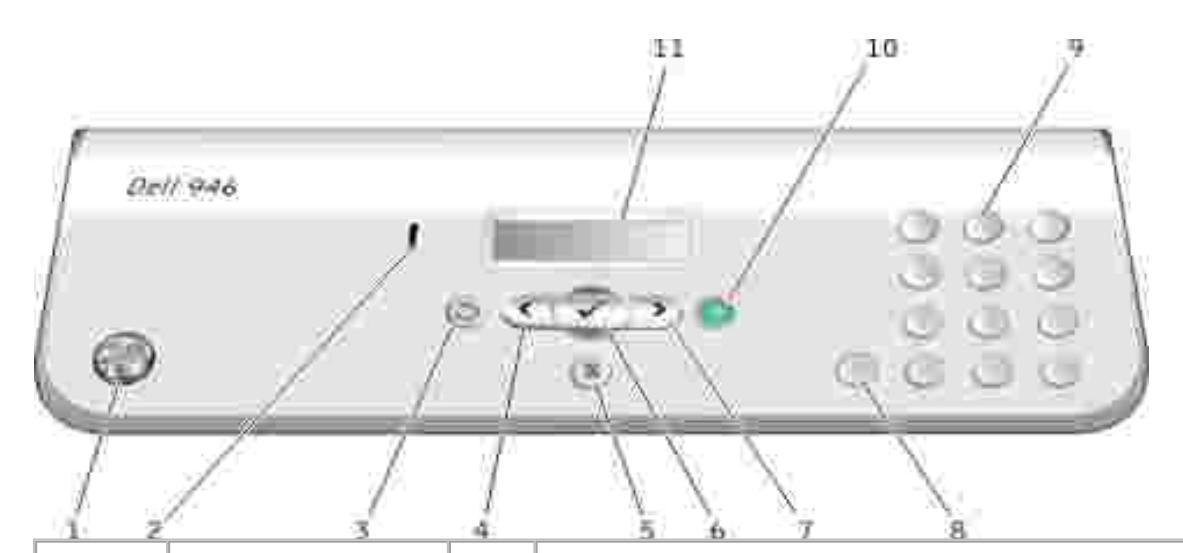

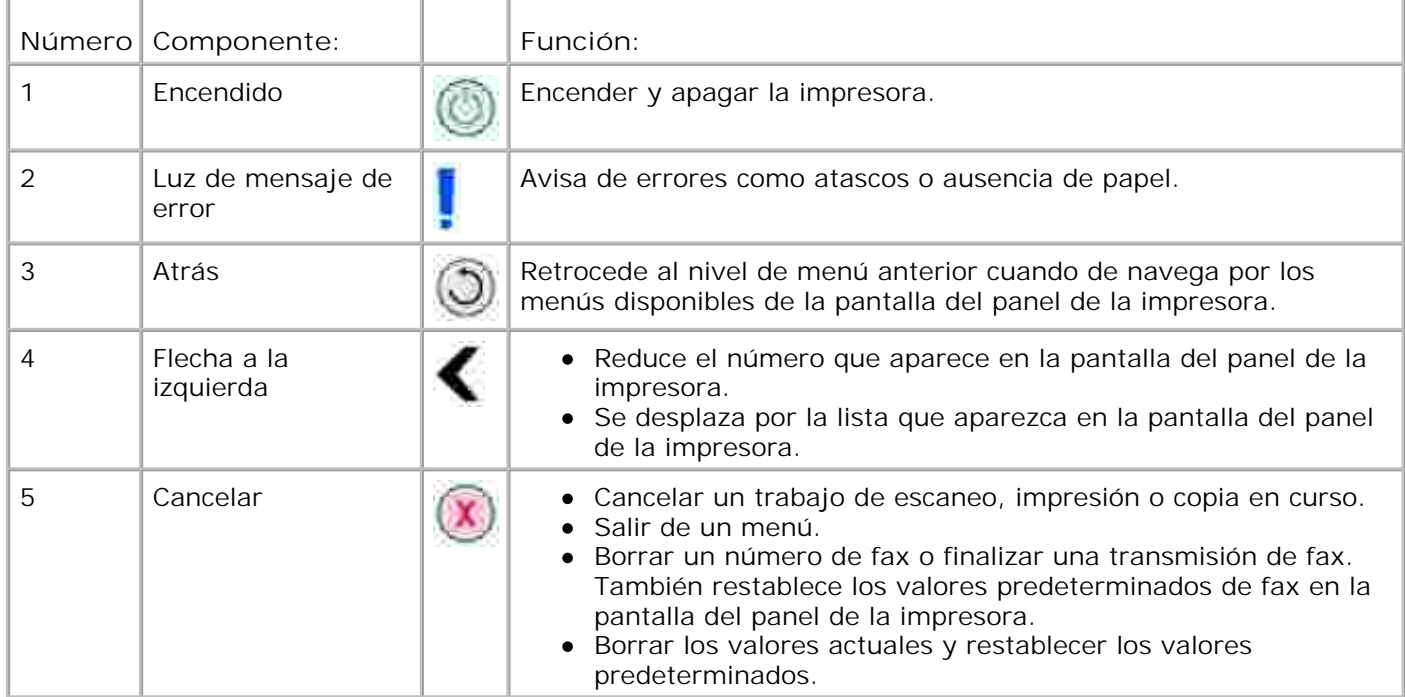

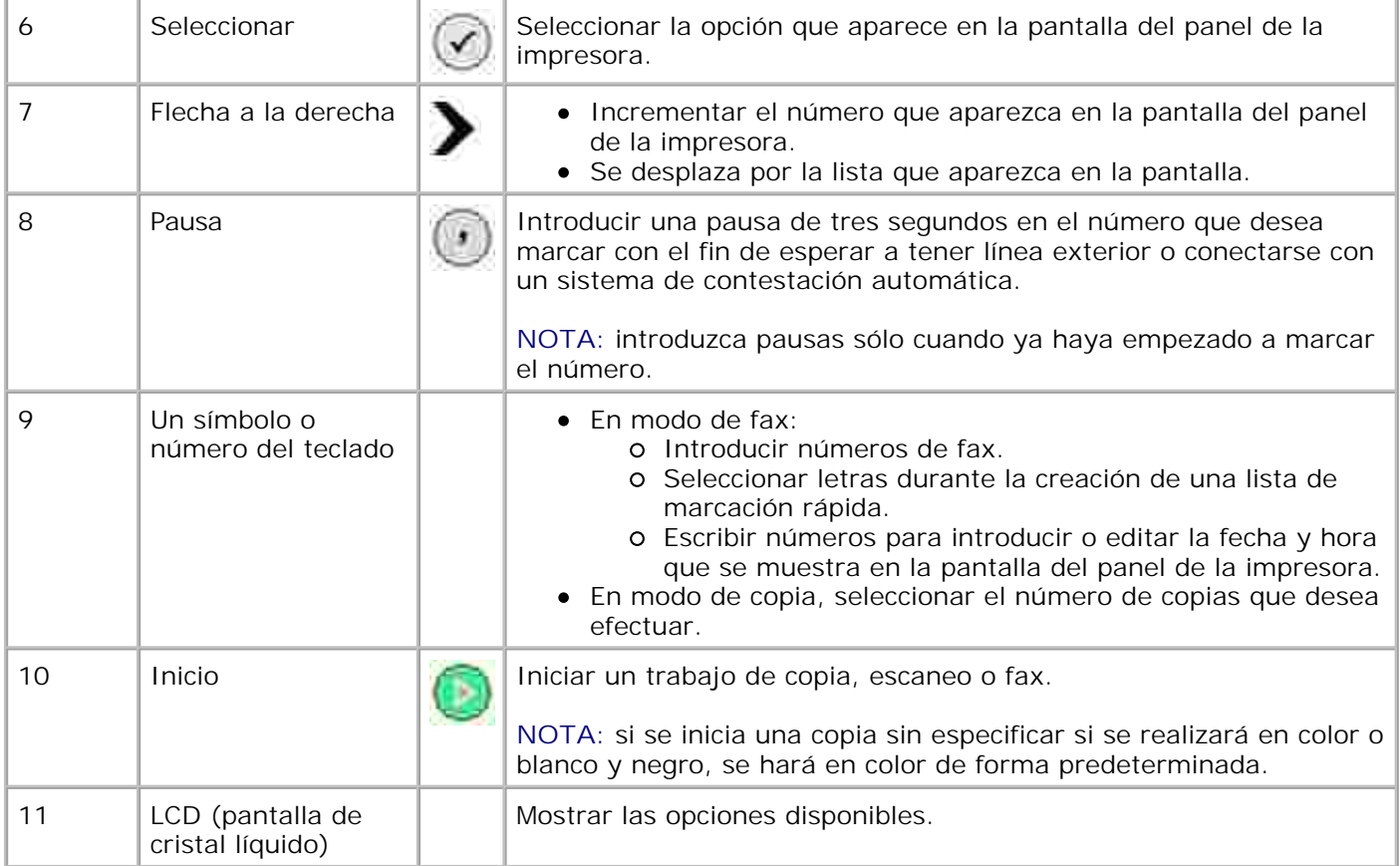

# **Menús del panel del operador**

- Modo de copia
- Modo de escaneo
- Modo de fax
- Modo de configuración
- Modo de mantenimiento
- Modo PictBridge

Puede acceder a cinco modos desde el menú principal de la impresora:**Copia**, **Escaneo**, **Fax**, **Configuración**, y **Mantenimiento**.

Hay además un sexto modo, **PictBridge**. Este modo sólo está disponible cuando se conecta una cámara PictBridge a la impresora. Para obtener más información, consulte Modo PictBridge.

#### **Modo de copia**

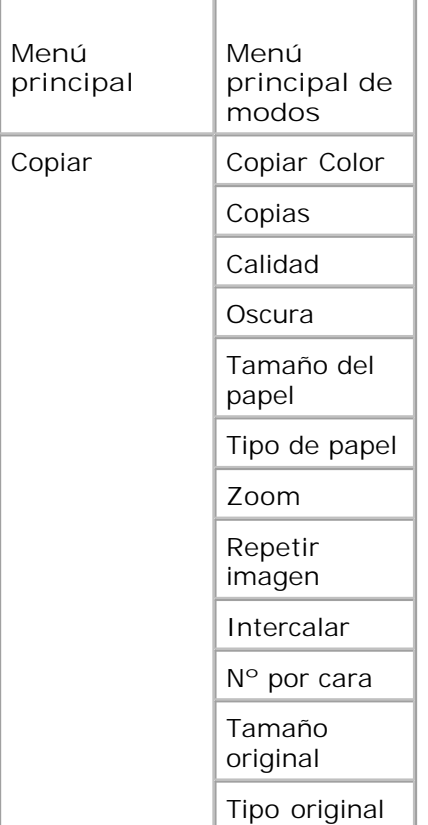

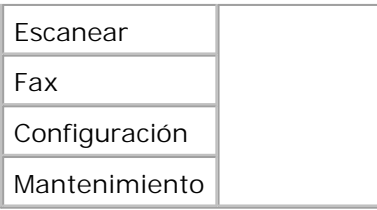

- 1. En el menú principal, utilice los botones de flecha hacia la derecha e izquierda **para** para desplazarse hasta Copiar.
- 2. Pulse el botón Seleccionar<sup>2</sup>.
- 3. Pulse el botón de flecha hacia la derecha **conta hasta que aparezca en la pantalla el título que desea y, a** continuación, pulse el botón **Seleccionar .**
- 4. Utilice los botones de flecha hacia la derecha y hacia la izquierda **1999** para desplazarse por los elementos de menú disponibles.
- 5. Cuando se muestre en la pantalla el valor que desee, pulse el botón **Seleccionar** para guardarlo.

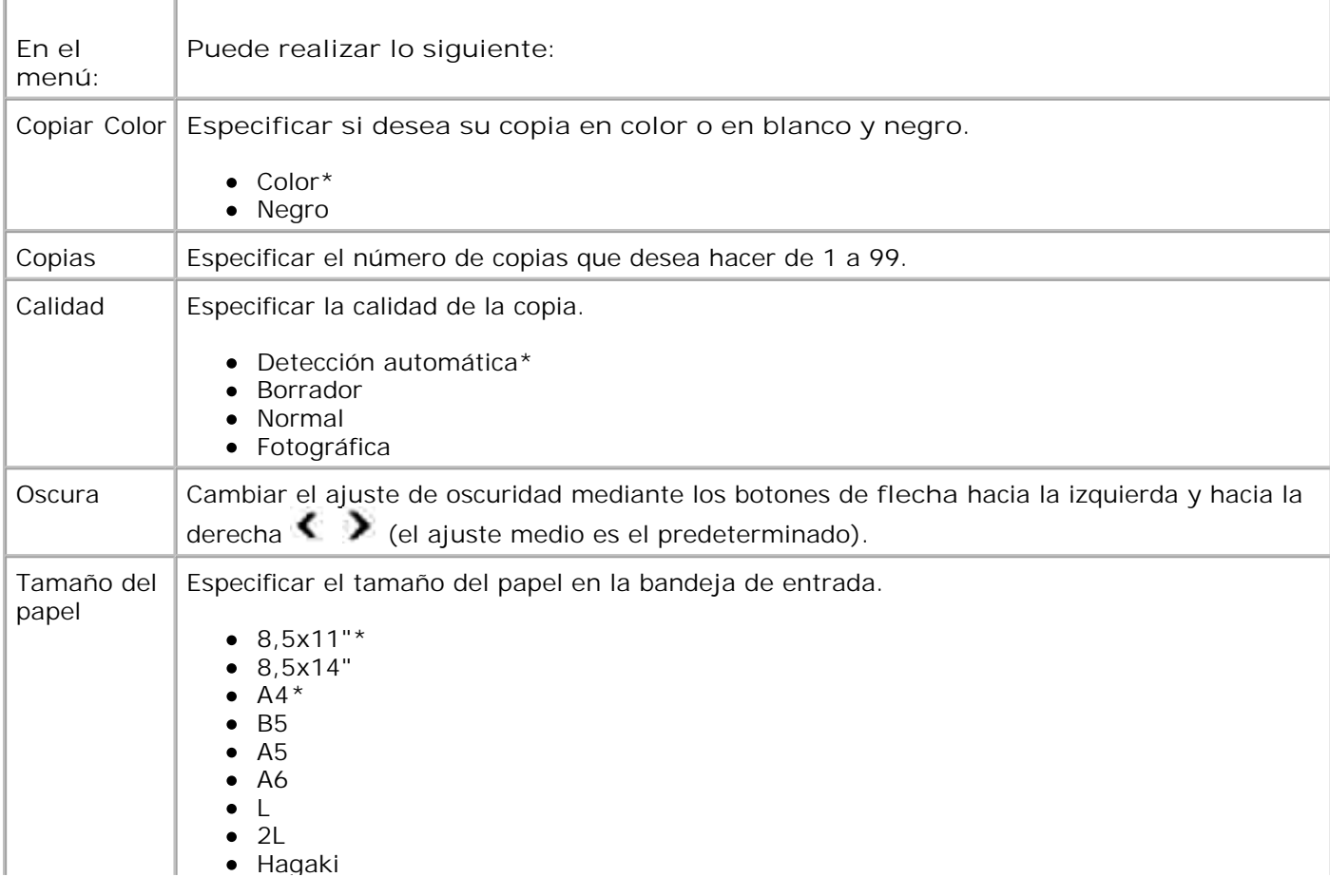

#### **Menú Modo de copia**

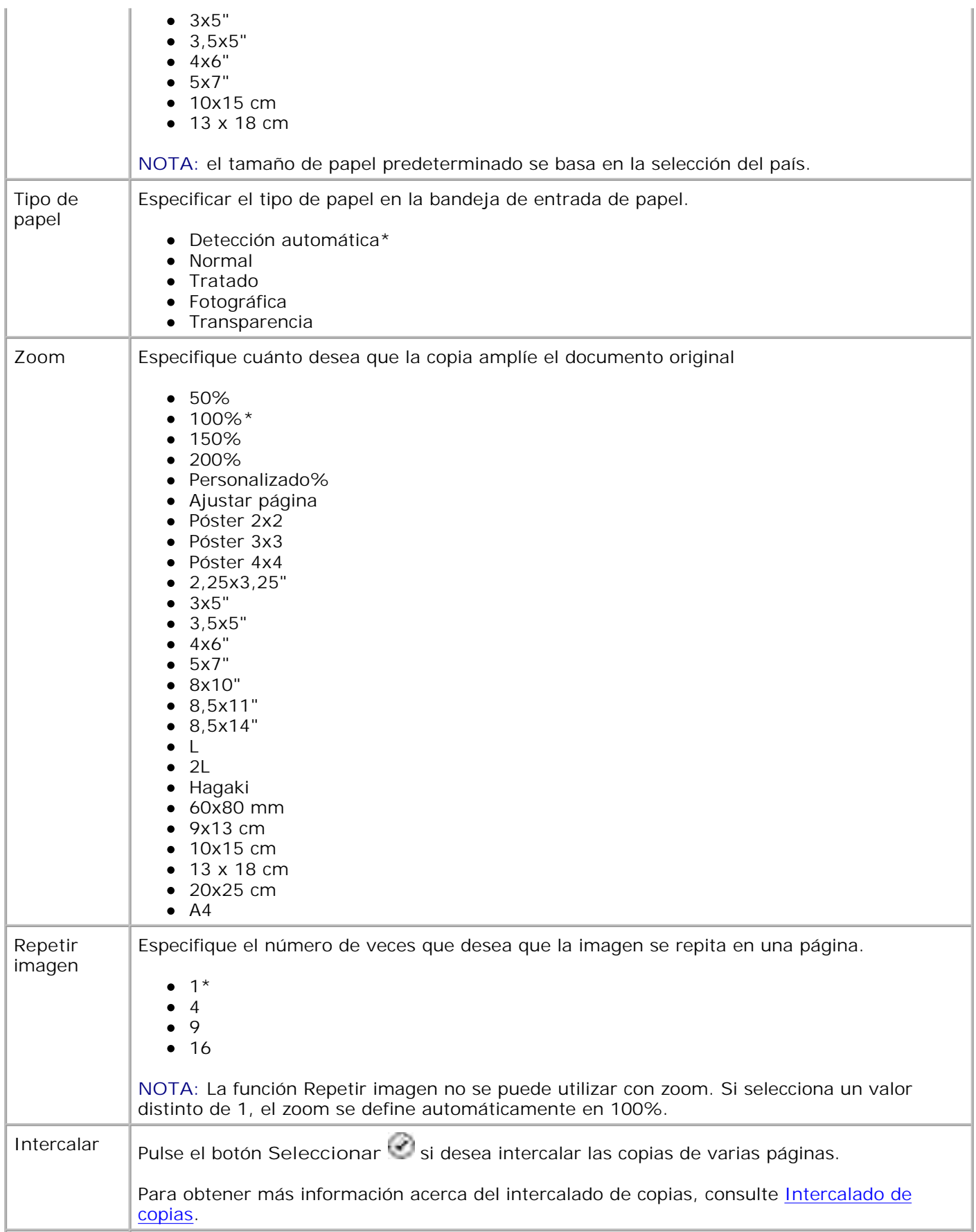

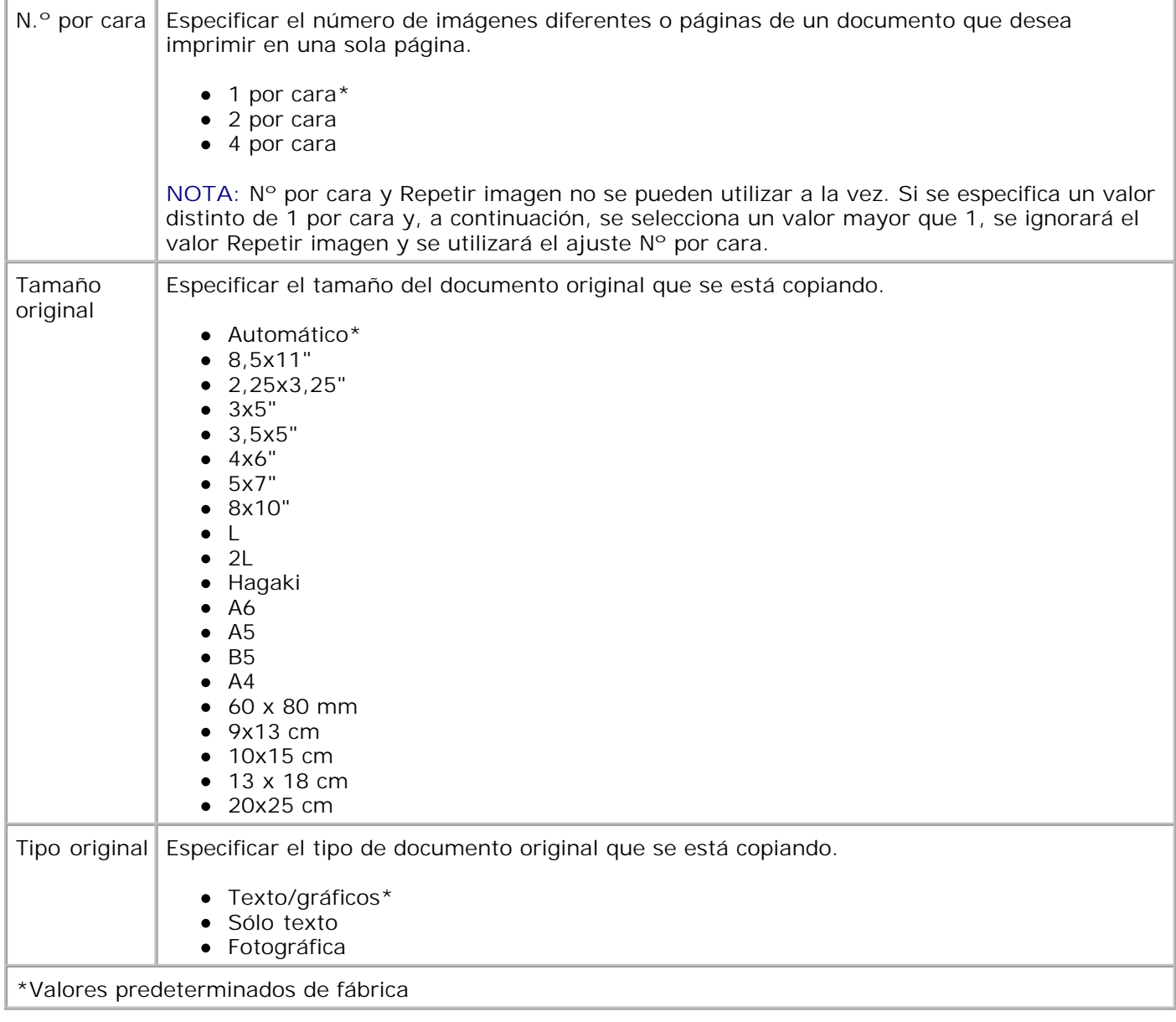

## **Modo de escaneo**

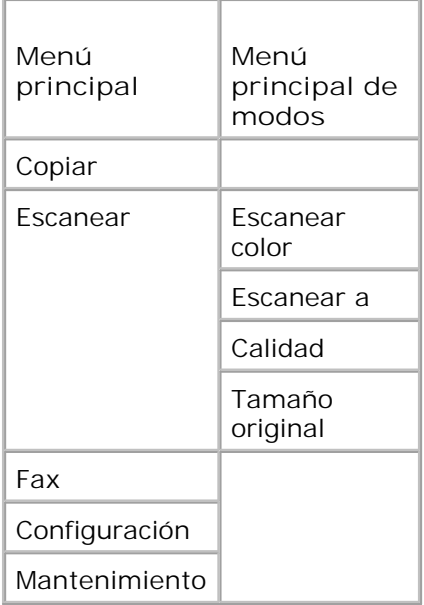

- Encienda el equipo y la impresora y asegúrese de que están conectados correctamente. Si está 1. trabajando a través de una red, asegúrese de que la impresora está conectada a la red.
- 2. En el menú principal, utilice los botones de flecha hacia la derecha e izquierda **para** para desplazarse hasta Escanear y, a continuación, pulse el botón **Seleccionar** .
- 3. Pulse el botón de flecha hacia la derecha **conta hasta que aparezca en la pantalla el título que desea y, a** continuación, pulse el botón **Seleccionar .**
- 4. Utilice los botones de flecha hacia la derecha y hacia la izquierda **14. Para desplazarse por los** elementos de menú disponibles.

Cuando se muestre en la pantalla el ajuste que desea, pulse el botón **Seleccionar** para guardarlo.

#### **Menú Modo Escan.**

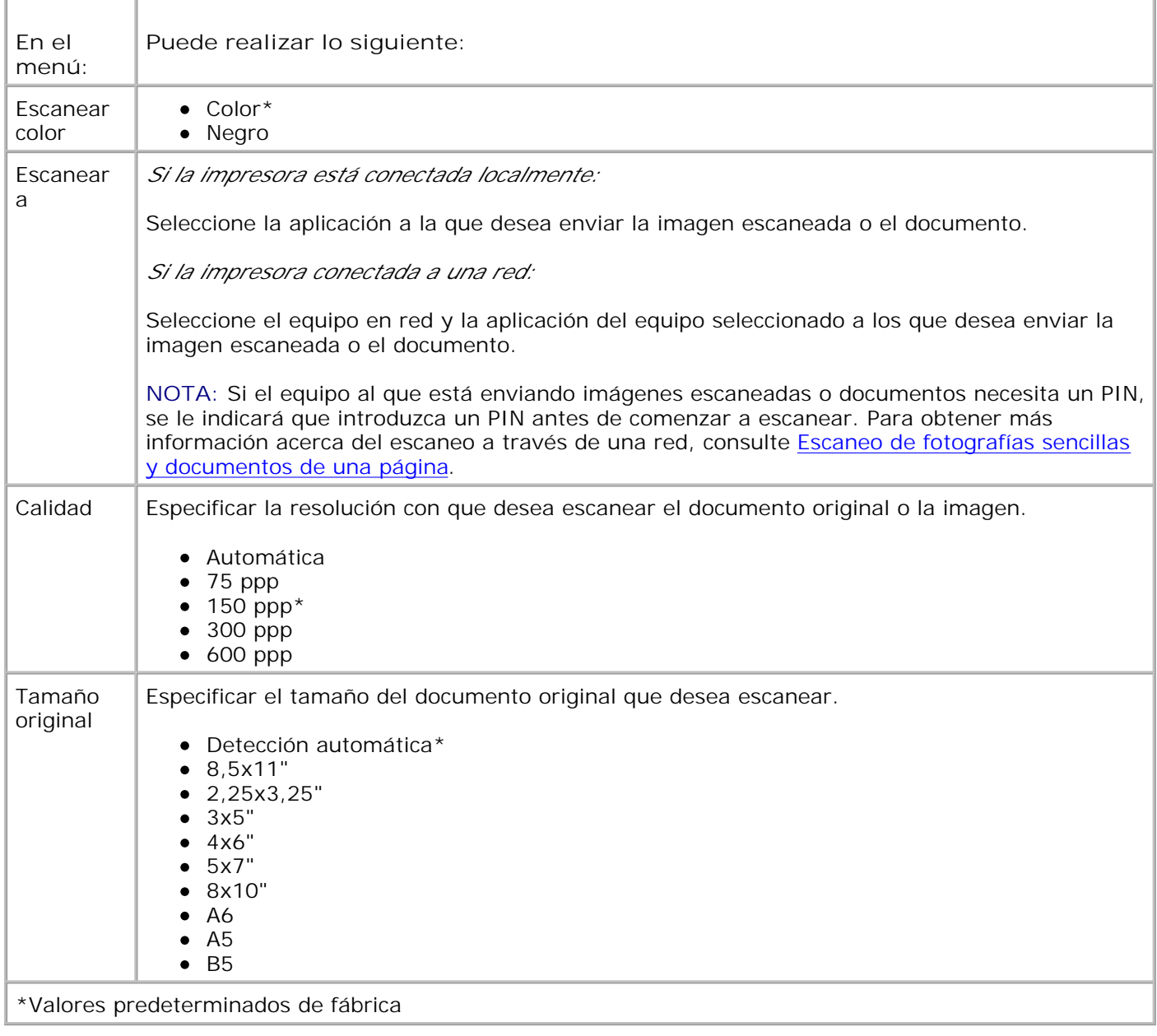

## **Modo de fax**

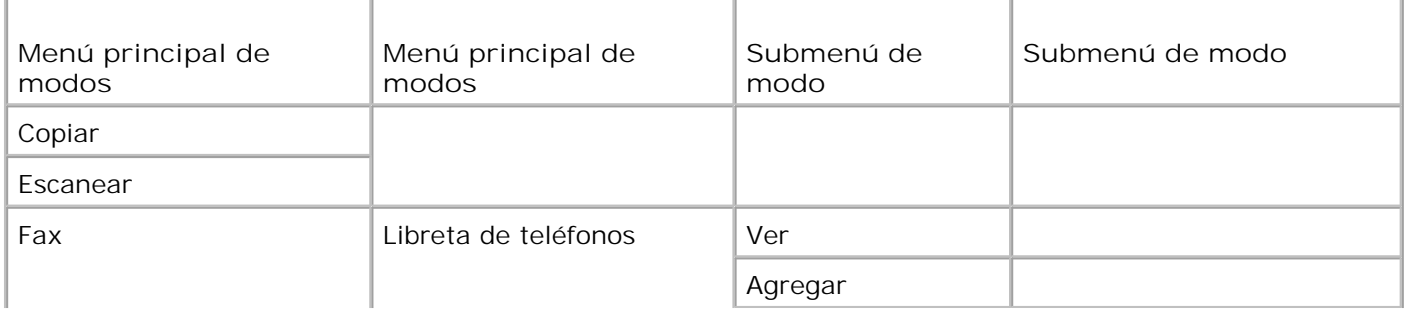

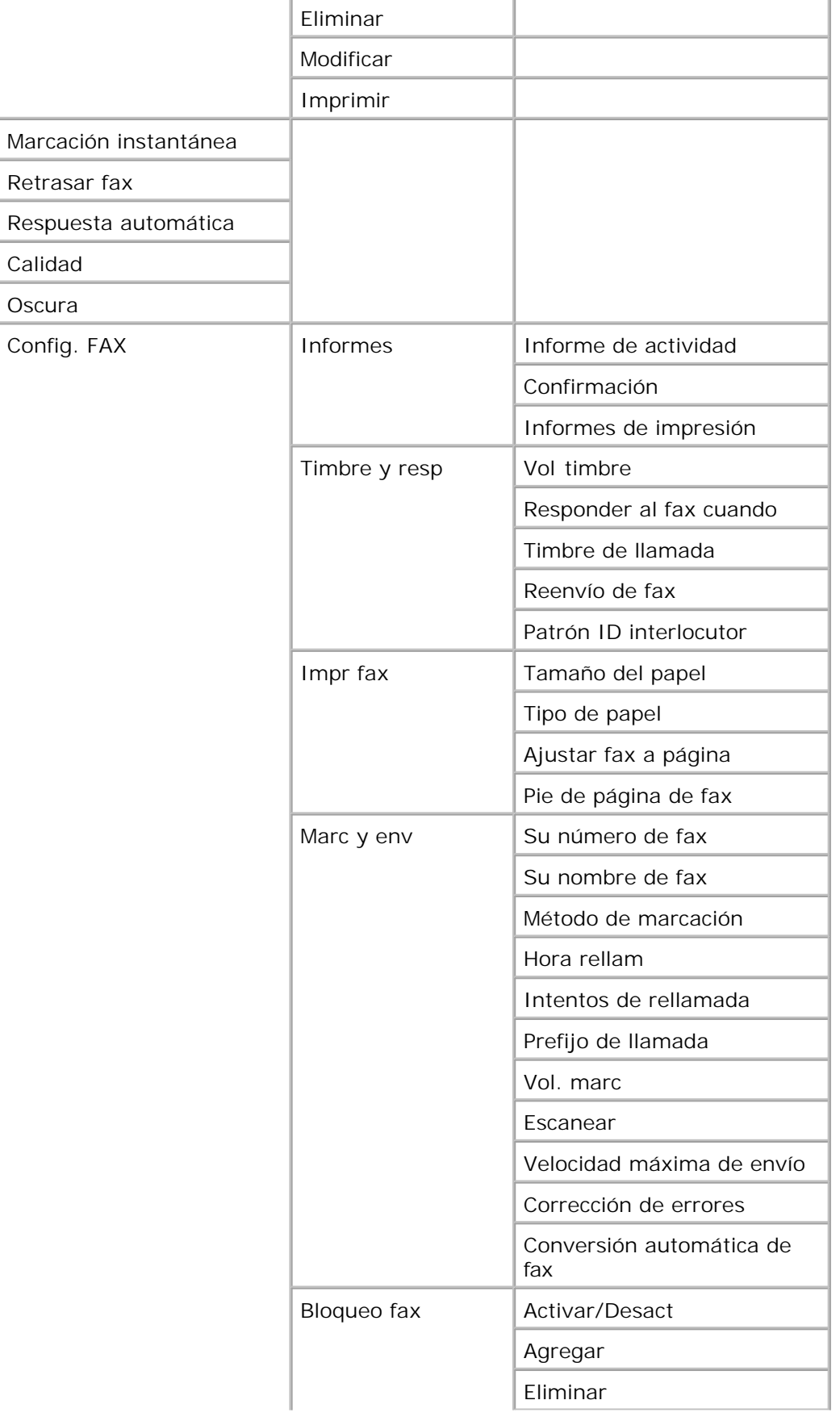

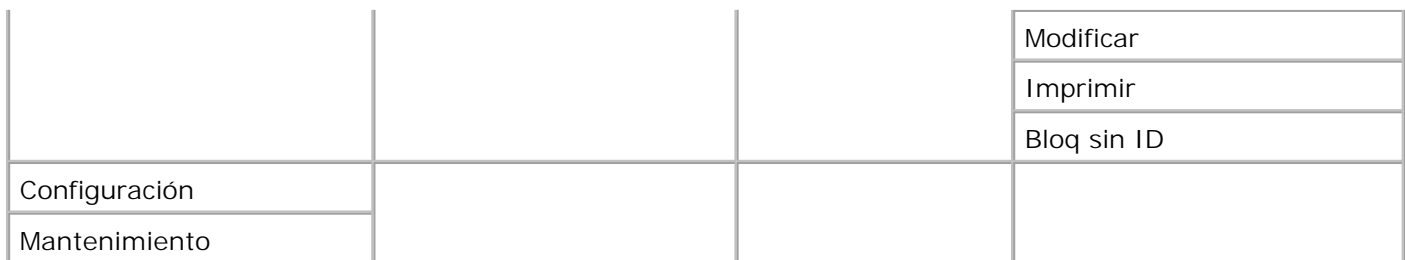

- 1. En el menú principal, utilice los botones de flecha hacia la derecha e izquierda **para** para desplazarse hasta Fax.
- 2. Pulse el botón Seleccionar<sup>2</sup>.
- 3. Se le solicitará un número de teléfono. Pulse el botón **Seleccionar** .
- Pulse los botones de **flecha** hacia la derecha o izquierda hasta que se muestre en la pantalla la 4. opción que desee y, a continuación, pulse el botón **Seleccionar** .
- 5. Utilice los botones de flecha hacia la derecha y hacia la izquierda **como al para desplazarse por los** elementos de menú disponibles.
- 6. Cuando se muestre el ajuste que desee, pulse el botón Seleccionar **compara guardar el ajuste o salir** del submenú.

Para que funcione correctamente el envío de faxes:

- El puerto FAX de la impresora ( $\frac{1}{10}$  conector de la derecha) debe estar conectado a una línea telefónica activa. Consulte Configuración de la impresora con otros dispositivos para obtener más información sobre la configuración.
- **NOTA:** No es posible enviar y recibir faxes a través de una conexión DSL (línea digital de abonado) o **K** ISDN (Red Digital de Servicios Integrados) a menos que adquiera un filtro de línea digital. Póngase en contacto con su proveedor de servicios de Internet para obtener información al respecto.
	- Si está utilizando Dell Printer Fax Tools para enviar un fax desde una aplicación, la impresora debe estar conectada a un equipo mediante un cable USB.

#### **Menú principal de modo fax**

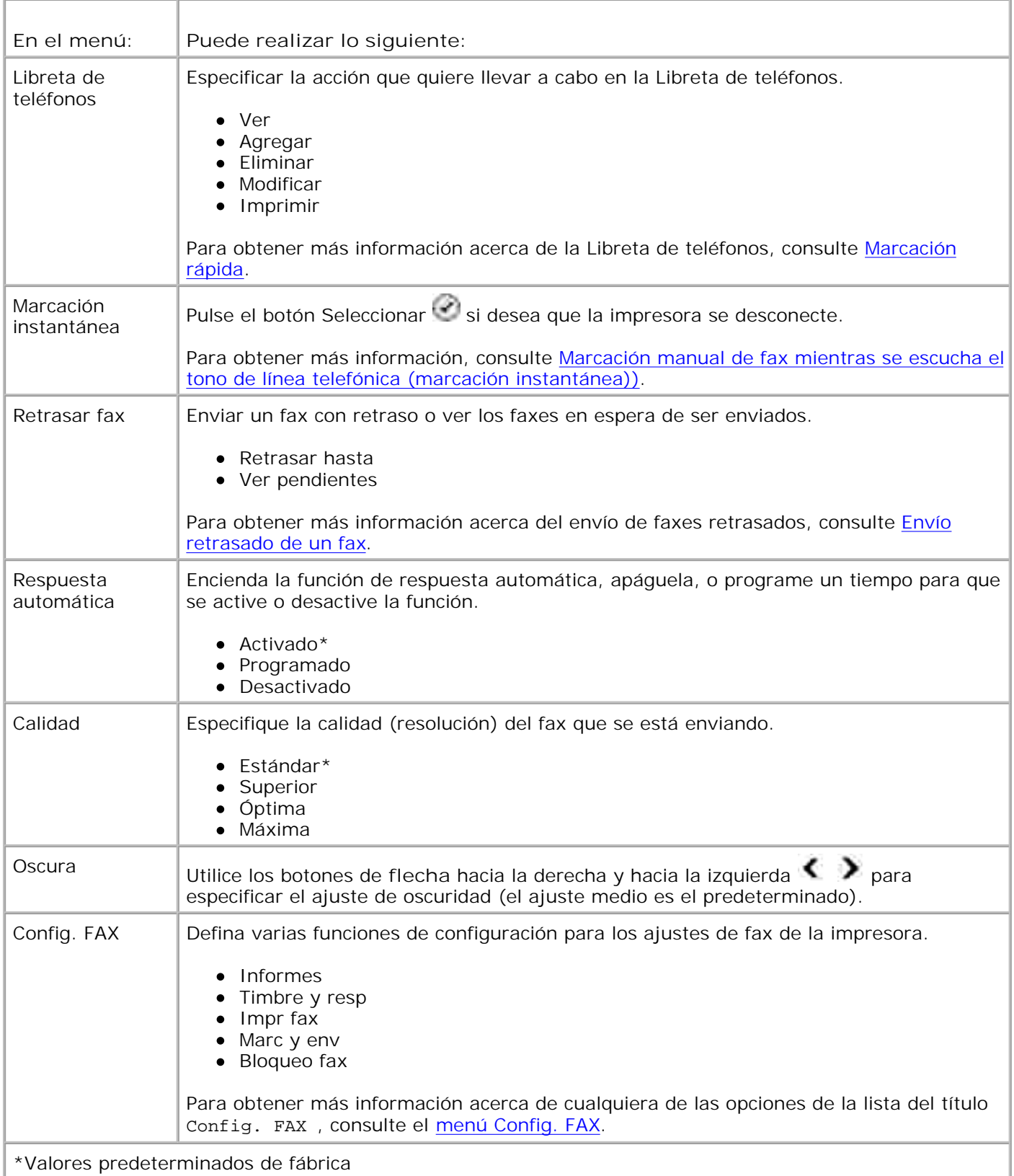

**Menú Config. FAX**

La opción que seleccione en el título Config. FAX controla los ajustes que se muestran en la pantalla.

- 1. Utilice los botones de flecha hacia la derecha y hacia la izquierda **1. Para desplazarse por los** elementos de menú disponibles.
- 2. Cuando se muestre en la pantalla el valor que desee, pulse el botón Seleccionar<sup>o p</sup> para guardarlo.
- Si desea cambiar más ajustes en el menú **Config. FAX** , utilice los botones de **flecha** hacia la derecha 3. y hacia la izquierda  $\leftrightarrow$  para desplazarse por los títulos disponibles.
- 4. Cuando se muestre la opción que desee, pulse el botón **Seleccionar** .
- 5. Utilice los botones de flecha hacia la derecha y hacia la izquierda **como al para desplazarse por los** elementos de menú disponibles.
- 6. Cuando se muestre el ajuste que desee, pulse el botón Seleccionar **compara guardar el ajuste o salir** del submenú.

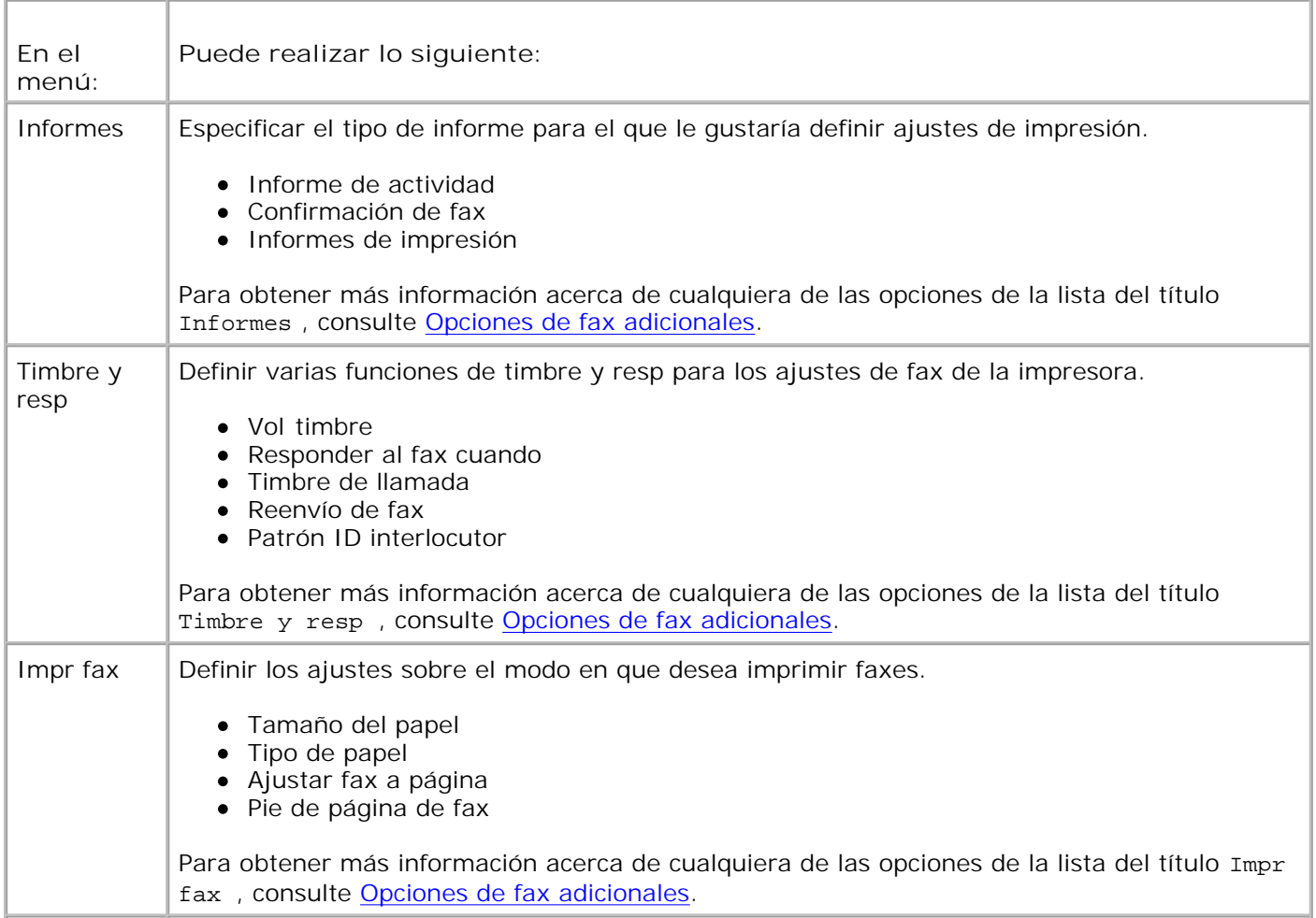

#### **Menú Config. FAX**

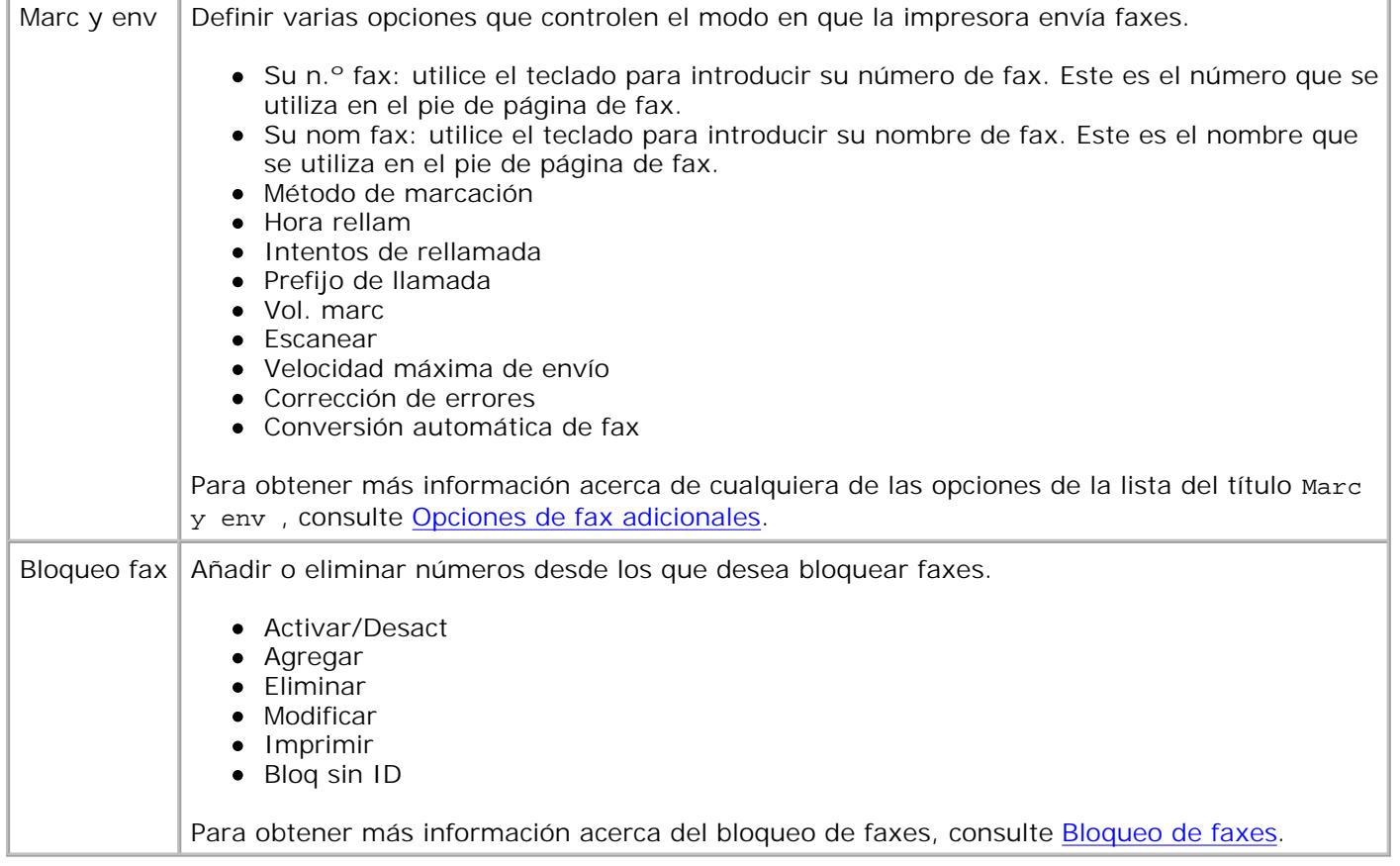

#### **Opciones de fax adicionales**

La opción que seleccione en las distintas opciones del menú **Config. FAX** controla los ajustes que se muestran en la pantalla.

- 1. Utilice los botones de flecha hacia la derecha y hacia la izquierda **1. Para desplazarse por los** elementos de menú disponibles.
- 2. Cuando se muestre en la pantalla el valor que desee, pulse el botón **Seleccionar** para guardarlo.
- Si desea cambiar más de un ajuste adicional del menú, utilice las **flechas** izquierda y derecha 3. para desplazarse por las opciones disponibles.
- 4. Cuando se muestre la opción que desee, pulse el botón **Seleccionar** .
- 5. Utilice los botones de flecha hacia la derecha y hacia la izquierda **como al para desplazarse por los** elementos de menú disponibles.
- 6. Cuando se muestre el ajuste que desee, pulse el botón Seleccionar **compara guardar el ajuste o salir** del submenú.

#### **Menú Opciones de fax adicionales**

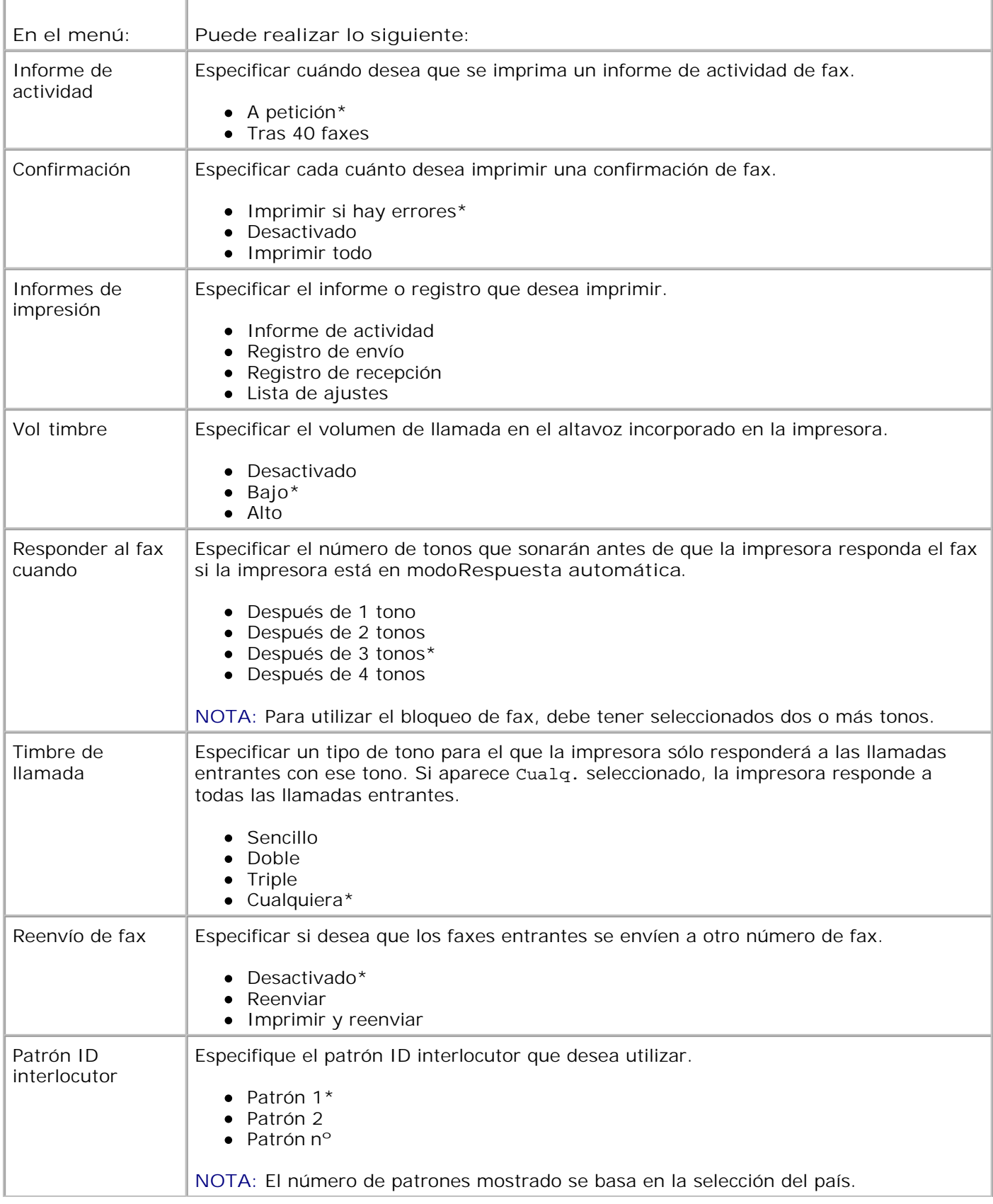

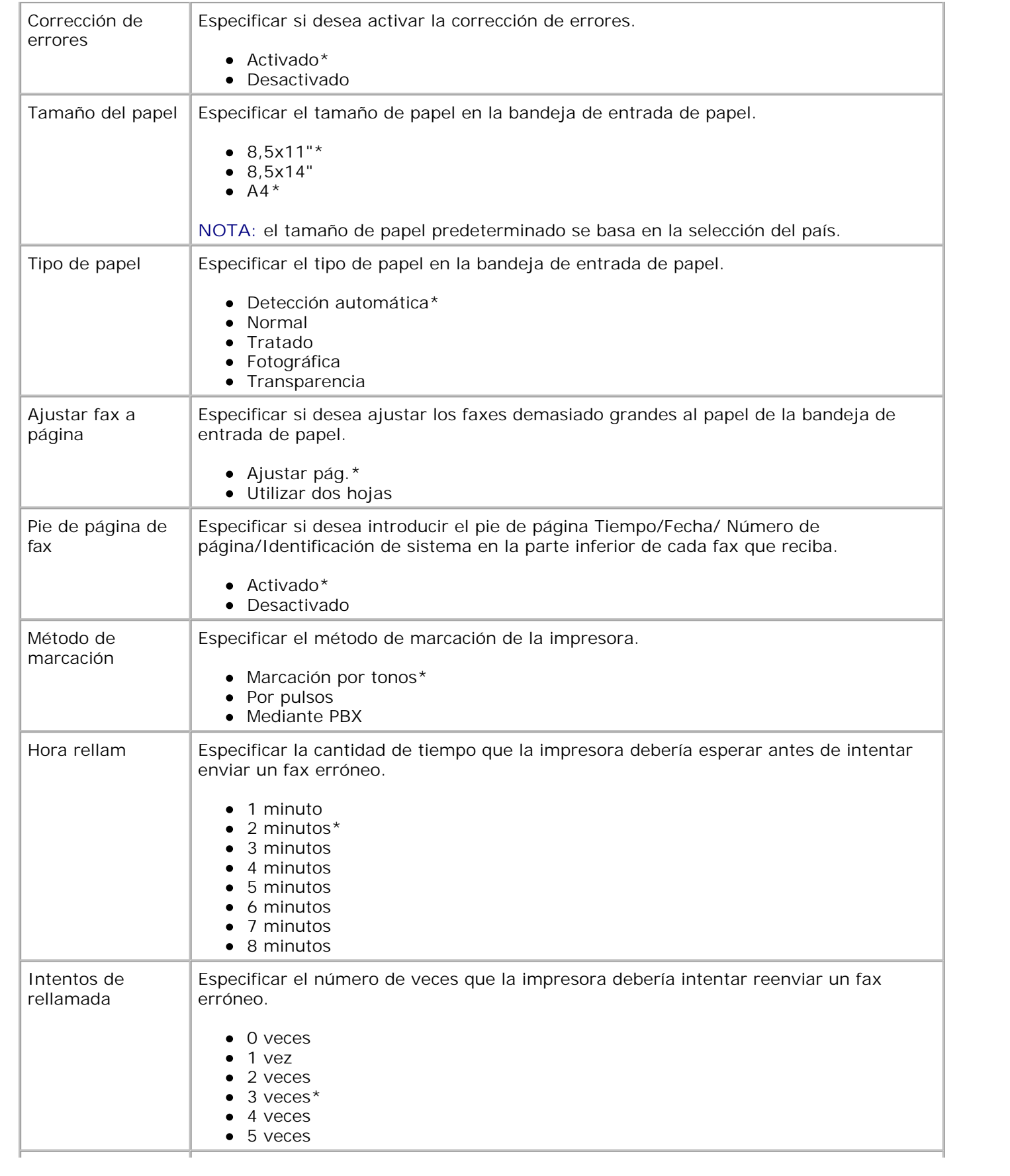

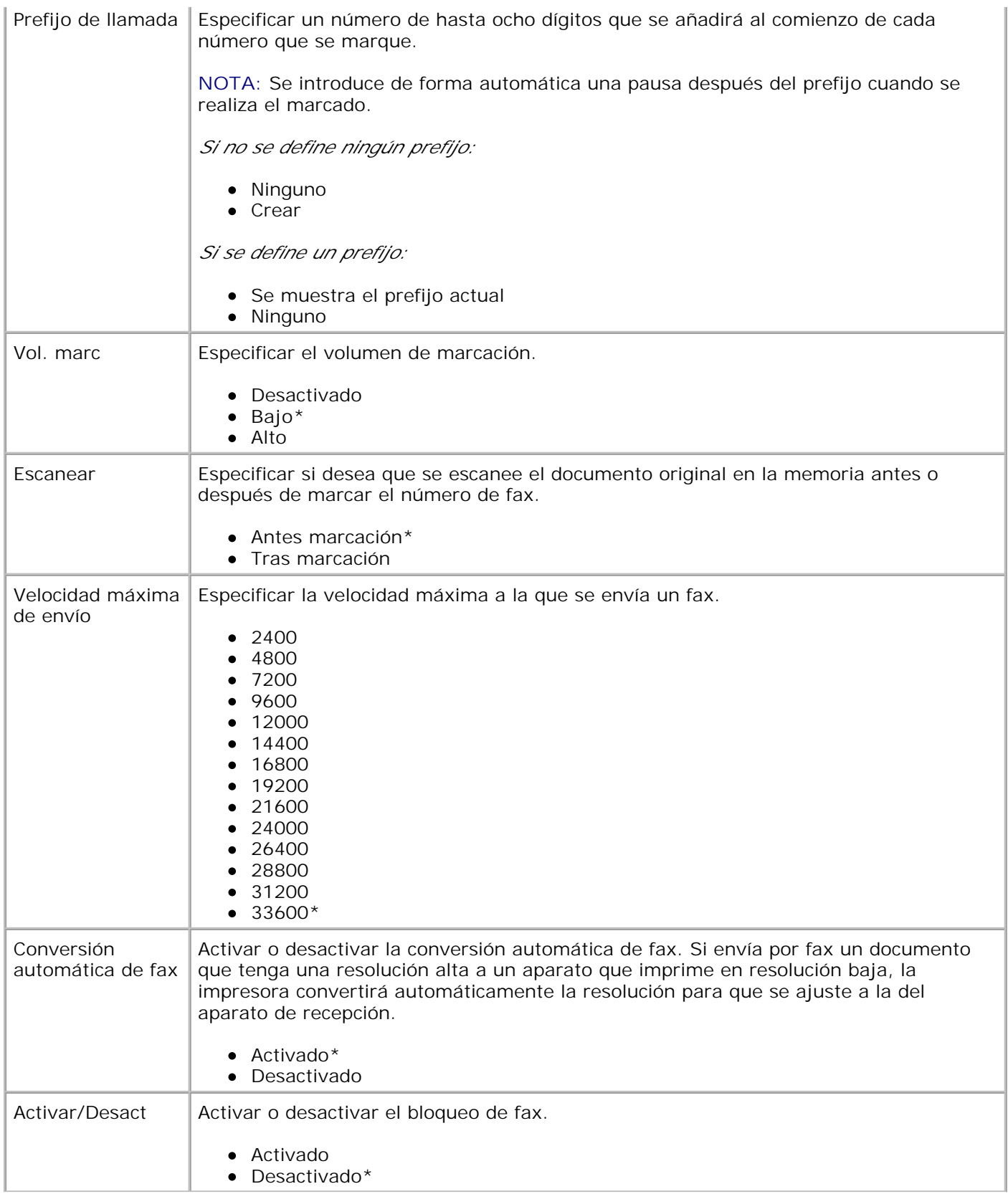

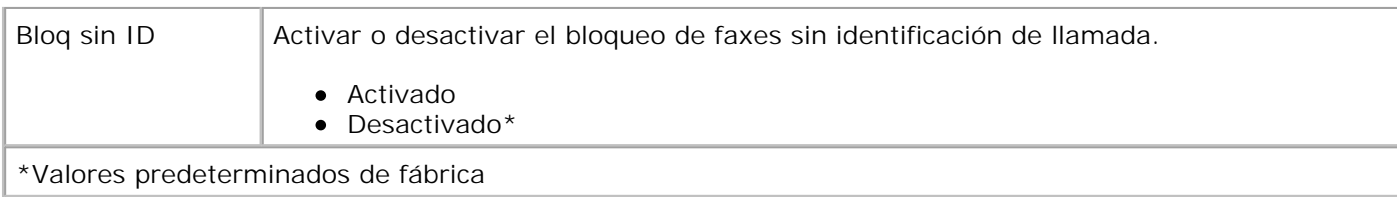

## **Modo Configuración**

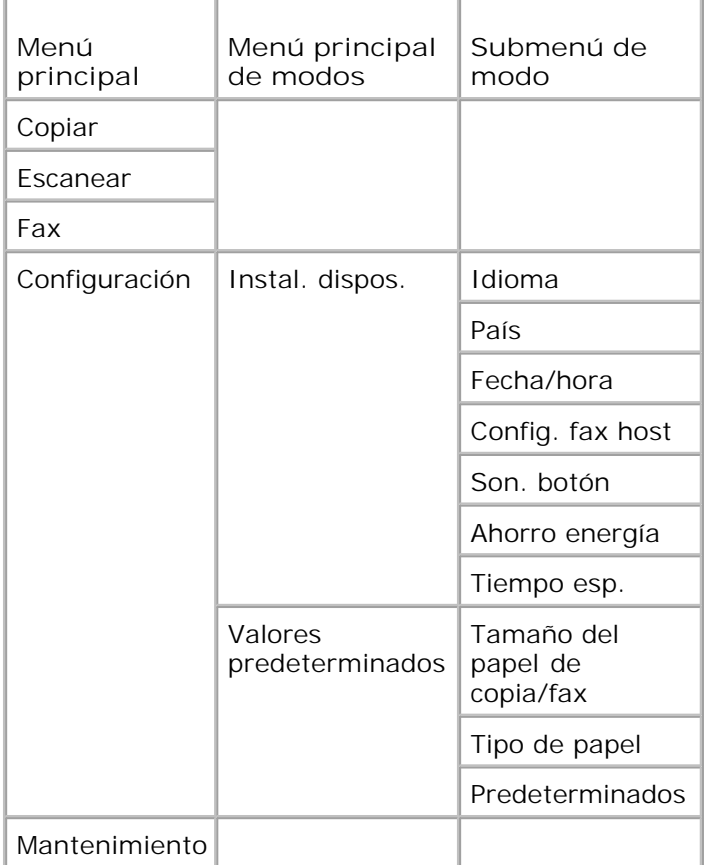

- 1. En el menú principal, utilice los botones de flecha hacia la derecha e izquierda **para** para desplazarse hasta Configuración.
- 2. Pulse el botón Seleccionar<sup>2</sup>.
- Pulse los botones de **flecha** hacia la derecha o izquierda hasta que se muestre en la pantalla la 3. opción que desee y, a continuación, pulse el botón **Seleccionar** .
- 4. Utilice los botones de flecha hacia la derecha y hacia la izquierda **1999** para desplazarse por los elementos de menú disponibles.
- 5. Cuando se muestre el ajuste que desee, pulse el botón Seleccionar **bella guardar el ajuste o salir** del submenú.

#### **Configuración del menú principal de modos**

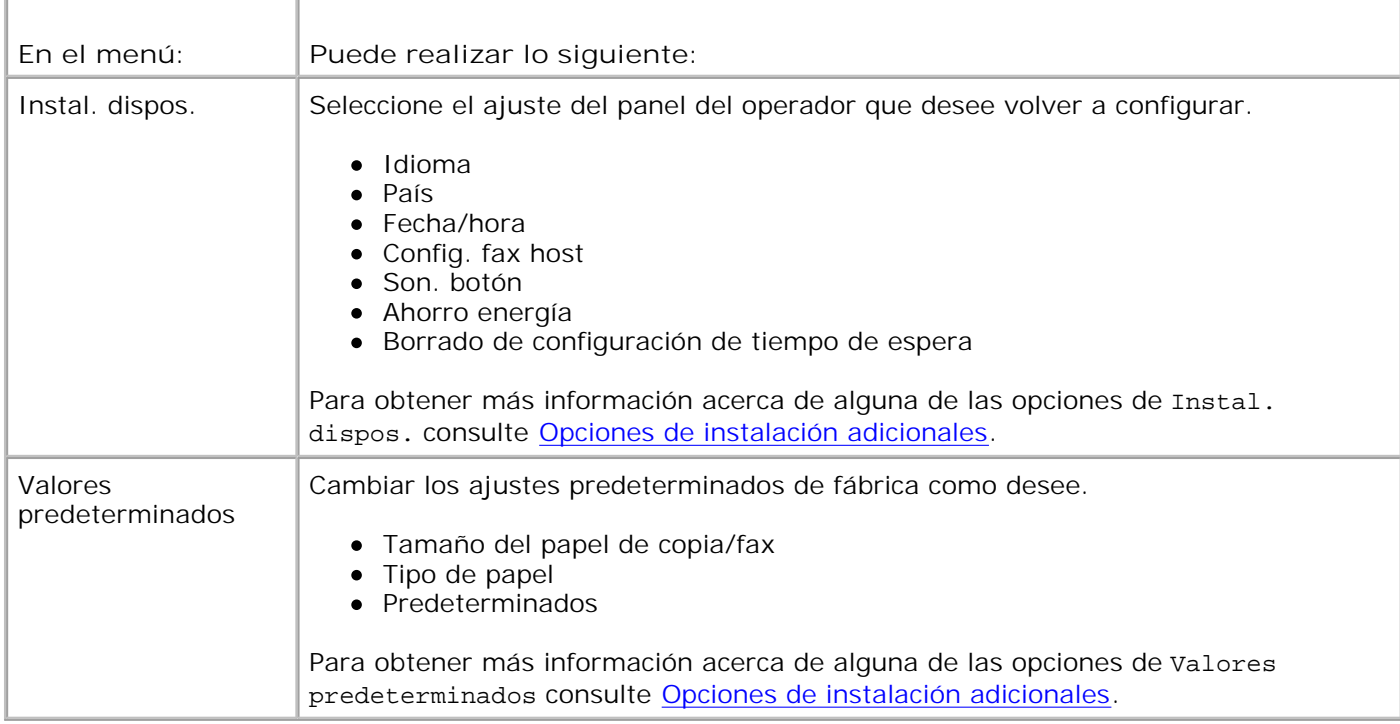

#### **Opciones de instalación adicionales**

La opción que seleccione de las distintas opciones del modo **Configuración** controla los ajustes mostrados en la pantalla.

- 1. Utilice los botones de flecha hacia la derecha y hacia la izquierda **1. Para desplazarse por los** elementos de menú disponibles.
- 2. Cuando se muestre en la pantalla el valor que desee, pulse el botón **Seleccionar** para guardarlo.
- Si desea cambiar más de un ajuste adicional del menú, utilice las **flechas** izquierda y derecha 3. para desplazarse por las opciones disponibles.
- 4. Cuando se muestre la opción que desee, pulse el botón **Seleccionar** .
- 5. Utilice los botones de flecha hacia la derecha y hacia la izquierda **1000 an**ra desplazarse por los elementos de menú disponibles.
- 6. Cuando se muestre en la pantalla el valor que desee, pulse el botón Seleccionar<sup>o p</sup> para guardarlo.

#### **Menú de opciones de instalación adicionales**

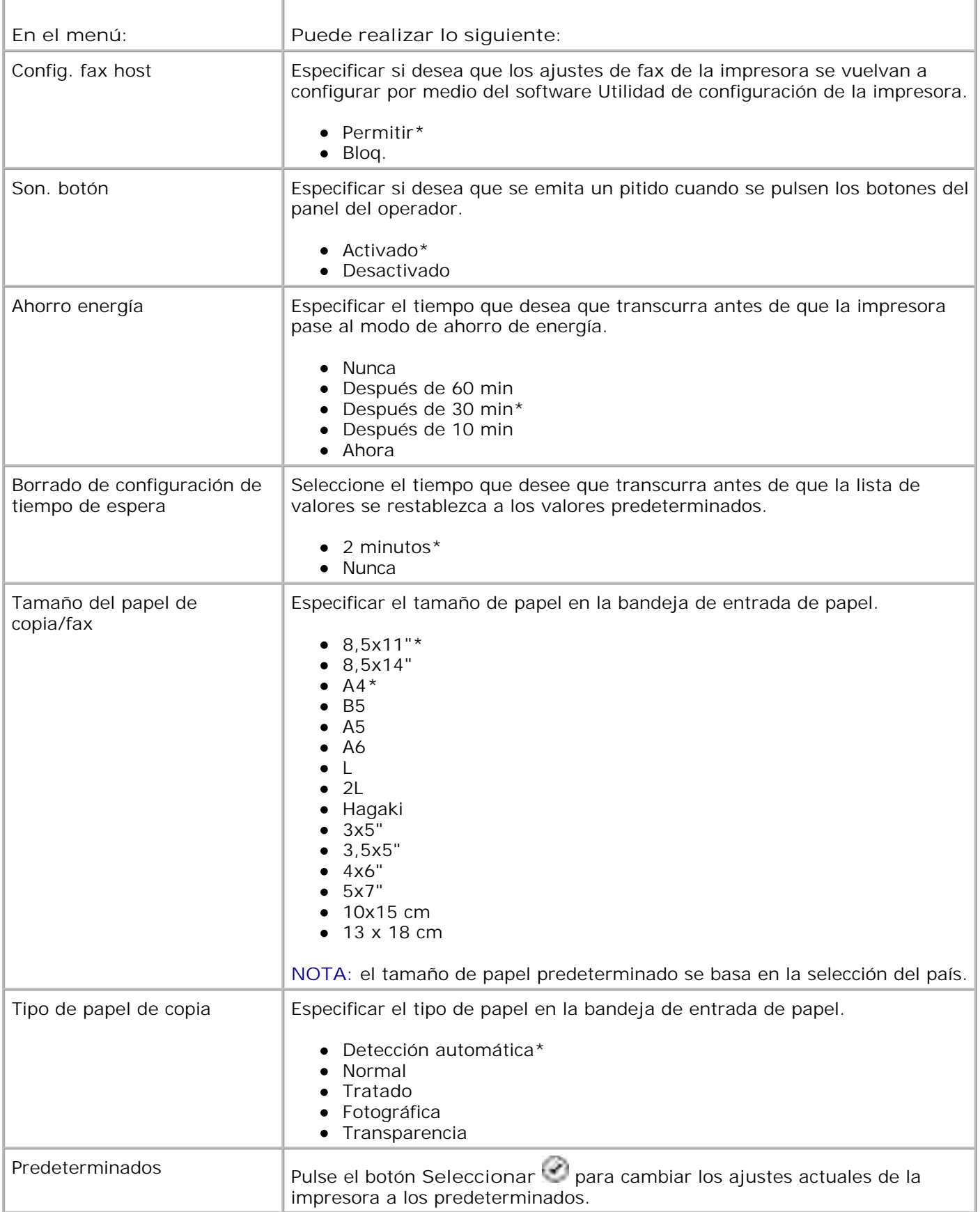

## **Modo Mantenimiento**

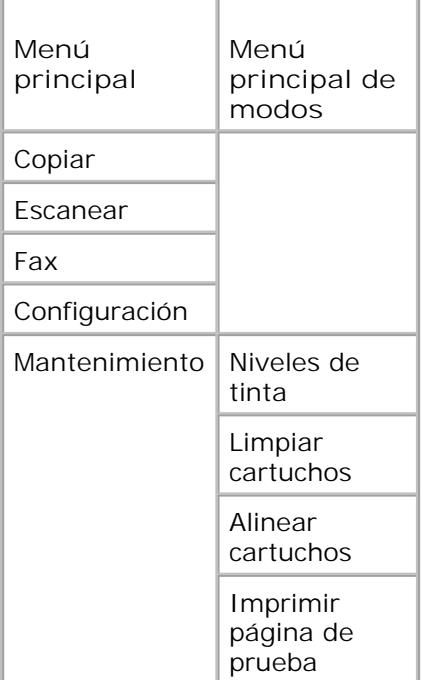

- 1. En el menú principal, utilice los botones de flecha hacia la derecha e izquierda **para** para desplazarse hasta Mantenimiento.
- 2. Pulse el botón **Seleccionar** .
- Pulse los botones de **flecha** hacia la derecha o izquierda hasta que se muestre en la pantalla la 3. opción que desee y, a continuación, pulse el botón **Seleccionar** .
- 4. Utilice los botones de flecha hacia la izquierda y derecha **1. Para desplazarse por las tareas de** mantenimiento disponibles.
- 5. Cuando se muestre en la pantalla la tarea que desee, pulse el botón **Seleccionar** para realizarla.

#### **Menú Modo Manten**

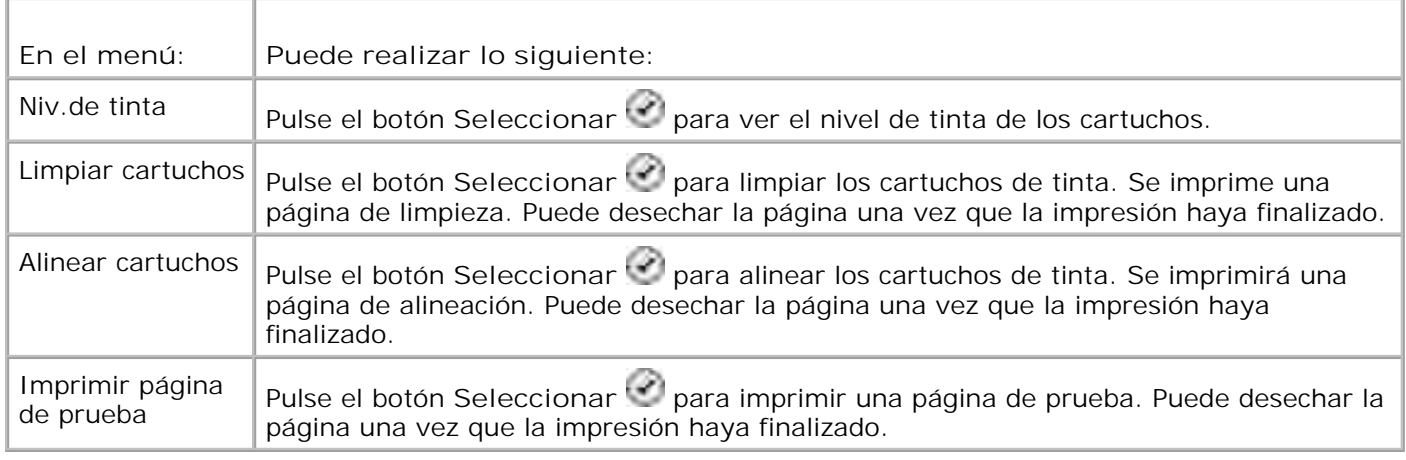

## **Modo PictBridge**

Cuando conecte una cámara compatible con PictBridge a la impresora, ésta pasará automáticamente al modo **PictBridge**.

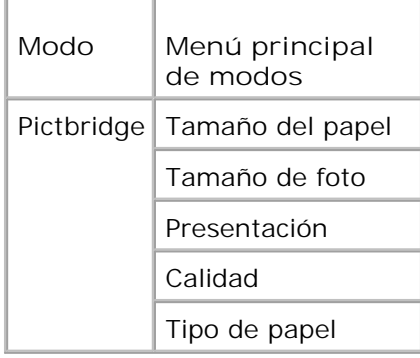

- Cuando la impresora pase al modo **PictBridge**, pulse el botón de **flecha** derecha hasta que se 1. muestre la opción que desee en la pantalla y, a continuación, pulse el botón **Seleccionar** .
- 2. Utilice los botones de flecha hacia la derecha y hacia la izquierda **1000 an**ra desplazarse por los elementos de menú disponibles.
- 3. Cuando se muestre en la pantalla el valor que desee, pulse el botón Seleccionar<sup>o p</sup> para guardarlo.

#### **Menú del Modo PictBridge**

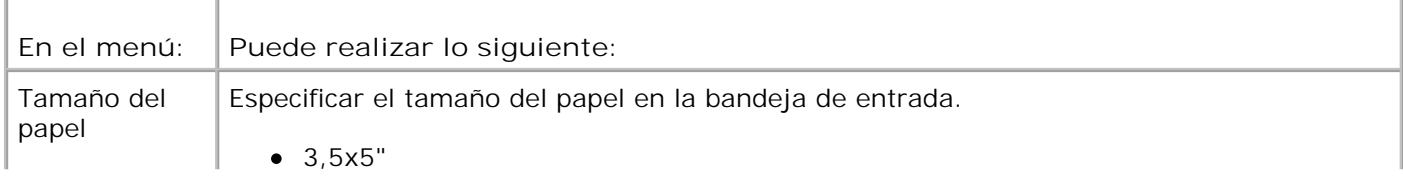

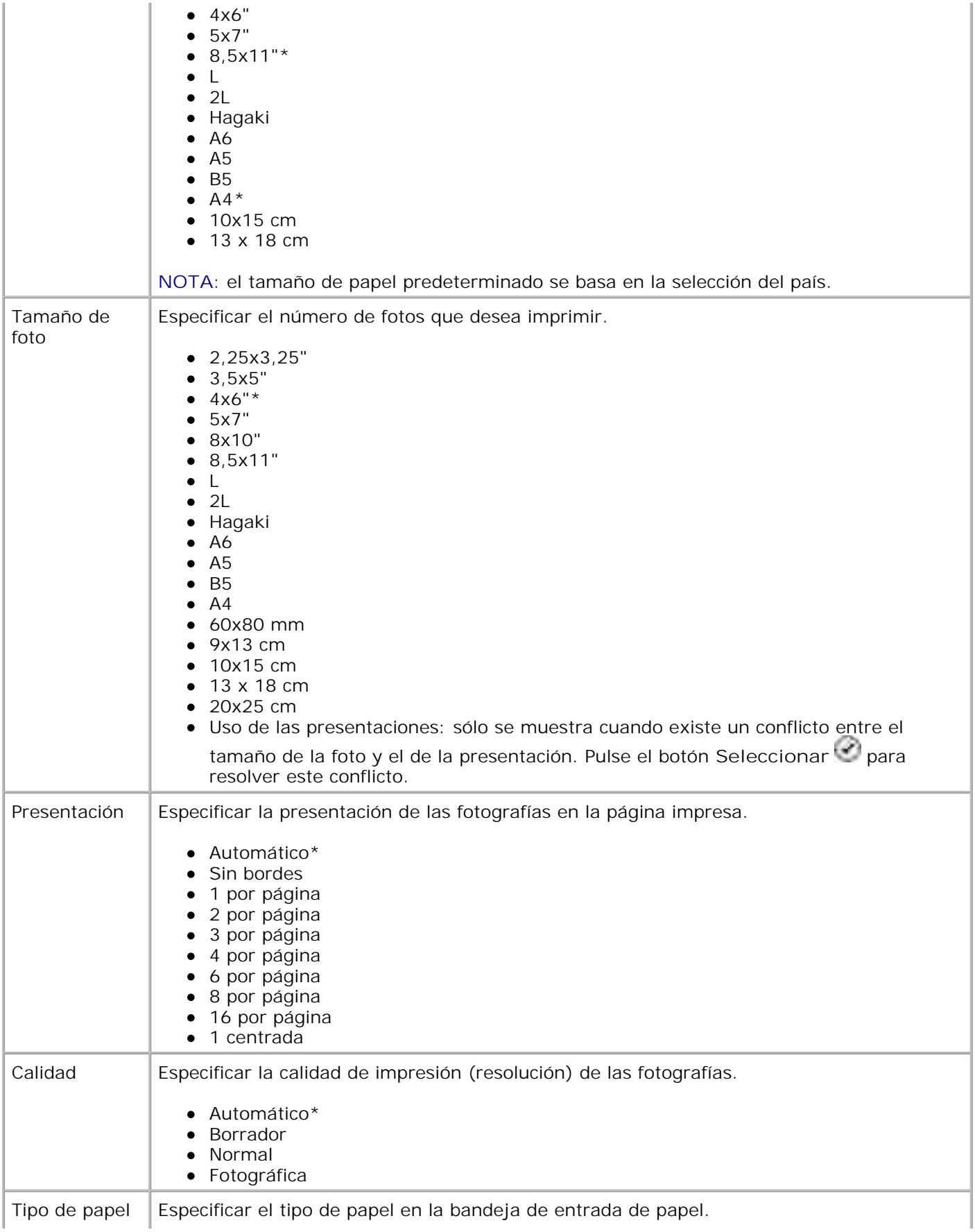

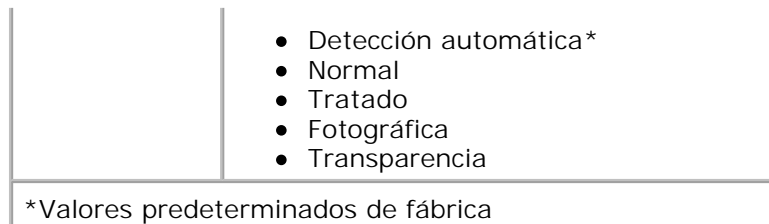

## **Instrucciones sobre el papel y los materiales especiales**

- Carga del papel
- **Descripción del sensor automático de tipo de papel**
- Carga de documentos originales

## **Carga del papel**

1. Airee el papel.

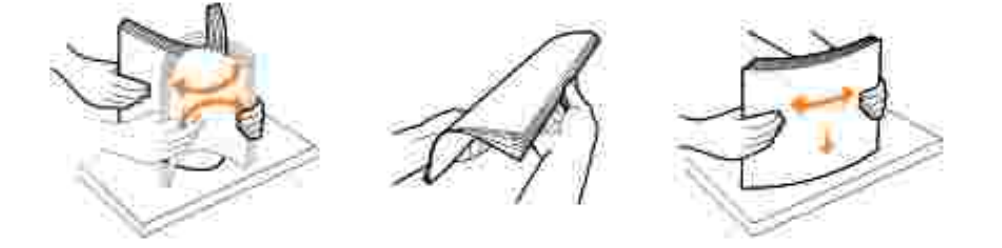

2. Levante la bandeja de salida del papel y extienda la bandeja de papel.

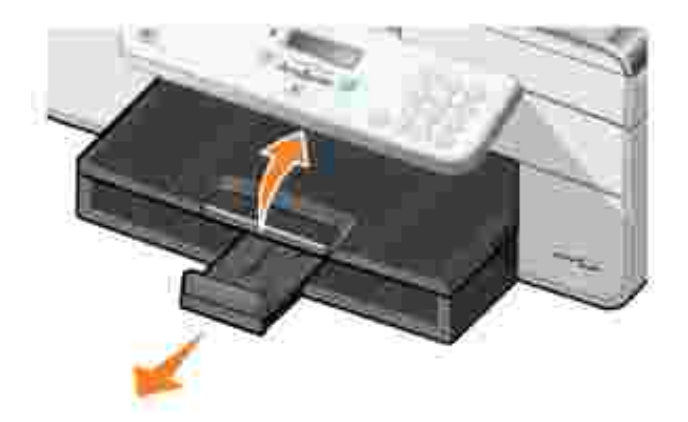

3. Introduzca el papel en la bandeja de entrada de papel.

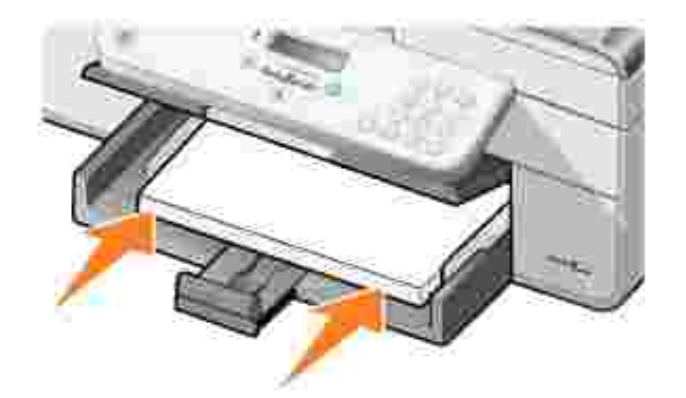

- **NOTA:** no fuerce el papel al introducirlo en la impresora. H
- 4. Ajuste y deslice las guías de papel para que se apoyen en los bordes del papel.

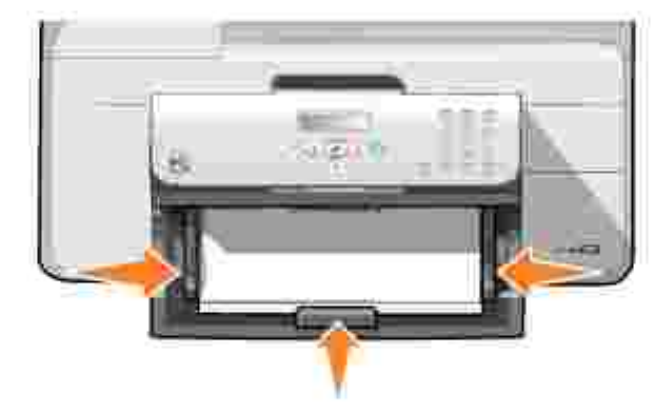

5. Baje la bandeja de salida del papel.

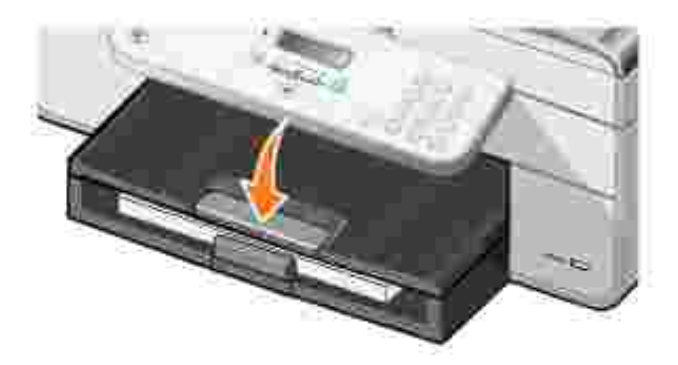

6. Extienda la bandeja de salida del papel para que recoja el papel a medida que sale de la impresora.

**NOTA:** la bandeja de salida del papel puede contener un máximo de 50 hojas de papel.H

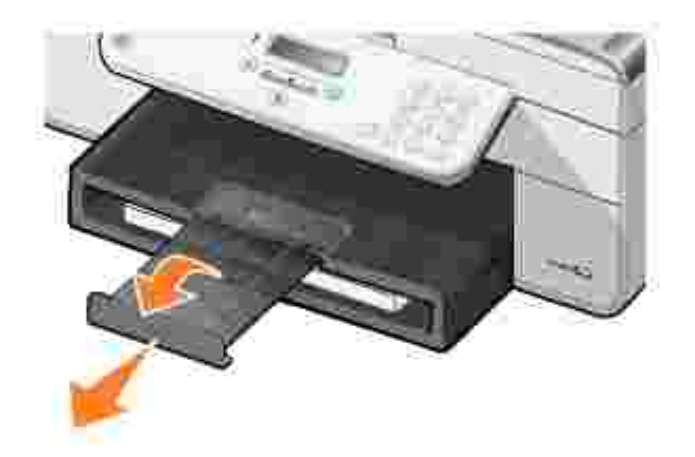

#### **Instrucciones sobre el papel de impresión de la bandeja de entrada de papel**

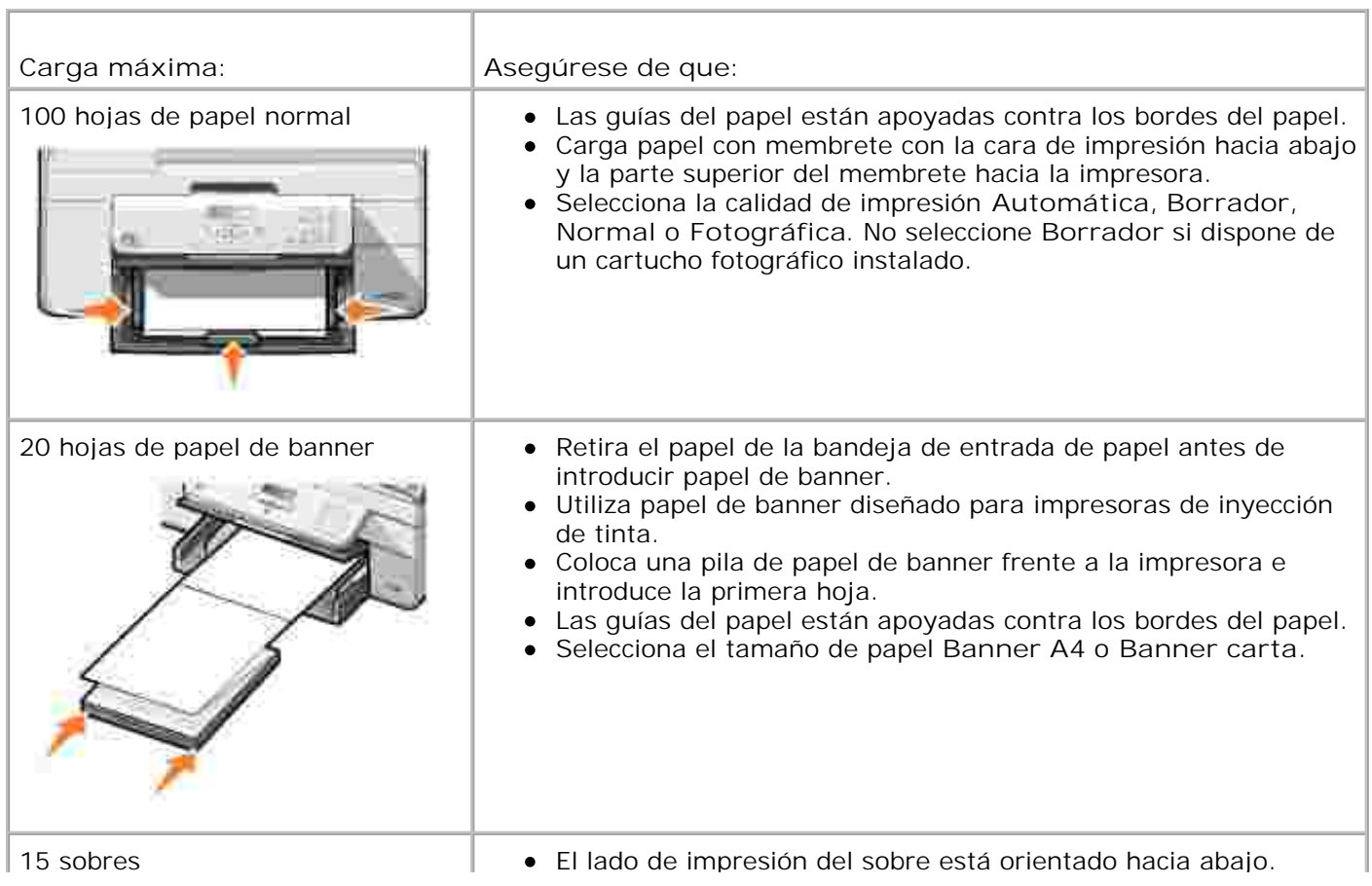

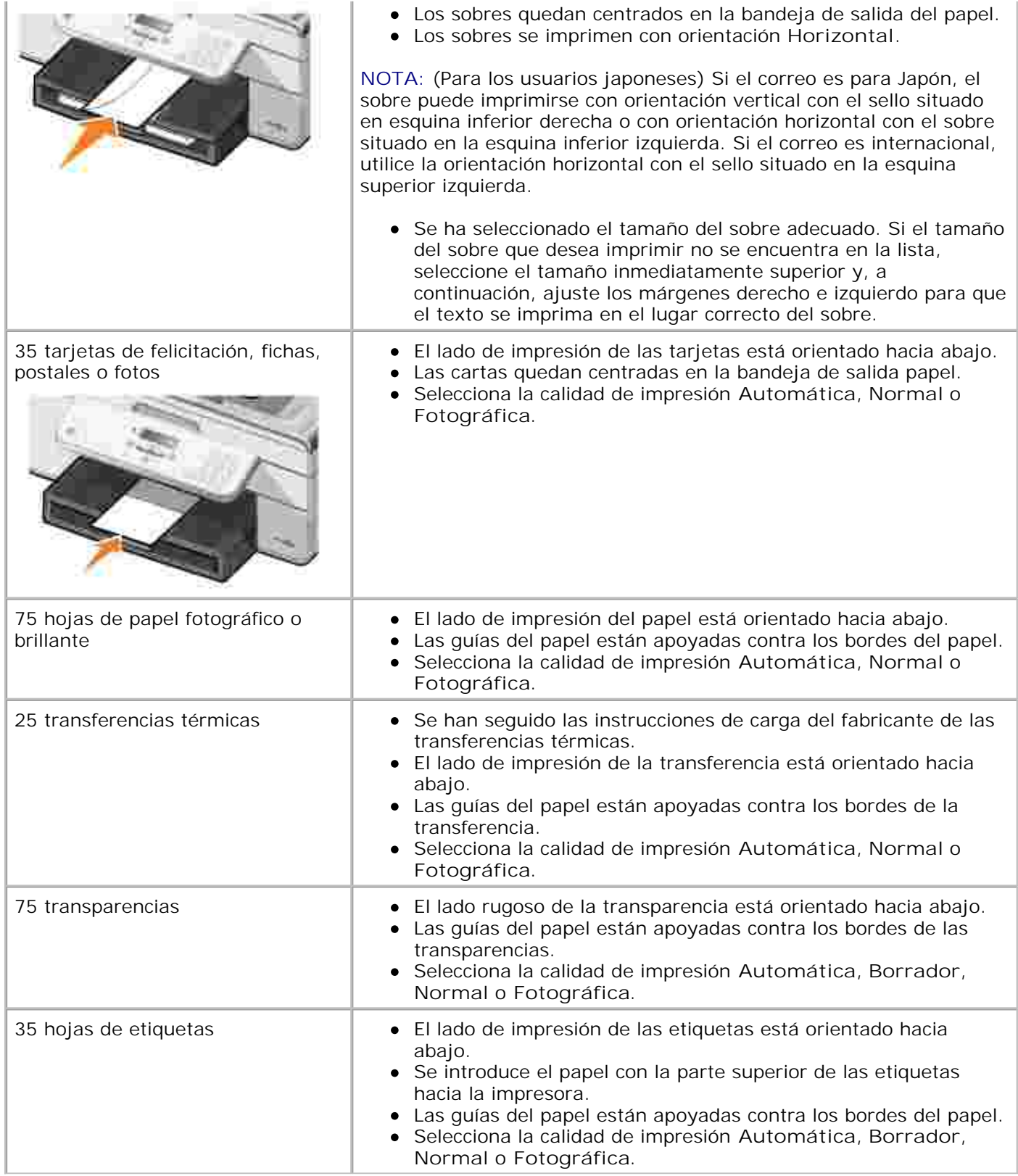

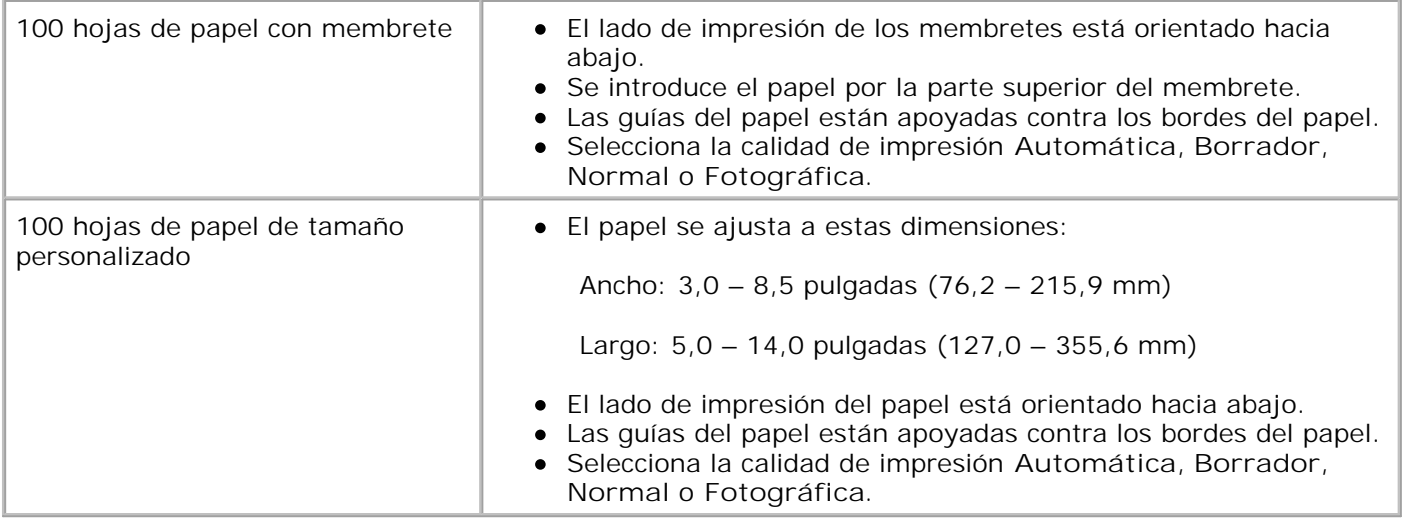

## **Descripción del sensor automático de tipo de papel**

La impresora dispone de un sensor automático de tipo de papel que detecta los siguientes tipos de papel:

- Normal
- **•** Transparencia
- Brillante/fotográfico

Si introduce alguno de estos tipos de papel, la impresora lo detecta y ajusta automáticamente los valores de **Calidad/Velocidad**.

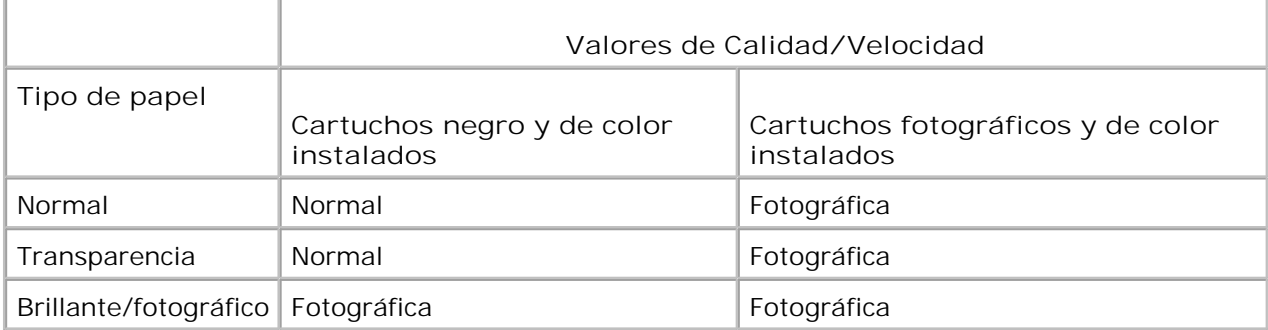

H **NOTA:** la impresora no detecta el tamaño del papel.

Para seleccionar el tamaño del papel, siga estos pasos:

1. Con el documento abierto, haga clic en Archivo→ Imprimir.

Se abre el cuadro de diálogo **Imprimir**.

Haga clic en **Preferencias**, **Propiedades**, **Opciones** o **Configuración** (en función del programa o 2. sistema operativo).

Se abre el cuadro de diálogo **Preferencias de impresión**.

- 3. En la ficha **Configurar impresión**, seleccione un tamaño de papel.
- 4. Haga clic en **Aceptar**.

El sensor automático de tipo de papel permanecerá activado, a menos que lo desactive. Si desea desconectar el sensor para un trabajo de impresión determinado:

1. Con el documento abierto, haga clic en Archivo→ Imprimir.

Se abre el cuadro de diálogo **Imprimir**.

Haga clic en **Preferencias**, **Propiedades**, **Opciones** o **Configuración** (en función del programa o 2. sistema operativo).

Se abre el cuadro de diálogo **Preferencias de impresión**.

- 3. En la ficha **Configurar impresión**, seleccione un tipo de papel.
- 4. Haga clic en **Aceptar**.

Si desea desconectar el sensor automático de tipo de papel para todos los trabajos de impresión:

En *Windows XP,* haga clic en **Inicio Panel de control Impresoras y otro** 1. **hardware→ Impresoras y faxes.** 

En *Windows 2000,* haga clic en **Inicio Configuración Impresoras.**

- 2. Haga clic con el botón secundario del ratón en el icono de **Dell AIO Printer 946**.
- 3. Haga clic en **Preferencias de impresión**.

Se abre el cuadro de diálogo **Preferencias de impresión**.

- 4. En la ficha **Configurar impresión**, seleccione un tipo de papel.
- 5. Haga clic en **Aceptar**.

#### **Carga de documentos originales**

**En el alimentador automático de documentos**
Se pueden cargar hasta 50 hojas de documentos originales (texto hacia arriba) en el alimentador automático de documentos (ADF) para escanearlos, copiarlos o enviarlos por fax. Se recomienda utilizar el alimentador automático de documentos (ADF) para cargar documentos de varias páginas.

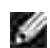

**NOTA:** no cargue postales, fotografías, papel fotográfico o imágenes pequeñas en el alimentador automático de documentos (ADF). Coloque estos elementos sobre el cristal del escáner.

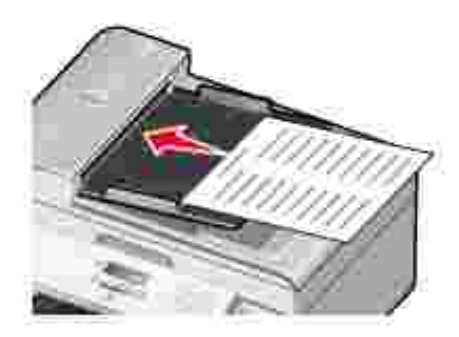

#### **Instrucciones sobre papel para el alimentador automático de documentos (ADF)**

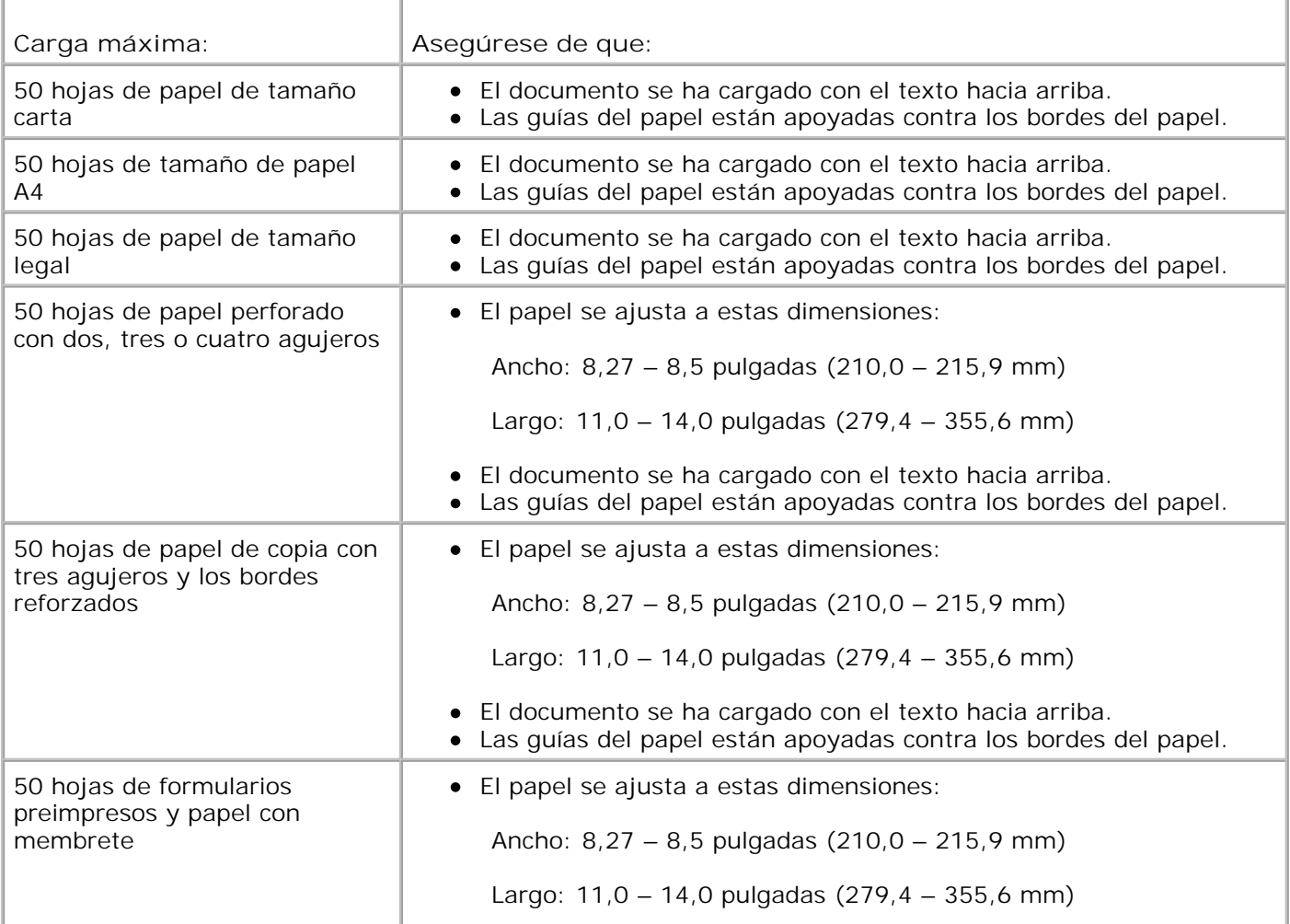

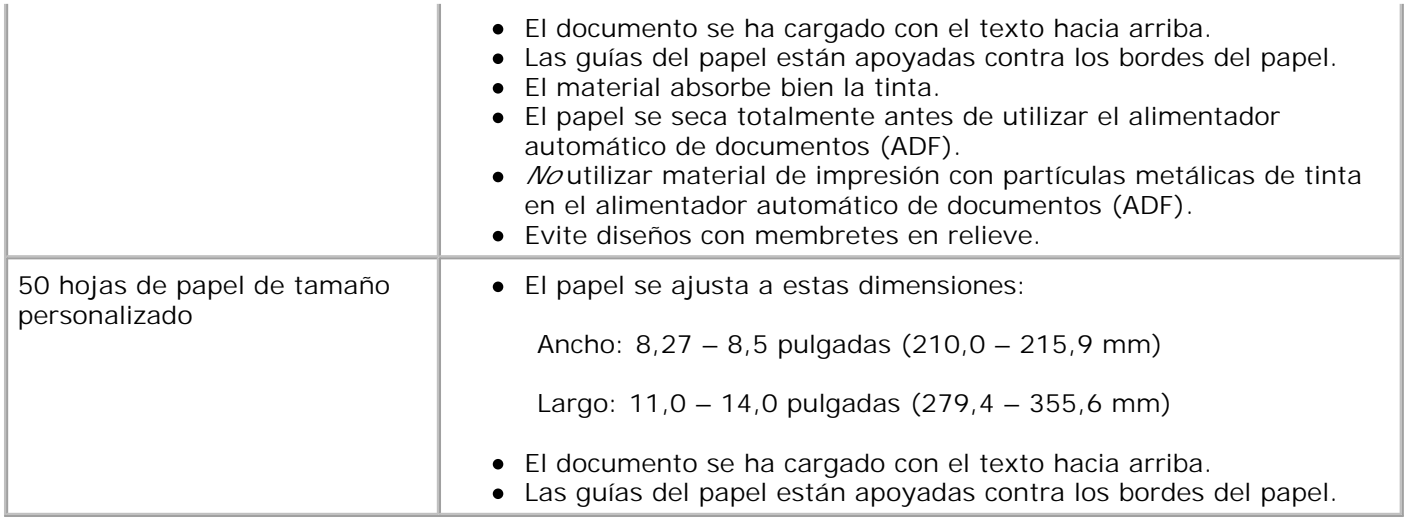

### **En el cristal del escáner**

1. Abra la cubierta superior.

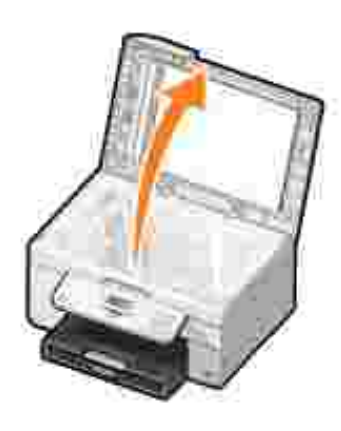

2. Coloque el documento original boca abajo en el cristal del escáner.

H **NOTA:** asegúrese de que la esquina superior izquierda de la parte frontal del elemento queda alineada con la flecha.

Para la orientación vertical:

Para la orientación horizontal:

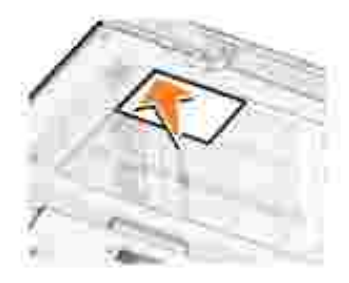

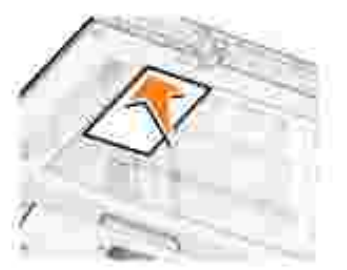

3. Cierre la cubierta superior.

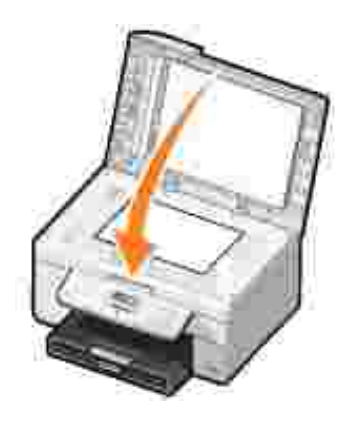

# **Impresión**

- Impresión de un documento
- Impresión de fotografías
- Impresión de sobres
- Impresión de fotografías desde una cámara compatible con PictBridge

### **Impresión de un documento**

- 1. Encienda el equipo y la impresora y asegúrese de que están conectados correctamente.
- 2. Cargue el papel. Para obtener más información, consulte Carga del papel.
- 3. Con el documento abierto, haga clic en Archivo→ Imprimir.

Se abre el cuadro de diálogo **Imprimir**.

Haga clic en **Preferencias**, **Propiedades**, **Opciones** o **Configuración** (en función del programa o 4. sistema operativo).

Se abre el cuadro de diálogo **Preferencias de impresión**.

- En las fichas **Configurar impresión** y **Avanzadas** puede realizar los cambios necesarios en el 5. documento.
- 6. Cuando haya terminado de personalizar los ajustes, haga clic en **Aceptar**.

El cuadro de diálogo **Preferencias de impresión** se cierra.

7. Haga clic en **Aceptar** o **Imprimir** (en función del programa o sistema operativo).

## **Impresión de fotografías**

- **NOTA:** Dell recomienda la utilización de un cartucho de color y un cartucho fotográfico para imprimir las fotografías.
- 1. Encienda el equipo y la impresora y asegúrese de que están conectados.
- 2. Cargue el papel. Para obtener más información, consulte Carga del papel.

**NOTA:** recomendamos el uso de papel fotográfico, brillante o tratado en la impresión de fotografías. w

3. Con el documento abierto, haga clic en Archivo→ Imprimir.

Se abre el cuadro de diálogo **Imprimir**.

Haga clic en **Preferencias**, **Propiedades**, **Opciones** o **Configuración** (en función del programa o 4. sistema operativo).

Se abre el cuadro de diálogo **Preferencias de impresión**.

- En la ficha **Configurar impresión**, seleccione **Fotografía** y, a continuación, seleccione los valores de 5. ppp para la fotografía en el menú desplegable.
- **NOTA:** para imprimir fotografías sin bordes, seleccione la casilla de verificación **Sin bordes** de la ficha **Configurar impresión** y después seleccione el tamaño de papel sin bordes del menú desplegable de la ficha **Avanzadas**. La impresión sin bordes sólo puede realizarse si utiliza papel brillante o fotográfico. La impresión en papel que no es fotográfico incluye un margen de 2 mm en todas las caras.
	- En las fichas **Configurar impresión** y **Avanzadas** puede realizar los cambios necesarios en el 6. documento.
- 7. Cuando haya terminado de personalizar las opciones de impresión, haga clic en **Aceptar**.

El cuadro de diálogo **Preferencias de impresión** se cierra.

- 8. Haga clic en **Aceptar** o **Imprimir**.
- 9. Para evitar que sus fotos se adhieran o se manchen, retire las fotografías según vayan saliendo de la impresora.
- **NOTA:** antes de colocar las impresiones en un álbum de fotos no adhesivo o enmarcarlas, deje que se D sequen totalmente durante el tiempo suficiente (de 12 a 24 horas, en función de las condiciones ambientales). De este modo, durarán más.

### **Impresión de sobres**

- 1. Encienda el equipo y la impresora y asegúrese de que están conectados.
- 2. Cargue el sobre entre las guías de papel con la cara de impresión hacia abajo y la solapa al lado izquierdo.

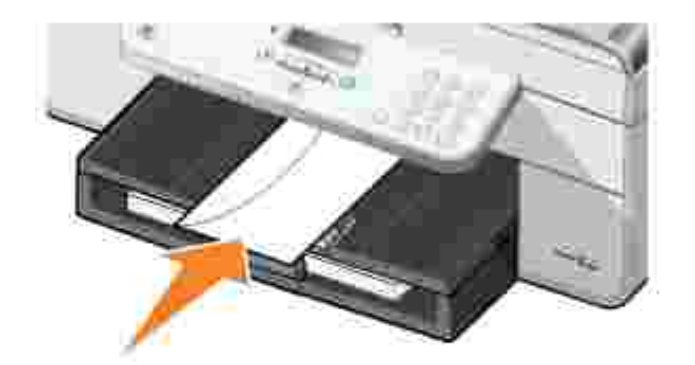

2.

3. Con el documento abierto, haga clic en Archivo→ Imprimir.

Se abre el cuadro de diálogo **Imprimir**.

Haga clic en **Preferencias**, **Propiedades**, **Opciones** o **Configuración** (en función del programa o 4. sistema operativo).

Se abre el cuadro de diálogo **Preferencias de impresión**.

- 5. En la ficha **Configurar impresión**, seleccione orientación horizontal
- **NOTA:** para los usuarios japoneses: Si el correo es para Japón, el sobre puede imprimirse con  $\sim$ orientación vertical y con el sello situado en esquina inferior derecha o con orientación horizontal con el sello situado en la esquina inferior izquierda. Si el correo es internacional, utilice la orientación horizontal con el sello situado en la esquina superior izquierda.

## **Impresión de fotografías desde una cámara compatible con PictBridge**

La impresora admite cámaras compatibles con PictBridge.

- 1. Conecte un extremo del cable USB a la cámara.
- 2. Conecte el otro extremo del cable USB en el puerto PictBridge frontal de la impresora.

Consulte las instrucciones de la cámara para seleccionar los ajustes USB apropiados para la cámara y la conexión PictBridge, así como la información de uso.

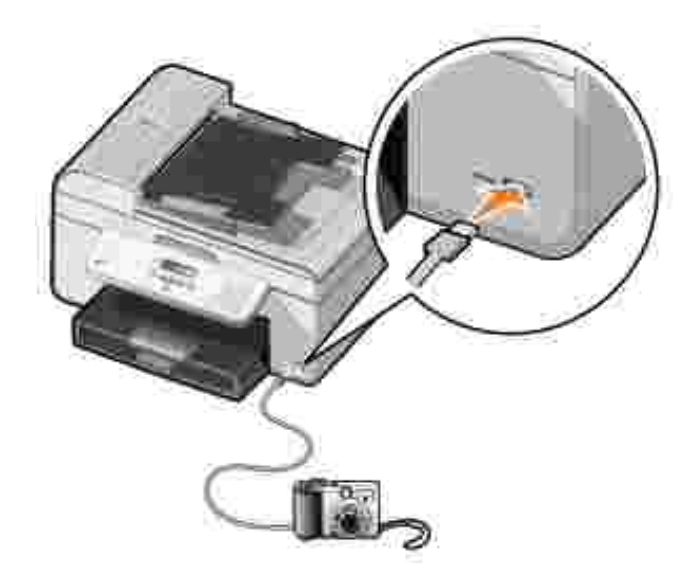

3. Encienda la cámara digital.

La impresora cambia automáticamente al modo **PictBridge**.

4. Consulte las instrucciones de la cámara para empezar a imprimir fotografías.

**NOTA:** para la mayoría de las cámaras digitales existen dos selecciones posibles de modo USB, equipo e impresora (o PTP). Para la impresión mediante PictBridge, deberá elegir la selección USB de impresora (o PTP). Para obtener más información, consulte la documentación de la cámara.

# **Copia**

- Copia de documentos
- Copia de fotografías
- Intercalación de copias
- Modificación de las opciones de copia

# **Copia de documentos**

### **Uso del panel del operador**

- 1. Encienda la impresora.
- 2. Cargue el papel. Para obtener más información, consulte Carga del papel.
- 3. Cargue el documento original. Para obtener más información, consulte Carga de documentos originales.
- 4. En el menú principal, utilice los botones de flecha hacia la derecha e izquierda **para** para desplazarse hasta Copiar y, a continuación, pulse el botón **Seleccionar** .
- 5. Realice los cambios necesarios en los valores de copia. Para obtener más información, consulte Menú Modo de copia.
- 6. Pulse el botón **Inicio** .
- **NOTA:** si pulsa el botón **Inicio** sin especificar la selección de color, de forma predeterminada, la copia se imprimirá en color.

### **Uso del equipo**

- 1. Encienda el equipo y la impresora y asegúrese de que están conectados correctamente.
- 2. Cargue el papel. Para obtener más información, consulte Carga del papel.
- 3. Cargue el documento original. Para obtener más información, consulte Carga de documentos originales.
- Haga clic en **Inicio Programas** o **Todos los programas Impresoras Dell Dell AIO Printer** 4. **946**.
- 5. Seleccione **Centro Todo en Uno Dell**.

Se abre el **Centro Todo en Uno Dell**.

- 6. Seleccione el número de copias (1-99) y especifique el valor del color en el menú desplegable de **copia**.
- 7. Haga clic en **Ver más opciones de copia** para personalizar la copia.
- 8. Cuando haya terminado de personalizar los valores, haga clic en **Copiar**.

# **Copia de fotografías**

### **Uso del panel del operador**

- 1. Encienda la impresora.
- 2. Cargue el papel fotográfico. Para obtener más información, consulte Carga del papel.
- 3. Cargue el documento original. Para obtener más información, consulte Carga de documentos originales.
- 4. En el menú principal, utilice los botones de flecha hacia la derecha e izquierda **para** para desplazarse hasta Copiar y, a continuación, pulse el botón **Seleccionar** .
- 5. Pulse el botón de flecha hacia la derecha **hasta que se muestre Calidad en la pantalla** del panel de la impresora. A continuación, pulse el botón **Seleccionar** .
- 6. Pulse el botón de flecha hacia la derecha **hasta que se muestre Fotográfica en la pantalla del** panel de la impresora. A continuación, pulse el botón **Seleccionar** .
- 7. Pulse el botón **Inicio** .

### **Uso del equipo**

- 1. Encienda la impresora.
- 2. Cargue el papel fotográfico. Para obtener más información, consulte Carga del papel.
- 3. Cargue el documento original. Para obtener más información, consulte Carga de documentos originales.
- Haga clic en **Inicio Programas** o **Todos los programas Impresoras Dell Dell AIO Printer** 4. **946**.
- 5. Seleccione **Centro Todo en Uno Dell**.

Se abre el **Centro Todo en Uno Dell**.

6. Haga clic en **Ver presentación preliminar**.

- 7. Ajuste las líneas de puntos para definir la parte de la imagen que desea imprimir.
- Seleccione el número de copias (1-99) y especifique el valor de color en el menú desplegable de 8. **copia**.
- 9. Haga clic en **Ver más opciones de copia** para personalizar la copia.
- 10. Cuando haya terminado de personalizar los valores, haga clic en **Copiar**.

## **Intercalación de copias**

### **Uso del panel del operador**

- 1. Encienda la impresora.
- 2. Cargue el papel. Para obtener más información, consulte Carga del papel.
- 3. Cargue el documento original. Para obtener más información, consulte Carga de documentos originales.
- 4. En el menú principal, utilice los botones de flecha hacia la derecha e izquierda **para** para desplazarse hasta Copiar y, a continuación, pulse el botón **Seleccionar** .
- 5. Pulse el botón de flecha hacia la derecha **hasta que se muestre Intercalar en la pantalla** del panel de la impresora. A continuación, pulse el botón **Seleccionar** .
- 6. Por medio del teclado o de los botones de flecha hacia la derecha e izquierda **del parte della contra del medio**, indique el número de copias que desee crear y, a continuación, pulse el botón **Seleccionar** .
- 7. Pulse el botón **Inicio** .

Copiar a memoria aparece en pantalla.

8. Una vez se haya escaneado la página, se le preguntará si hay más páginas.

#### *Si desea escanear más páginas:*

- a. Retire el documento original del cristal del escáner.
- b. Coloque el siguiente documento original sobre el cristal del escáner.
- c. Pulse el botón de flecha hacia la derecha **con hasta que se muestre sí en la pantalla** de la impresora. A continuación, pulse el botón **Seleccionar** .
- d. Repita este proceso hasta que todos los documentos originales se copien en la memoria.

Pulse el botón de flecha hacia la derecha **hasta que se muestre No en la pantalla**. A continuación, pulse el botón Seleccionar<sup>120</sup>. El documento comenzará a imprimirse.

### **Uso del equipo**

- 1. Encienda el equipo y la impresora y asegúrese de que están conectados correctamente.
- 2. Cargue el papel. Para obtener más información, consulte Carga del papel.
- 3. Cargue el documento original. Para obtener más información, consulte Carga de documentos originales.
- Haga clic en **Inicio Programas** o **Todos los programas Impresoras Dell Dell AIO Printer** 4. **946**.
- 5. Seleccione **Centro Todo en Uno Dell**.

Se abre el **Centro Todo en Uno Dell**.

- 6. Seleccione el número de copias (1-99) y especifique el valor de color en el menú desplegable de **copia**.
- 7. Haga clic en **Ver más opciones de copia** para personalizar la copia.
- 8. Haga clic en el botón **Avanzadas**.

Se abre el cuadro de diálogo **Opciones avanzadas de copia**.

- 9. En la ficha **Imprimir**, active la casilla de verificación **Intercalar copias**.
- 10. Haga clic en **Aceptar**.
- 11. Cuando haya terminado de personalizar los valores, haga clic en **Copiar**.

# **Modificación de las opciones de copia**

- 1. Haga clic en Inicio→ Programas o Todos los programas→ Impresoras Dell→ Dell AIO Printer **946**.
- 2. Seleccione **Centro Todo en Uno Dell**.

Se abre el **Centro Todo en Uno Dell**.

- 3. Seleccione el número de copias (1-99) y el valor de color en los menús desplegables de **copia**.
- 4. Haga clic en Ver más opciones de copia para:
	- o Seleccionar una calidad de copia.
- o Seleccionar el tamaño de papel.
- o Seleccionar el tamaño del documento original.
- Regular la claridad del documento.
- o Reducir o ampliar el documento.
- 5. Haga clic en el botón **Avanzadas** para cambiar opciones como la calidad.
- 6. Haga clic en las fichas siguientes para realizar cualquier modificación.

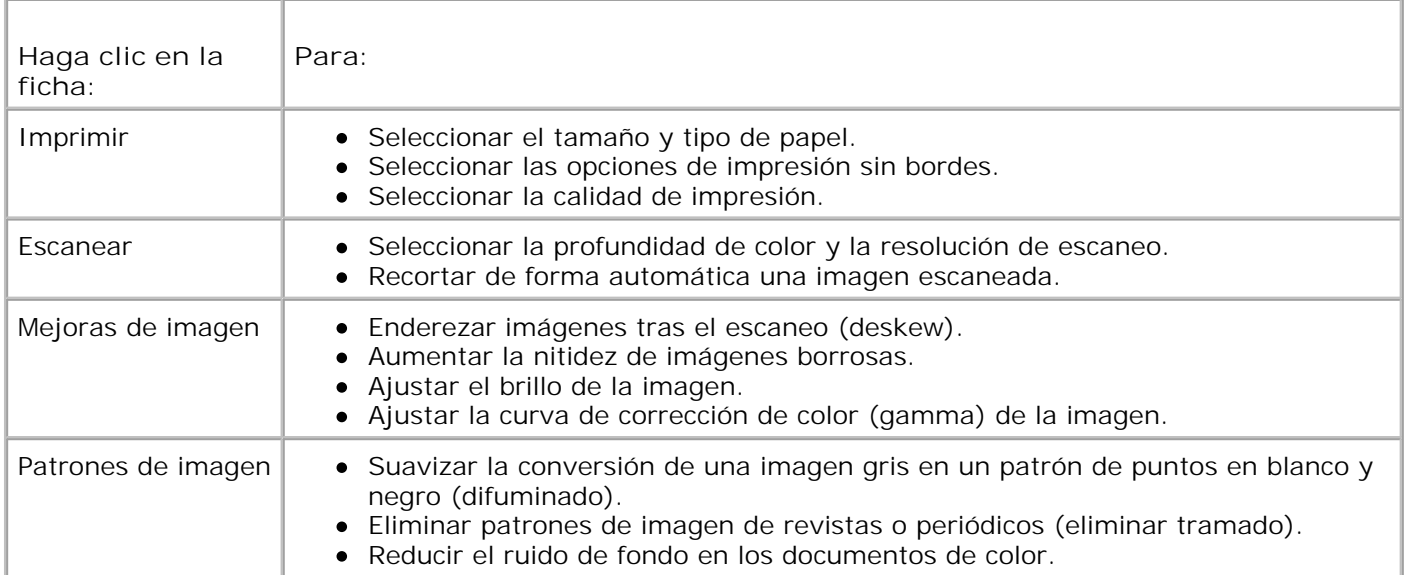

- 7. Haga clic en **Aceptar**.
- 8. Haga clic en **Copiar**.

# **Escaneo**

- Escaneo de fotografías sencillas y documentos de una página
- Escaneo de documentos de varias páginas por medio del ADF
- Escaneo de documentos de varias páginas o de varias imágenes por medio del equipo
- Edición de texto escaneado a través del Reconocimiento óptico de caracteres (OCR)
- Edición de imágenes escaneadas
- Almacenamiento de imágenes en el equipo
- Envío de una imagen o documento escaneado por correo electrónico
- Ampliación o reducción de imágenes o documentos

## **Escaneo de fotografías sencillas y documentos de una página**

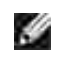

**NOTA:** no cargue postales, fotografías, papel fotográfico o imágenes pequeñas en el alimentador automático de documentos (ADF). Coloque estos elementos sobre el cristal del escáner.

### **Uso del panel del operador**

- Encienda el equipo y la impresora y asegúrese de que están conectados correctamente. Si desea 1. escanear a través de la red, asegúrese de que la impresora esté conectada a ésta.
- 2. Cargue el documento original. Para obtener más información, consulte Carga de documentos originales.
- Utilice el botón de **flecha** hacia la derecha para dirigirse a Escanear y, a continuación, pulse el 3. botón **Seleccionar** .
- Utilice el botón de **flecha** hacia la derecha para dirigirse a Escanear a y, a continuación, pulse el 4. botón **Seleccionar** .
- *Si la impresora está conectada localmente:* 5.
	- a. La impresora descarga la lista de aplicaciones del equipo.

Utilice los botones de flecha izquierda y derecha **como para desplazarse por las aplicaciones** disponibles a las que enviar el escaneo.

b. Cuando aparezca en la pantalla la aplicación que desee, pulse el botón **Seleccionar** .

*Si la impresora conectada a una red:*

**NOTA:** esta impresora sólo se puede conectar a una red mediante un adaptador de red Dell (se adquiere por separado).

- a. Utilice los botones de flecha izquierda y derecha **para desplazarse por los equipos** disponibles hasta al que desee enviar el escaneo.
- b. Cuando aparezca en la pantalla el equipo que desee, pulse el botón **Seleccionar** .
- c. Si el equipo cuenta con un número PIN asociado, utilice el teclado para introducir el PIN de cuatro dígitos.

**NOTA:** lo encontrará en la esquina superior derecha de la página principal del Centro Todo en Uno Dell. Para obtener más información, consulte Uso del Centro Todo en Uno Dell. El número PIN no se necesita de forma predeterminada; sólo se pide si se ha definido así.

- d. Pulse el botón Seleccionar<sup>2</sup>.
- 6. Pulse el botón **Inicio** .

La impresora escanea la página. Una vez finalizado el escaneo, se crea un archivo en la aplicación seleccionada.

#### **Uso del equipo**

b.

- 1. Encienda el equipo y la impresora y asegúrese de que están conectados correctamente.
- 2. Cargue el documento original. Para obtener más información, consulte Carga de documentos originales.
- 3. Haga clic en Inicio→ Programas o Todos los programas→ Impresoras Dell→ Dell AIO Printer **946**.
- 4. Seleccione **Centro Todo en Uno Dell**.

Se abre el **Centro Todo en Uno Dell**.

**NOTA:** también puede abrir el **Centro Todo en Uno Dell** desde el panel del operador de la

impresora. Cuando la impresora se encuentra en modo Escanear, pulse el botón **Inicio** . Se abre el **Centro Todo en Uno Dell**.

5. En el menú desplegable **Enviar imagen escaneada a**, seleccione el programa que desea utilizar.

**NOTA:** si el programa que desea utilizar no aparece en la lista, seleccione **Buscar más...** en el menú desplegable. En la pantalla siguiente, haga clic en **Agregar** para localizar e incorporar el programa a la lista.

- 6. Haga clic en **Ver más opciones de escaneo** para personalizar el trabajo de escaneo.
- 7. Cuando haya terminado con la personalización de valores, haga clic en **Escanear**.

Cuando la impresora haya finalizado el escaneo del documento o imagen, se crea un archivo en la aplicación seleccionada.

## **Escaneo de documentos de varias páginas por medio del ADF**

#### **Uso del panel del operador**

- 1. Encienda el equipo y la impresora y asegúrese de que están conectados correctamente.
- 2. Cargue el documento original en el alimentador automático de documentos. Para obtener más información, consulte Carga de documentos originales.
- Utilice el botón de **flecha** hacia la derecha para dirigirse a Escanear y, a continuación, pulse el 3. botón **Seleccionar** .
- Utilice el botón de **flecha** hacia la derecha para dirigirse a Escanear a y, a continuación, pulse el 4. botón **Seleccionar** .
- *Si la impresora está conectada localmente:* 5.
	- a. La impresora descarga la lista de aplicaciones del equipo.

Utilice los botones de flecha izquierda y derecha **como para desplazarse por las aplicaciones** disponibles a las que es posible enviar el escaneo.

b. Cuando aparezca en la pantalla la aplicación que desee, pulse el botón **Seleccionar** .

#### *Si la impresora conectada a una red:*

**NOTA:** esta impresora sólo se puede conectar a una red mediante un adaptador de red Dell (se adquiere por separado).

- Utilice los botones de **flecha** izquierda y derecha para desplazarse por los equipos a. disponibles hasta al que desee enviar el escaneo.
- b. Cuando aparezca en la pantalla el equipo que desee, pulse el botón **Seleccionar** .
- c. Si el equipo cuenta con un número PIN asociado, utilice el teclado para introducir el PIN de cuatro dígitos.

**NOTA:** lo encontrará en la esquina superior derecha de la página principal del Centro Todo en Uno Dell. Para obtener más información, consulte Uso del Centro Todo en Uno Dell. El número PIN no se necesita de forma predeterminada; sólo se pide si se ha definido así.

- d. Pulse el botón **Seleccionar** .
- 6. Pulse el botón **Inicio** .

La impresora escanea todas las páginas cargadas en el alimentador automático de documentos. Una vez escaneadas todas las páginas del alimentador automático de documentos, se crea un único archivo que contiene todas las páginas escaneadas en la aplicación seleccionada.

#### **Uso del equipo**

- 1. Encienda el equipo y la impresora y asegúrese de que están conectados correctamente.
- 2. Cargue el documento original en el alimentador automático de documentos. Para obtener más información, consulte Carga de documentos originales.
- 3. Haga clic en Inicio→ Programas o Todos los programas→ Impresoras Dell→ Dell AIO Printer **946**.
- 4. Seleccione **Centro Todo en Uno Dell**.

Se abre el **Centro Todo en Uno Dell**.

**NOTA:** también puede abrir el **Centro Todo en Uno Dell** desde el panel del operador de la

impresora. Cuando la impresora se encuentra en modo Escanear, pulse el botón **Inicio** . Se abre el **Centro Todo en Uno Dell**.

- 5. En el menú desplegable **Enviar imagen escaneada a**, seleccione el programa que desea utilizar.
- **NOTA:** si el programa que desea utilizar no aparece en la lista, seleccione **Buscar más...** en el menú desplegable. En la pantalla siguiente, haga clic en **Agregar** para localizar e incorporar el programa a la lista.
- 6. Haga clic en **Ver más opciones de escaneo** para personalizar el trabajo de escaneo.
- 7. Cuando haya terminado con la personalización de valores, haga clic en **Escanear**.

La impresora escanea todas las páginas cargadas en el alimentador automático de documentos. Una vez escaneadas todas las páginas del alimentador automático de documentos, se crea un único archivo que contiene todas las páginas escaneadas en la aplicación seleccionada.

### **Escaneo de documentos de varias páginas o de varias**

## **imágenes por medio del equipo**

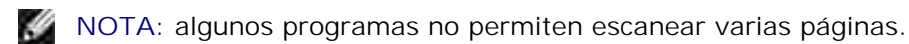

- 1. Encienda el equipo y la impresora y asegúrese de que están conectados correctamente.
- 2. Cargue el documento original. Para obtener más información, consulte Carga de documentos originales.
- 3. Haga clic en Inicio→ Programas o Todos los programas→ Impresoras Dell→ Dell AIO Printer **946**.
- 4. Seleccione **Centro Todo en Uno Dell**.

Se abre el **Centro Todo en Uno Dell**.

**NOTA:** también puede abrir el **Centro Todo en Uno Dell** desde el panel del operador de la impresora. Cuando la impresora se encuentra en modo Escanear, pulse el botón **Inicio** . Se abre el **Centro Todo en Uno Dell** en la pantalla del equipo.

5. En el menú desplegable **Enviar imagen escaneada a**, seleccione el programa que desea utilizar.

**NOTA:** si el programa que desea utilizar no aparece en la lista, seleccione **Buscar más...** en el menú desplegable. En la pantalla siguiente, haga clic en **Agregar** para localizar e incorporar el programa a la lista.

- 6. Haga clic en **Ver más opciones de escaneo** para personalizar el trabajo de escaneo.
- 7. Haga clic en el botón **Avanzadas**.

Se abre el cuadro de diálogo **Opciones avanzadas de escaneo**.

- En la ficha Escanear, seleccione la casilla de verificación **Escanear varios elementos antes de la** 8. **salida**.
- 9. Haga clic en **Aceptar**.
- 10. Cuando haya terminado con la personalización de valores, haga clic en **Escanear**.

Tras escanear la primera página, aparece un indicador que solicita la siguiente página.

- Coloque la siguiente hoja en el cristal del escáner y haga clic en **Sí**. Repita el proceso hasta que haya 11. escaneado todas las páginas.
- 12. Al acabar haga clic en **No**.

Cuando la impresora termina de escanear la última página o imagen, se crea un único archivo con todas las páginas o imágenes escaneadas en la aplicación seleccionada.

## **Edición de texto escaneado a través del Reconocimiento óptico de caracteres (OCR)**

El software de Reconocimiento óptico de caracteres convierte imágenes escaneadas en texto editable mediante un procesador de textos.

**SP** 

**NOTA:** para los clientes que utilicen japonés o chino simplificado: deben asegurarse de que tienen instalado en el equipo el software OCR. Se adjunta una copia del software OCR con su impresora y debe instalarse a la vez que el software de ésta.

- 1. Encienda el equipo y la impresora y asegúrese de que están conectados correctamente.
- 2. Cargue el documento original. Para obtener más información, consulte Carga de documentos originales.
- 3. Haga clic en Inicio→ Programas o Todos los programas→ Impresoras Dell→ Dell AIO Printer **946**.
- 4. Seleccione **Centro Todo en Uno Dell**.

Se abre el **Centro Todo en Uno Dell**.

**NOTA:** también puede abrir el **Centro Todo en Uno Dell** desde el panel del operador de la **RADIO** 

impresora. Cuando la impresora se encuentra en modo Escanear, pulse el botón **Inicio** . Se abre el **Centro Todo en Uno Dell** en la pantalla del equipo.

- En el menú desplegable **Enviar imágenes escaneadas a**, seleccione un programa de procesamiento 5. o edición de texto.
- **NOTA:** si el programa que desea utilizar no aparece en la lista, seleccione **Buscar más...** en el menú desplegable. En la pantalla siguiente, haga clic en **Agregar** para localizar e incorporar el programa a la lista.
- 6. Haga clic en **Ver más opciones de escaneo** para personalizar el trabajo de escaneo.
- 7. Haga clic en el botón **Avanzadas**.

Se abre el cuadro de diálogo **Opciones avanzadas de escaneo**.

- En la ficha **Escanear**, seleccione la casilla de verificación **Convertir a texto el elemento escaneado** 8. **(OCR)**.
- 9. Haga clic en **Aceptar**.
- 10. Cuando haya terminado con la personalización de valores, haga clic en **Escanear**.

El texto escaneado se abre en el programa seleccionado.

## **Edición de imágenes escaneadas**

- 1. Encienda el equipo y la impresora y asegúrese de que están conectados correctamente.
- 2. Cargue el documento original. Para obtener más información, consulte Carga de documentos originales.
- 3. Haga clic en Inicio→ Programas o Todos los programas→ Impresoras Dell→ Dell AIO Printer **946**.
- 4. Seleccione **Centro Todo en Uno Dell**.

Se abre el **Centro Todo en Uno Dell**.

**NOTA:** también puede abrir el **Centro Todo en Uno Dell** desde el panel del operador de la

impresora. Cuando la impresora se encuentra en modo Escanear, pulse el botón **Inicio** . Se abre el **Centro Todo en Uno Dell** en la pantalla del equipo.

- 5. En el menú desplegable **Enviar imagen escaneada a** seleccione el destino del escaneo.
- **NOTA:** si el programa que desea utilizar no aparece en la lista, seleccione **Buscar más...** en el menú desplegable. En la pantalla siguiente, haga clic en **Agregar** para localizar e incorporar el programa a la lista.
- 6. Haga clic en **Ver más opciones de escaneo** para personalizar el trabajo de escaneo.
- 7. Cuando haya terminado con la personalización de valores, haga clic en **Escanear**.

Cuando se haya terminado de procesar la imagen, se abrirá en el programa que haya seleccionado.

- Edite la imagen con las herramientas disponibles en dicho programa. Según el programa, podrá hacer 8. lo siguiente:
	- Eliminar el efecto de ojos rojos.
	- o Recortar la imagen.
	- Agregar texto a la imagen.
	- Ajustar el brillo y el contraste de la imagen.

Para obtener más ayuda, consulte la documentación que acompaña al programa de edición de imágenes.

## **Almacenamiento de imágenes en el equipo**

1. Encienda el equipo y la impresora y asegúrese de que están conectados correctamente.

- 2. Cargue el documento original. Para obtener más información, consulte Carga de documentos originales.
- 3. Haga clic en Inicio→ Programas o Todos los programas→ Impresoras Dell→ Dell AIO Printer **946**.
- 4. Seleccione **Centro Todo en Uno Dell**.

Se abre el **Centro Todo en Uno Dell**.

**NOTA:** también puede abrir el **Centro Todo en Uno Dell** desde el panel del operador de la

impresora. Cuando la impresora se encuentra en modo Escanear, pulse el botón **Inicio** . Se abre el **Centro Todo en Uno Dell** en la pantalla del equipo.

- 5. En la sección **Herramientas de productividad**, haga clic en **Guardar una imagen en el ordenador**.
- 6. Para guardar una imagen en el equipo, siga las instrucciones que aparecen en la pantalla.

### **Envío de una imagen o documento escaneado por correo electrónico**

- 1. Encienda el equipo y la impresora y asegúrese de que están conectados correctamente.
- 2. Cargue el documento original. Para obtener más información, consulte Carga de documentos originales.
- 3. Haga clic en Inicio→ Programas o Todos los programas→ Impresoras Dell→ Dell AIO Printer **946**.
- 4. Seleccione **Centro Todo en Uno Dell**.

Se abre el **Centro Todo en Uno Dell**.

**NOTA:** también puede abrir el **Centro Todo en Uno Dell** desde el panel del operador de la

impresora. Cuando la impresora se encuentra en modo Escanear, pulse el botón **Inicio** . Se abre el **Centro Todo en Uno Dell** en la pantalla del equipo.

- En el sección **Herramientas de productividad** haga clic en **Enviar una imagen o documento por** 5. **correo electrónico**.
- 6. En el menú **Tipo de imagen**, elija el que corresponda.
- 7. Siga las instrucciones que aparecen en pantalla para preparar el envío de la fotografía o el documento por correo electrónico.
- 8. Haga clic en **Siguiente**.
- 9. Abra el programa de correo, escriba una nota que acompañe al documento adjunto y envíelo.

**NOTA:** si tiene dudas acerca de cómo adjuntar documentos para enviarlos por correo electrónico, consulte el apartado de ayuda de su programa de correo.

## **Ampliación o reducción de imágenes o documentos**

- 1. Encienda el equipo y la impresora y asegúrese de que están conectados correctamente.
- 2. Cargue el documento original. Para obtener más información, consulte Carga de documentos originales.
- 3. Haga clic en Inicio→ Programas o Todos los programas→ Impresoras Dell→ Dell AIO Printer **946**.
- 4. Seleccione **Centro Todo en Uno Dell**.

Se abre el **Centro Todo en Uno Dell**.

**SP** 

**NOTA:** también puede abrir el **Centro Todo en Uno Dell** desde el panel del operador de la

impresora. Cuando la impresora se encuentra en modo Escanear, pulse el botón **Inicio** . Se abre el **Centro Todo en Uno Dell** en la pantalla del equipo.

- 5. Haga clic en **Ver presentación preliminar**.
- **K NOTA:** si el tamaño del elemento escaneado (que se muestra en la parte inferior derecha de la ventana de presentación preliminar) aparece en color rojo, no dispondrá de los recursos de sistema necesarios para realizar el proceso de escaneo con la resolución o el tamaño que ha seleccionado. Para solucionar el problema, reduzca la resolución o el tamaño del área de escaneo.
- 6. En la sección **Herramientas de productividad**, seleccione **Ampliar o reducir una imagen**.
- 7. Siga las instrucciones que aparecen en pantalla para seleccionar el tamaño de la nueva imagen.
- 8. Cuando haya terminado de personalizar la imagen, haga clic en **Escanear**.

# **Envío y recepción de faxes**

- Configuración de la impresora con otros dispositivos
- Envío y recepción de faxes mediante el panel del operador
- **Envío de faxes desde el equipo**
- Modificación de la configuración de fax
- **Marcación rápida**
- **Marcación manual de fax mientras se escucha el tono de línea telefónica (marcación instantánea)**
- **Envío retrasado de un fax**
- Bloqueo de faxes

**SP** 

D

No es necesario que conecte la impresora a un equipo para enviar faxes, utilice el panel del operador de la impresora para llevar a cabo trabajos de fax básicos. Consulte Envío y recepción de faxes mediante el panel del operador.

**NOTA:** para obtener instrucciones acerca de trabajos de fax mediante el uso del software del equipo, consulte Envío de faxes desde el equipo.

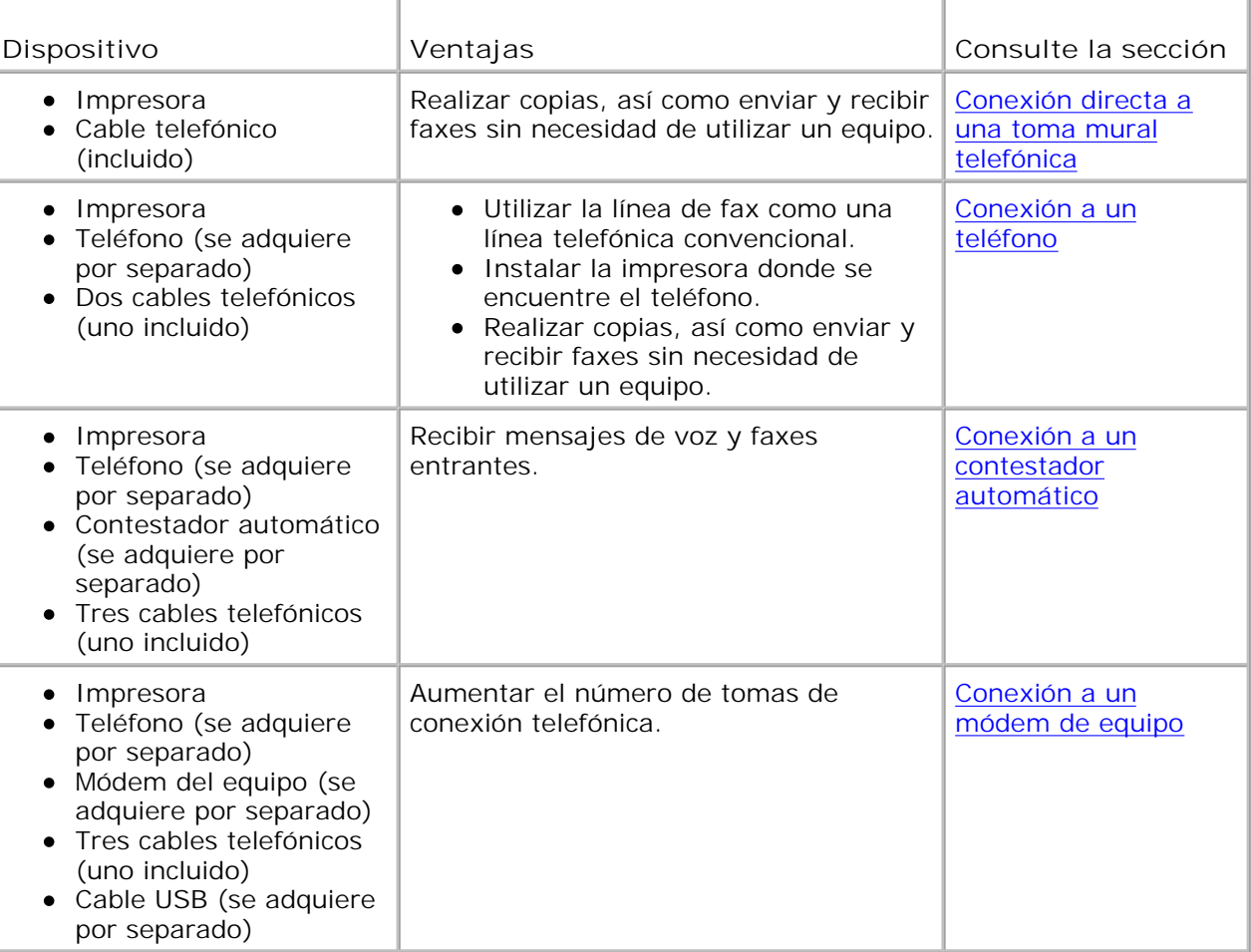

**NOTA:** el cable telefónico (incluido) deberá estar conectado al puerto adecuado.

# **Configuración de la impresora con otros dispositivos**

**Conexión directa a una toma mural telefónica**

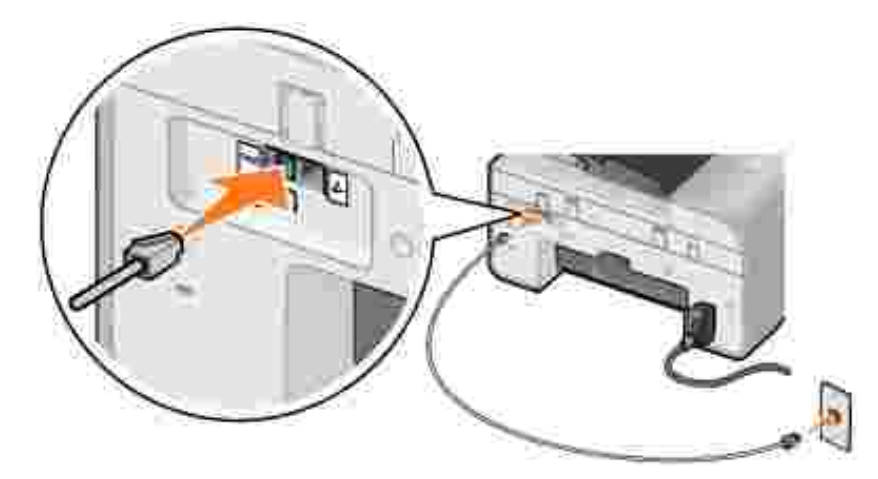

- 1. Conecte un extremo del cable telefónico al puerto FAX (FAX, conector de la izquierda).
- 2. Conecte el otro extremo del cable telefónico a una toma mural telefónica activa.

#### **Conexión a un teléfono**

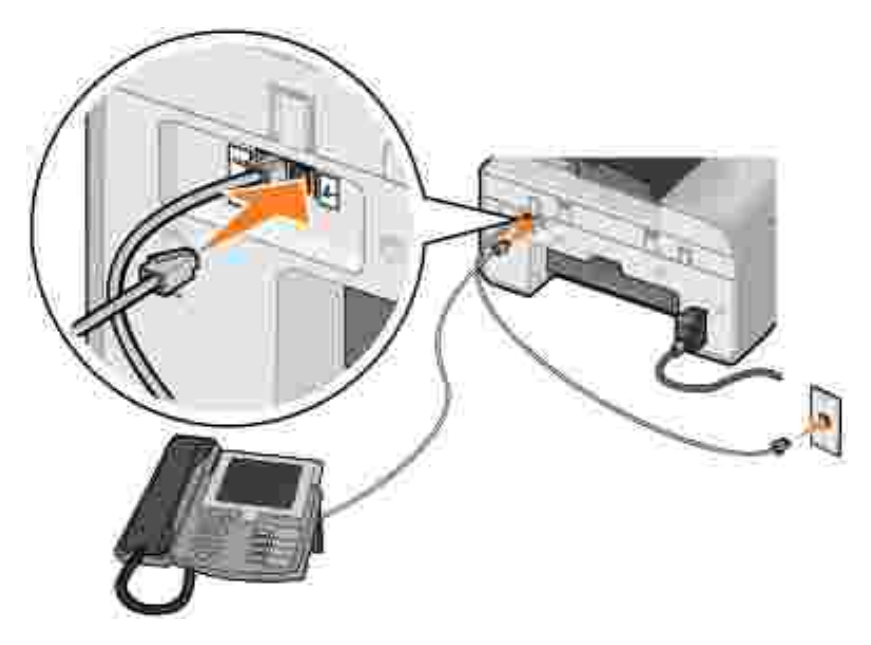

- 1. Conecte un cable telefónico desde el puerto FAX (kax, en el lado izquierdo) de la impresora a la toma mural telefónica.
- 2. Retire la protección del puerto PHONE ( $\lambda$ , en el lado derecho).
- 3. Conecte un cable telefónico desde el teléfono hasta el puerto PHONE ( $\ell$ , en el lado derecho).
- **NOTA:** si, en su país, la comunicación telefónica es serial (como lo es en Alemania, Suecia, Dinamarca, Austria, Bélgica, Italia, Francia y Suiza), retire la protección azul del conector del puerto PHONE ( $\ell$ , conector de la derecha) e inserte el terminador amarillo suministrado para que su fax funcione correctamente. No podrá utilizar este puerto para otros dispositivos en estos países.

#### **Conexión a un contestador automático**

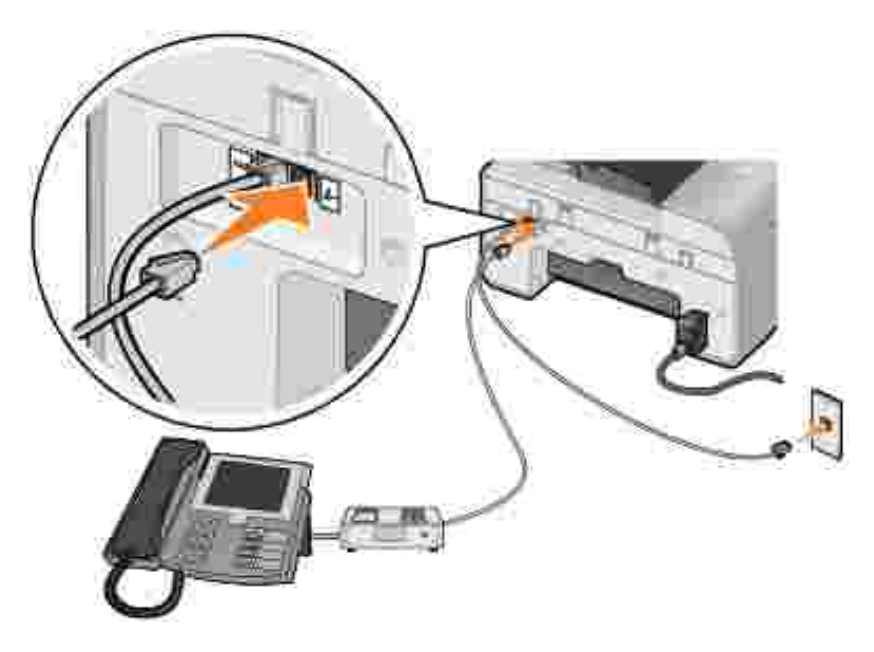

- 1. Conecte un cable telefónico desde el puerto FAX (kax, en el lado izquierdo) de la impresora a la toma mural telefónica.
- 2. Retire la protección del puerto PHONE (A, en el lado derecho).
- 3. Conecte un cable telefónico desde el teléfono al contestador automático.
- 4. Conecte un cable telefónico desde el contestador automático hasta el puerto PHONE ( $\bullet$ , en el lado derecho).
- **NOTA:** si, en su país, la comunicación telefónica es serial (como lo es en Alemania, Suecia, Dinamarca, Austria, Bélgica, Italia, Francia y Suiza), retire la protección azul del conector del puerto PHONE ( $\ell$ , conector de la derecha) e inserte el terminador amarillo suministrado para que su fax funcione correctamente. No podrá utilizar este puerto para otros dispositivos en estos países.

#### **Conexión a un módem de equipo**

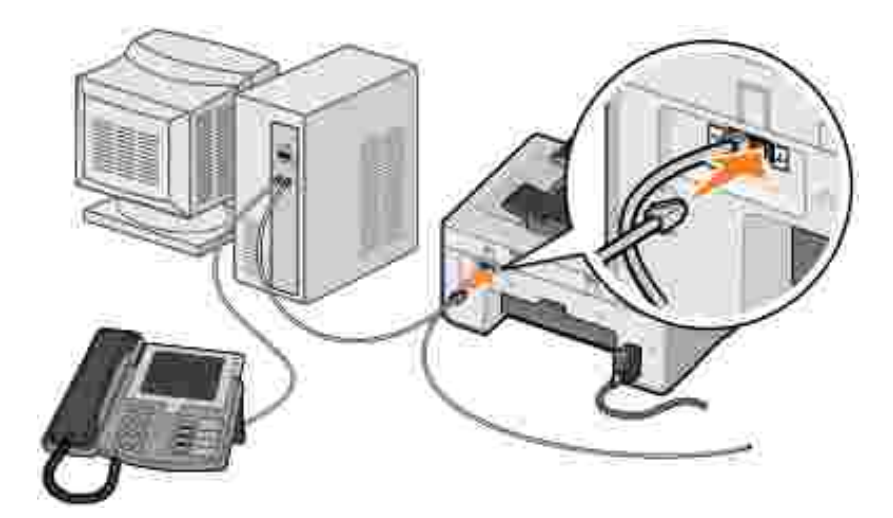

- 1. Conecte un cable telefónico desde el puerto FAX (kax, en el lado izquierdo) de la impresora a la toma mural telefónica.
- 2. Retire la protección del puerto PHONE ( $\ell$ , en el lado derecho).
- 3. Conecte un cable telefónico desde el módem del equipo hasta el puerto PHONE ( $\rightarrow$ , en el lado derecho).
- 4. Conecte un teléfono desde el módem del equipo al teléfono.
- **NOTA:** si, en su país, la comunicación telefónica es serial (como lo es en Alemania, Suecia,  $\mathscr{L}$ Dinamarca, Austria, Bélgica, Italia, Francia y Suiza), retire la protección azul del conector del puerto PHONE ( $\ell$ , conector de la derecha) e inserte el terminador amarillo suministrado para que su fax funcione correctamente. No podrá utilizar este puerto para otros dispositivos en estos países.

### **¿Qué ocurre si dispongo de una línea digital de abonado (DSL)?**

El servicio DSL transmite datos digitales al equipo a través de la línea telefónica. La impresora está diseñada para trabajar con datos analógicos. Si se dispone a enviar faxes a través de una línea telefónica conectada a un módem DSL, instale un filtro DSL para evitar interferencias con la señal del módem de fax analógico.

**NOTA:** las líneas de RDSI (red digital de servicios integrados) y los módems de cable no son módems **Kale** de fax ni son compatibles con el envío de faxes.

- 1. Conecte el filtro DSL a una línea telefónica activa.
- 2. Conecte directamente la impresora a la salida del filtro DSL.

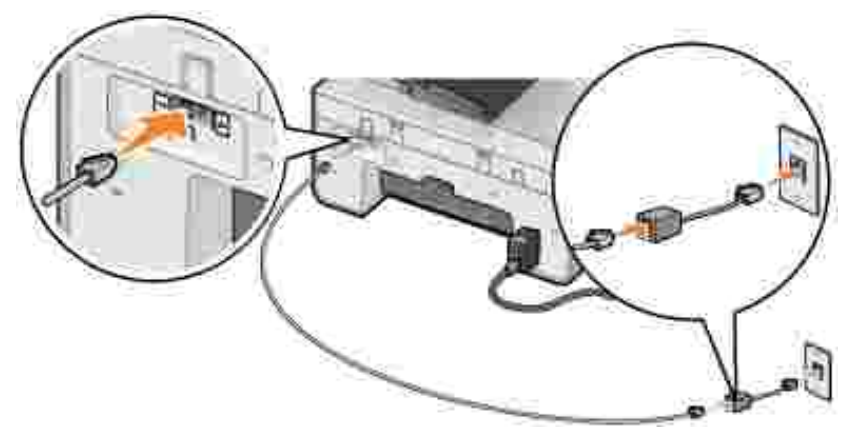

**NOTA:** no instale splitters entre el filtro DSL y la impresora. Póngase en contacto con el proveedor de servicios DSL si precisa más ayuda.

### **Envío y recepción de faxes mediante el panel del operador**

#### **Envío de faxes**

- 1. Asegúrese de que la impresora está encendida y conectada a una línea telefónica activa.
- 2. Cargue el documento original.
- 3. En el menú principal, utilice los botones de flecha hacia la derecha e izquierda **para** para desplazarse hasta Faxy , a continuación, pulse el botón **Seleccionar** .
- 4. Utilice los números del teclado para introducir el número de fax.
- **NOTA:** puede introducir un máximo de 64 dígitos.
- 5. Pulse el botón **Inicio** .

La impresora escanea el documento y lo envía en forma de fax al número introducido. Una vez finalizada la transmisión, la impresora emite un sonido para avisarle de que el envío de fax ha finalizado.

### **Envío de faxes a grupos**

Los faxes a grupos permiten enviar el mismo fax a varios números de fax de forma simultánea. Puede introducir hasta 30 números diferentes.

1. Asegúrese de que la impresora está encendida y conectada a una línea telefónica activa.

- 2. Cargue el documento original.
- 3. En el menú principal, utilice los botones de flecha hacia la derecha e izquierda **para** para desplazarse hasta Faxy , a continuación, pulse el botón **Seleccionar** .
- 4. Utilice los números del teclado para introducir el número de fax.
- 5. Si desea introducir otro número de fax, pulse el botón **Seleccionar** .
- 6. Utilice los números del teclado para introducir el número de fax.
- 7. Repita este proceso hasta que haya introducido todos los números a los que necesita enviar el fax.

**NOTA:** También puede utilizar las opciones Libreta de teléfonos o Historial rellam. para seleccionar números de teléfono. Cada número que seleccione o introduzca se agrega a la lista de faxes hasta que pulse el botón **Inicio** .

8. Pulse el botón **Inicio** .

Cuando inicia el fax, la impresora marca el primer número, establece conexión, envía el fax, interrumpe la conexión y pasa al siguiente número de la lista. Este procedimiento continúa hasta finalizar la lista. Si la impresora no puede realizar una conexión con el número de fax, pasará al siguiente número de la lista. El número con el que no se ha establecido conexión pasa al final de la lista y se vuelve a intentar conectar con él cuando haya finalizado el resto de la lista.

**COL** 

**NOTA:** la impresora vuelve a intentar establecer la conexión con los números de fax con los que no ha podido establecerla tantas veces como se especifique en las opciones de **marcación y envío**. Para obtener más información, consulte Menú Config. FAX.

#### **Recepción automática de faxes**

- 1. Asegúrese de que la impresora está encendida y conectada a una línea telefónica activa.
- Asegúrese de que la opción **Respuesta automática** esté activada y dentro del período programado. 2.
	- a. En el menú principal, utilice los botones de flecha hacia la derecha e izquierda **para** para desplazarse hasta Faxy, a continuación, pulse el botón **Seleccionar** .
	- b. Pulse el botón de flecha hacia la derecha **h**asta que se muestre Respuesta automática en la pantalla del panel de la impresora. A continuación, pulse **Seleccionar** .
	- *Si desea que la impresora responda al teléfono siempre que suene,* pulse el botón de **flecha** c. hacia la derecha hasta que se muestre sí en la pantalla del panel de la impresora.

*Si desea que la impresora responda al teléfono siempre que suene,* pulse el botón de **flecha** hacia la derecha hasta que se muestre Programado en la pantalla del panel de la impresora y, a continuación utilice el teclado para especificar las veces que desee activar y desactivar la **Respuesta automática**.

d. Pulse el botón **Seleccionar** .

**NOTA:** Si la impresora está conectada a un contestador automático y está activada la **Respuesta automática**, el contestador automático responderá a la llamada. Si se detecta un tono de fax, el contestador automático se desconecta y la impresora recibe el fax. Si no se detecta un tono de fax, el contestador automático finaliza la llamada.

- Establezca el número de tonos que la impresora debe esperar antes de contestar al fax entrante. 3.
	- a. En el menú principal, utilice los botones de flecha hacia la derecha e izquierda **para** para desplazarse hasta Faxy, a continuación, pulse el botón **Seleccionar** .
	- b. Pulse el botón de flecha hacia la derecha **hasta que se muestre Config. FAX en la pantalla** del panel de la impresora. A continuación, pulse el botón **Seleccionar** .
	- c. Pulse el botón de flecha hacia la derecha **cela funta de la parta a la pantalla** c del panel de la impresora. A continuación, pulse el botón **Seleccionar** .
	- Pulse el botón de **flecha** hacia la derecha hasta que se muestre Responder al fax cuando d. en la pantalla del panel de la impresora. A continuación, pulse el botón **Seleccionar** .
	- e. Utilice los botones de flecha hacia la izquierda y hacia la derecha **como para desplazarse por** los valores disponibles.
	- f. Cuando aparezca en la pantalla el número de tonos que desee, pulse el botón **Seleccionar** .

Cuando se detecta el número de tonos definido, la impresora recibe el fax automáticamente.

#### **Recepción manual de faxes**

.

- 1. Asegúrese de que la impresora está encendida y conectada a una línea telefónica activa.
- Asegúrese de que está desactivada la función **Respuesta automática** 2.
	- a. En el menú principal, utilice los botones de flecha hacia la derecha e izquierda **para** para desplazarse hasta Fax y, a continuación, pulse el botón **Seleccionar** .
	- b. Pulse el botón de flecha hacia la derecha **h**asta que se muestre Respuesta automática en la pantalla del panel de la impresora. A continuación, pulse el botón **Seleccionar** .
	- c. Pulse el botón de **flecha** hacia la derecha hasta que se muestre No en la pantalla del panel de

la impresora. A continuación, pulse el botón **Seleccionar** .

Cuando se reciba un fax, en la pantalla del panel de la impresora se mostrará el mensaje Llam 3. entrantes: Pulse  $\bigcup_{\alpha=0}^{\infty}$  o 3355# para recibir el fax.

Pulse el botón **Inicio** o escriba **DELL# (3355#)** por medio del teclado.

## **Envío de faxes desde el equipo**

Envíe faxes de archivos guardados en el equipo a través del módem de la impresora o del módem del equipo. Cualquier archivo que se pueda imprimir se podrá enviar por fax.

#### **Conexión de cables**

*Si desea enviar faxes a través del módem de la impresora*, conecte una línea telefónica activa al puerto FAX (FAX, en el lado izquierdo) de la impresora.

*Si desea enviar faxes a través del módem del equipo*, conecte una línea telefónica activa al puerto LINE ( , en el lado izquierdo) del módem de fax del equipo.

### **¿Qué ocurre si dispongo de una línea digital de abonado (DSL)?**

El servicio DSL transmite datos digitales al equipo a través de la línea telefónica. La impresora está diseñada para trabajar con datos analógicos. Si se dispone a enviar faxes a través de una línea telefónica conectada a un módem DSL, instale un filtro DSL para evitar interferencias con la señal del módem de fax analógico.

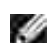

**NOTA:** las líneas de RDSI (red digital de servicios integrados) y los módems de cable no son módems de fax ni son compatibles con el envío de faxes.

- 1. Conecte el filtro DSL a una línea telefónica activa.
- 2. Conecte directamente la impresora a la salida del filtro DSL.

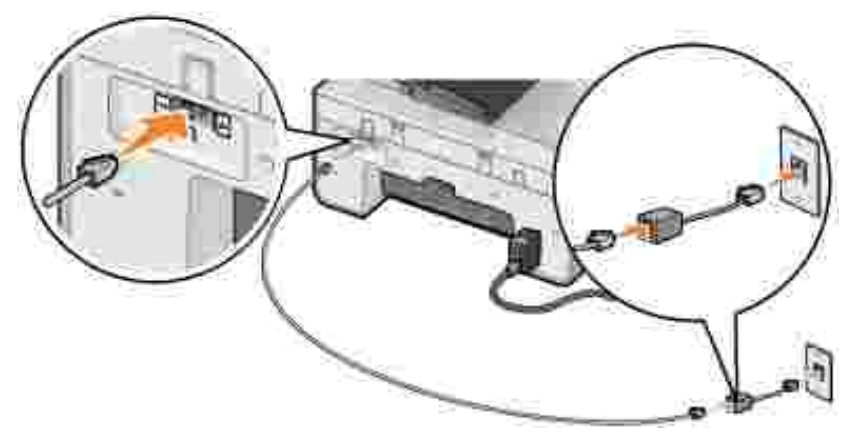

**NOTA:** no instale splitters entre el filtro DSL y la impresora. Póngase en contacto con el proveedor de servicios DSL si precisa más ayuda.

#### **Envío de faxes mediante el módem de la impresora**

#### **Envío de faxes mediante el Centro Todo en Uno Dell**

- 1. Encienda la impresora y el equipo, y asegúrese de que están conectados.
- 2. Cargue el documento original.
- 3. Haga clic en Inicio → Programas o Todos los programas→ Impresoras Dell→ Dell AIO Printer **946**.
- 4. Seleccione **Centro Todo en Uno Dell**.

Se abre el Centro Todo en Uno Dell.

- 5. Haga clic en el botón **Enviar fax**.
- 6. Para enviar el fax, siga las instrucciones que aparecen en la pantalla.

#### **Envío de faxes mediante Dell Printer Fax Tools**

Dell Printer Fax Tools permite tener flexibilidad para enviar por fax cualquier documento que se pueda imprimir.

1. Con el documento abierto, haga clic en Archivo→ Imprimir.

Se abre el cuadro de diálogo **Imprimir**.

- 2. En la lista de impresoras, seleccione **Dell Printer Fax Tools**.
- 3. Haga clic en **Aceptar** o**Imprimir** y siga las instrucciones que se indican en pantalla.

#### **Recepción de faxes**

3.

El módem de la impresora sólo recibe documentos impresos. Si necesita guardar copias en formato electrónico de los faxes que recibe, deberá escanear en un archivo los documentos recibidos (consulte Almacenamiento de imágenes en el equipo), o recibir los faxes mediante el módem del equipo (consulte Recepción de faxes mediante la Consola de fax o la Administración del servicio de fax).

#### **Envío de faxes a través del módem del equipo**

Si cuenta con una línea telefónica activa conectada al puerto LINE () del módem del equipo, utilice la **Consola de fax** (únicamente en Windows XP) o la **Administración del servicio de fax** (únicamente en Windows 2000) para enviar y recibir faxes:

- Utilice la **Consola de fax** o la **Administración del servicio de fax** para imprimir y recibir archivos como faxes, o
- Utilice el **Centro Todo en Uno Dell** para escanear primero los documentos y guardarlos como archivos y, a continuación, utilizar la **Consola de fax** y la **Administración de servicios de fax** para imprimirlos como faxes.

#### **Instalación de la Consola de fax en Windows XP**

- 1. Haga clic en **Inicio Configuración Panel de control**.
- 2. Haga doble clic en **Agregar o quitar programas**.

Se abre el cuadro de diálogo **Agregar o quitar programas**.

- 3. Seleccione **Agregar o quitar componentes de Windows**.
- 4. En la lista **Componentes**, haga clic para seleccionar la casilla **Servicios de fax**.
- 5. Haga clic en **Siguiente**.

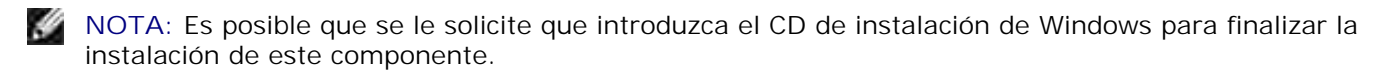

- 6. Haga clic en **Finalizar**.
- 7. En el cuadro de diálogo **Agregar o quitar programas**, haga clic en **Cerrar**.

#### **Configuración de la Consola de fax (Windows XP) o de la Administración del servicio de fax (Windows 2000)**

1. Haga clic en Inicio→ Programas o Todos los **programas Accesorios Comunicaciones Fax Consola de fax** (Windows XP) o **Administración del servicio de fax** (Windows 2000).

- 2. En la pantalla de **bienvenida a la configuración de faxes**, haga clic en **Siguiente**.
- En la pantalla **Información del remitente**, escriba la información que desea que aparezca en la 3. portada del fax y haga clic en **Siguiente**.
- En la pantalla **Seleccionar un dispositivo para enviar y recibir faxes** y en la lista **Seleccione el** 4. **dispositivo de fax**, haga clic en el módem instalado del equipo.
- 5. Si desea desactivar el envío de faxes, elimine la selección de la casilla de verificación **Habilitar envío**.
- 6. Seleccione la casilla **Habilitar recepción** si desea recibir faxes.
- **NOTA:** si selecciona la casilla de verificación **Habilitar recepción**, podrá recibir faxes, pero puede que el módem del equipo responda a todas las llamadas telefónicas, en cuyo caso puede que no reciba mensajes de voz.
- Haga clic en el botón **Contestación manual** o en **Respuesta automática después de** (número de 7. tonos definidos por el usuario).
- 8. Haga clic en **Siguiente**.
- En la pantalla **Identificador de suscriptor de transmisión** (TSID) escriba la información de 9. identificación (por regla general, el número de fax y su nombre o el nombre de la empresa) en la casilla **TSID**.

Esta información, que aparece en el encabezado de los faxes que envíe, identifica su fax ante los destinatarios.

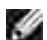

**NOTA:** el TSID es obligatorio en algunas zonas.

10. Haga clic en **Siguiente**.

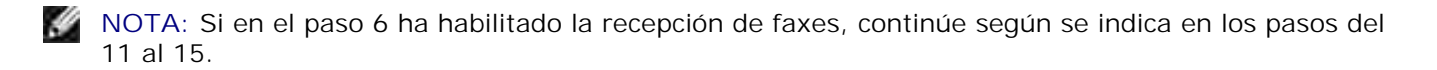

- En la pantalla **Id. de abonado llamado** (CSID) escriba la información para confirmar que el fax se 11. envía al destinatario correcto en la casilla **CSID**.
- 12. Haga clic en **Siguiente**.
- En la pantalla de las **Opciones de enrutamiento**, haga clic para seleccionar la casilla de verificación 13. **Imprimirlo en** si desea que cada fax que reciba se imprima automáticamente. Cuando seleccione esta casilla de verificación, seleccione la impresora que imprimirá los faxes recibidos.

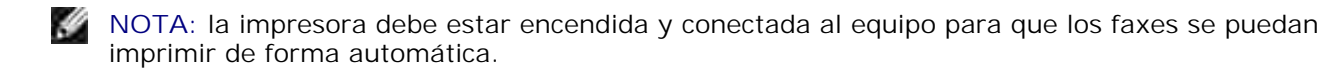

- Haga clic para seleccionar la casilla de verificación **Almacenar una copia en una carpeta** si desea 14. que se cree una copia de cada fax.
- 15. Haga clic en **Siguiente**.

Confirme los valores de configuración en la lista **Resumen de configuración** y, a continuación, haga 16. clic en **Finalizar**.

Ya puede enviar o recibir faxes.

14.

#### **Envío de faxes impresos mediante el Centro Todo en Uno Dell**

- 1. Asegúrese de que el equipo está conectado a una línea telefónica activa. Si dispone de un servicio de banda ancha DSL en la misma línea telefónica que utiliza para enviar los faxes, deberá tener instalado en ella un filtro DSL. Póngase en contacto con su proveedor de servicios de Internet para obtener más información al respecto.
- 2. Cargue el documento original.
- 3. Haga clic en Inicio→ Programas o Todos los programas→ Impresoras Dell→ Dell AIO Printer **946**.
- 4. Seleccione **Centro Todo en Uno Dell**.

Se abre el **Centro Todo en Uno Dell**.

- 5. En el menú desplegable Enviar imagen escaneada a, seleccione **Archivo**.
- 6. Haga clic en Escanear y guarde el archivo en la ubicación que desee.
- 7. Abra el archivo que acaba de escanear y guardar.
- 8. Haga clic en Archivo → Imprimir

Se abre el cuadro de diálogo **Imprimir**.

- 9. En la lista de impresoras, seleccione **Fax**.
- 10. Haga clic en **Aceptar** o**Imprimir** y siga las instrucciones que se indican en pantalla.

#### **Envío de copia electrónica de fax mediante la Consola de fax o la Administración de servicios de fax**

1. Con el documento abierto, haga clic en Archivo Imprimir.

Se abre el cuadro de diálogo **Imprimir**.

- 2. En la lista de impresoras, seleccione **Fax**.
- 3. Haga clic en **Aceptar** o **Imprimir** y siga las instrucciones que se indican en pantalla.

#### **Recepción de faxes mediante la Consola de fax o la Administración del servicio de fax**

- 1. Asegúrese de que el equipo está conectado a una línea telefónica activa.
- 2. Haga clic en Inicio→ Programas o Todos los **programas Accesorios Comunicaciones Fax**.
- 3. Haga clic en **Consola de fax** o **Administración del servicio de fax**.

Si ha seleccionado la casilla de verificación **Habilitar recepción** cuando ha llevado a cabo la configuración de la Consola de fax o de la Administración del servicio de fax, ya podrá recibir faxes.

**NOTA:** si selecciona la casilla de verificación **Habilitar recepción**, podrá recibir faxes, pero puede que el módem del equipo responda a todas las llamadas telefónicas, en cuyo caso puede que no reciba mensajes de voz.

#### **Visualización de faxes enviados y recibidos mediante la Consola de fax o la Administración de servicios de fax**

**NOTA:** sólo los faxes enviados y recibidos por la **Consola de fax** podrán visualizarse en ella.

- 1. Haga clic en Inicio→ Programas o Todos los **programas Accesorios Comunicaciones Fax**.
- 2. Haga clic en **Consola de fax** o **Administración del servicio de fax**.

Aparecerán las siguientes carpetas:

- **Entrantes**: faxes que se están recibiendo actualmente
- **Bandeja de entrada**: faxes recibidos
- **Bandeja de salida**: faxes que van a enviarse
- **Elementos enviados**: faxes enviados correctamente
- Seleccione **Bandeja de entrada** para ver los faxes recibidos o seleccione **Elementos enviados** para 3. ver los faxes enviados.

#### **Visualización del estado de faxes mediante la Consola de fax o la Administración de servicios de fax**

- 1. Haga clic en Inicio→ Programas o Todos los **programas→ Accesorios→ Comunicaciones→ Fax.**
- 2. Haga clic en **Consola de fax** o **Administración del servicio de fax**.

Aparecerán las siguientes carpetas:

**Entrantes**: faxes que se están recibiendo actualmente

- **Bandeja de entrada**: faxes recibidos
- **Bandeja de salida**: faxes que van a enviarse
- **Elementos enviados**: faxes enviados correctamente
- 3. Haga clic en la carpeta que desee.
- En el panel derecho, seleccione el fax cuyo estado desea comprobar y, a continuación, haga clic en 4. **Preferencias** o **Propiedades**.
- 5. Haga clic en la ficha **General** y compruebe la línea de **Estado**.
- 6. Haga clic en **Cerrar** cuando haya terminado.

## **Modificación de la configuración de fax**

### **Uso del panel del operador**

Si está utilizando la impresora como dispositivo de fax independiente, puede cambiar los ajustes de fax desde los menús del modo de fax del panel del operador. Para obtener más información acerca de estos ajustes, consulte Modo de fax.

### **Uso de la Utilidad de configuración de la impresora**

Puede acceder a la Utilidad de configuración de la impresora si desea configurar los ajustes de fax de la impresora desde su equipo.

- 1. Haga clic en l nicio → Programas o Todos los programas→ Impresoras Dell→ Dell AIO Printer **946**.
- 2. Seleccione **Utilidad de configuración de la impresora**.

**NOTA:** Para hacer efectivos los ajustes establecidos en la Utilidad de configuración de la impresora, asegúrese de que esté seleccionada la opción Permitir en el submenú Config. fax host en el modo **Configuración** en el panel del operador. Para obtener más información, consulte Modo Configuración.

#### **Fichas de Utilidad de configuración de la impresora**

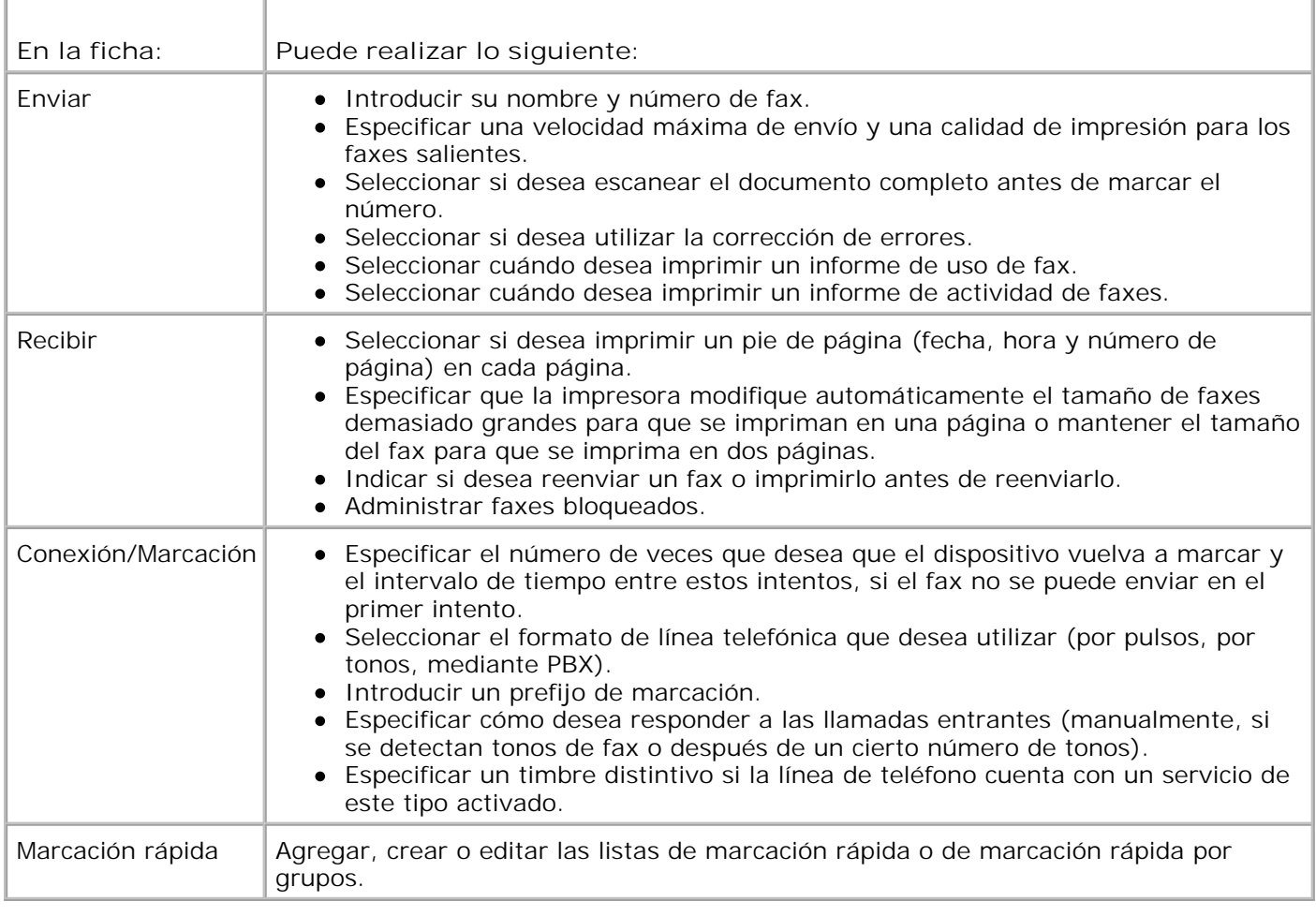

# **Marcación rápida**

Para facilitar el envío de faxes, es posible introducir hasta 99 números de marcación rápida. Es posible almacenar hasta 89 números de fax diferentes o 10 grupos que pueden contener hasta 30 números de teléfono cada uno.

### **Creación de listas de marcación rápida desde el panel del operador**

- 1. En el menú principal, utilice los botones de flecha hacia la derecha e izquierda **para** para desplazarse hasta Fax y , a continuación, pulse el botón **Seleccionar** .
- 2. Pulse el botón de flecha hacia la derecha **conta hasta que se muestre Libreta tel en la pantalla del** panel de la impresora. A continuación, pulse el botón **Seleccionar** .
- 3. Pulse el botón de flecha hacia la derecha **inten a la facia que se muestre Agregar en la pantalla del panel de** la impresora. A continuación, pulse el botón **Seleccionar** .
4. La impresora asigna automáticamente un número de marcación rápida. Si desea modificar este número de marcación rápida, utilice los botones de flecha izquierda y derecha < > 0 el teclado para desplazarse al número de marcación rápida para el que desee asignar un contacto.

**NOTA:** los números del 01 al 89 están disponibles para contactos de marcación rápida individuales.

- 5. Cuando se muestre el número de marcación rápida que desee en la pantalla, utilice el teclado para introducir el número de fax y, a continuación, pulse el botón **Seleccionar** .
- Por medio del teclado, introduzca el nombre del contacto. 6.
	- a. Busque el botón numérico que corresponda a la letra que desea introducir y púlselo varias veces hasta que aparezca la letra correcta.
	- b. Pulse el botón de flecha hacia la derecha **para desplazarse al siguiente carácter** o espere dos segundos para que se acepte el siguiente.

**NOTA:** para introducir un espacio entre palabras, pulse el botón de flecha hacia la derecha dos veces.

c. Repita los pasos indicados anteriormente hasta que acabe de introducir el texto.

NOTA: para eliminar un carácter, pulse el botón de flecha hacia la izquierda **(ed.**)

7. Pulse el botón **Seleccionar** .

El contacto se guarda.

### **Creación de listas de marcación por grupos desde el panel del operador**

- 1. En el menú principal, utilice los botones de flecha hacia la derecha e izquierda **para** para desplazarse hasta Fax y, a continuación, pulse el botón **Seleccionar** .
- 2. Pulse el botón de flecha hacia la derecha **hasta que se muestre Libreta de teléfonos en la** pantalla del panel de la impresora. A continuación, pulse el botón **Seleccionar** .
- 3. Pulse el botón de flecha hacia la derecha **intensida que se muestre Agregar en la pantalla** del panel de la impresora. A continuación, pulse el botón **Seleccionar** .
- 4. La impresora asigna automáticamente un número de marcación rápida. Para especificar si desea introducir un grupo, utilice los botones de flecha izquierda y derecha  $\langle \rangle$  o el teclado para desplazarse al número de marcación rápida de contacto de grupo al que desee asignar contactos.

**NOTA:** los números del 90 al 99 están reservados para listas de contactos de grupo.

- 5. Cuando se muestre el número de marcación rápida que desee en la pantalla de la impresora, utilice el teclado para introducir el primer número de fax y, a continuación, pulse el botón **Seleccionar** .
- 6. Se le solicita si desea introducir otro número a este grupo.

*Si desea introducir otro número:*

4.

- a. Pulse el botón de flecha hacia la derecha **conta a la parta esta en la pantalla**. A continuación, pulse el botón **Seleccionar** .
- Utilice el teclado para introducir el siguiente número de fax del grupo y pulse el botón b. Seleccionar<sup> ...</sup>
- c. Repita hasta que se especifiquen todos los números de fax (hasta 30) para el grupo.

#### *Si no desea introducir otro número:*

Pulse el botón de flecha hacia la derecha **hasta que se muestre No en la pantalla de la impresora**. A continuación, pulse el botón **Seleccionar** .

- 7. Con el teclado, introduzca el nombre del grupo.
	- a. Busque el botón numérico que corresponda a la letra que desea introducir y púlselo varias veces hasta que aparezca la letra correcta.
	- b. Pulse el botón de flecha hacia la derecha **copara desplazarse al siguiente carácter** o espere dos segundos para que se acepte el siguiente.
- NOTA: para introducir un espacio entre palabras, pulse el botón de flecha hacia la derecha **dos** veces.
	- c. Repita los pasos indicados anteriormente hasta que acabe de introducir el texto.

NOTA: para eliminar un carácter, pulse el botón de flecha hacia la izquierda **C**.

8. Pulse el botón Seleccionar<sup> ...</sup>

El contacto de grupo se guarda.

#### **Creación de listas de marcación rápida o de grupo desde el**

#### **equipo**

- 1. Haga clic en Inicio→ Programas o Todos los programas→ Impresoras Dell→ Dell AIO Printer **946.**
- 2. Seleccione **Utilidad de configuración de la impresora**.

Se abre la Utilidad de configuración de la impresora.

3. Haga clic en la ficha **Marcación rápida**.

Siga las instrucciones de la ficha **Marcación rápida** para añadir un número nuevo a la lista de marcación rápida.

### **Uso de las listas de marcación rápida o marcación por grupo**

- 1. En el menú principal, utilice los botones de flecha hacia la derecha e izquierda **para** para desplazarse hasta Fax y, a continuación, pulse el botón **Seleccionar** .
- 2. Utilice el teclado para introducir el número de marcación rápida de uno o dos dígitos.

 $\mathscr{L}$ **NOTA:** si introduce un número de 1 a 99, la impresora comprueba primero la Libreta de teléfonos para ver si existe un contacto para dicho número de marcación rápida. En caso de que exista, se utiliza la entrada de marcación rápida. En caso contrario, la impresora marca el número introducido.

3. Pulse el botón **Inicio** .

### **Marcación manual de fax mientras se escucha el tono de línea telefónica (marcación instantánea)**

- 1. En el menú principal, utilice los botones de flecha hacia la derecha e izquierda **para** para desplazarse hasta Fax y, a continuación, pulse el botón **Seleccionar** .
- Pulse el botón de **flecha** hacia la derecha hasta que se muestre Marcación instantánea en la 2. pantalla del panel de la impresora. A continuación, pulse el botón **Seleccionar** .
- 3. Pulse el botón **Seleccionar** para que la impresora se desconecte.
- 4. Introduzca el número al que desee enviar el fax.

La impresora marca los números introducidos por medio del teclado.

5. Pulse el botón **Inicio** cuando esté preparado para enviar el fax.

### **Envío retrasado de un fax**

- 1. Asegúrese de que la impresora está encendida y conectada a una línea telefónica activa.
- 2. Cargue el documento original.
- 3. En el menú principal, utilice los botones de flecha hacia la derecha e izquierda **para** para desplazarse hasta Fax y, a continuación, pulse el botón **Seleccionar** .
- 4. Pulse el botón de flecha hacia la derecha **hasta que se muestre Retr envío fax en la pantalla** del panel de la impresora. A continuación, pulse el botón **Seleccionar** .
- 5. Pulse el botón de flecha hacia la derecha **conta a la facia e muestre Retrasar hasta en la pantalla del** panel de la impresora. A continuación, pulse el botón **Seleccionar** .
- Utilice el teclado para especificar la hora a la que desee que se envíe el fax y, a continuación, pulse el 6. botón **Seleccionar** .
- Si la impresora no está en el modo de 24 horas, se le preguntará si la hora es AM o PM. Utilice los 7. botones de flecha hacia la derecha y hacia la izquierda **(Para desplazarse por los ajustes que** desee utilizar y pulse el botón **Seleccionar** .
- Utilice el teclado para introducir el número al que desea enviar el fax y pulse el botón **Seleccionar** 8.
- *Si desea introducir otro número de fax:* 9.

.

- Utilice el teclado para introducir otro número al que enviar el fax y pulse el botón **Seleccionar** a. .
- b. Repita este proceso hasta que haya introducido todos los números de fax a los que desee realizar el envío.

*Si desea utilizar la Libreta de teléfonos para seleccionar un contacto:*

- a. Pulse el botón **Seleccionar** .
- b. Utilice los botones de flecha hacia la izquierda y hacia la derecha **base de para desplazarse por** los contactos disponibles.
- c. Cuando aparezca en la pantalla el contacto que desee, pulse el botón **Seleccionar** .
- d. Repita este proceso hasta que haya identificado todos los contactos a los que desee enviar el fax.

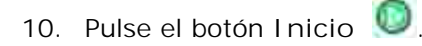

A la hora designada, se marca el número de fax y se envía el fax al destinatario indicado. Si el fax no se envía correctamente, se intentará enviar el fax de nuevo a ese número según los valores de rellamada.

### **Bloqueo de faxes**

.

Puede especificar hasta 50 números desde los que bloquear los faxes. Si la impresora detecta un fax entrante procedente de uno de estos números, se desconectará la llamada y se mostrará en la pantalla el mensaje Número bloqueado Llamada detenida

### **Creación de listas de fax bloqueados**

- 1. En el menú principal, utilice los botones de flecha hacia la derecha e izquierda **para** para desplazarse hasta Fax y, a continuación, pulse el botón **Seleccionar** .
- 2. Pulse el botón de flecha hacia la derecha **contata de la esta de la paccia de la pantalla** del panel de la impresora. A continuación, pulse el botón **Seleccionar** .
- 3. Pulse el botón de flecha hacia la derecha **conta a hasta que se muestre Bloqueo fax aparezca en la** pantalla, y , a continuación, pulse el botón **Seleccionar** .
- 4. Pulse el botón de flecha hacia la derecha **la hasta que se muestre Agregar en la pantalla** del panel de la impresora. A continuación, pulse el botón **Seleccionar** .
- Utilice el teclado para introducir el número de fax que desea bloquear y pulse el botón **Seleccionar** 5.
- 6. Por medio del teclado, introduzca el nombre del contacto cuyos faxes desea bloquear.
	- a. Busque el botón numérico que corresponda a la letra que desea introducir y púlselo varias veces hasta que aparezca la letra correcta.
	- b. Pulse el botón de flecha hacia la derecha **conta el para desplazarse al siguiente carácter** o espere dos segundos para que se acepte el siguiente.

NOTA: para introducir un espacio entre palabras, pulse el botón de flecha hacia la derecha **dos** veces.

c. Repita los pasos indicados anteriormente hasta que acabe de introducir el texto.

NOTA: para eliminar un carácter, pulse el botón de flecha hacia la izquierda ...

- 7. Pulse el botón **Seleccionar** .
- *Si desea introducir otro número:* 8.
	- a. Pulse el botón de flecha hacia la derecha **conta hasta que se muestre sí en la pantalla** de la impresora. A continuación, pulse el botón **Seleccionar** .
	- Utilice el teclado para introducir el número de fax que desea bloquear y pulse el botón b. Seleccionar<sup>2</sup>.
	- c. Por medio del teclado, introduzca el nombre del contacto cuyos faxes desea bloquear.
	- d. Pulse el botón **Seleccionar** .

#### *Si no desea introducir otro número:*

Pulse el botón de flecha hacia la derecha **hasta que se muestre No en la pantalla de la impresora**. A continuación, pulse el botón **Seleccionar** . Se guarda la entrada de fax bloqueado.

#### **Activación del bloqueo de faxes**

- **NOTA:** Para bloquear faxes, deberá especificar que la impresora descuelgue tras dos o más tonos en el menú Responder al fax cuando. Para obtener más información, consulte Opciones de fax adicionales.
- 1. En el menú principal, utilice los botones de flecha hacia la derecha e izquierda **para** para desplazarse hasta Fax y, a continuación, pulse el botón **Seleccionar** .
- 2. Pulse el botón de flecha hacia la derecha **contata de la esta de la paccia de la pantalla** del panel de la impresora. A continuación, pulse el botón **Seleccionar** .
- 3. Pulse el botón de flecha hacia la derecha **conta hasta que se muestre Activar/Desact en la pantalla del** panel de la impresora. A continuación, pulse el botón **Seleccionar** .
- 4. Pulse el botón de flecha hacia la derecha **hasta que se muestre Activado en la pantalla** del panel de la impresora. A continuación, pulse el botón **Seleccionar** .

Se activa la función de bloqueo de faxes.

#### **Bloqueo de faxes sin ID de persona que realiza la llamada**

- 1. En el menú principal, utilice los botones de flecha hacia la derecha e izquierda **para** para desplazarse hasta Fax y, a continuación, pulse el botón **Seleccionar** .
- Pulse el botón de **flecha** hacia la derecha hasta que se muestre Config. FAX en la pantalla del 2. panel de la impresora. A continuación, pulse el botón **Seleccionar** .
- 3. Pulse el botón de flecha hacia la derecha **conta hasta que se muestre Bloq sin ID en la pantalla del** panel de la impresora. A continuación, pulse el botón **Seleccionar** .
- 4. Pulse el botón de flecha hacia la derecha **hasta que se muestre Activado en la pantalla** del panel de la impresora. A continuación, pulse el botón **Seleccionar** .
- 5. Se activa la función de bloqueo de faxes.

Si la impresora detecta un fax de un aparato sin ID de la persona que realiza la llamada, se desconecta la transmisión.

# **Descripción del software**

- **Uso del Centro Todo en Uno Dell**
- Uso de las preferencias de impresión
- Uso de Dell Picture Studio
- Dell Ink Management System
- **Desinstalación y reinstalación del software**

El software de la impresora incluye:

- **Centro Todo en Uno Dell**: permite llevar a cabo diversas operaciones de escaneo, copia, fax e impresión con imágenes y documentos guardados con anterioridad o que acaban de escanearse.
- **Preferencias de impresión**: permite ajustar los valores de la impresora.
- **Dell Picture Studio™**: permite gestionar, editar, visualizar, imprimir y convertir fotografías y otros tipos de imágenes.
- **Dell Ink Management System™**: le avisa cuando los niveles de tinta de la impresora empiezan a bajar.

### **Uso del Centro Todo en Uno Dell**

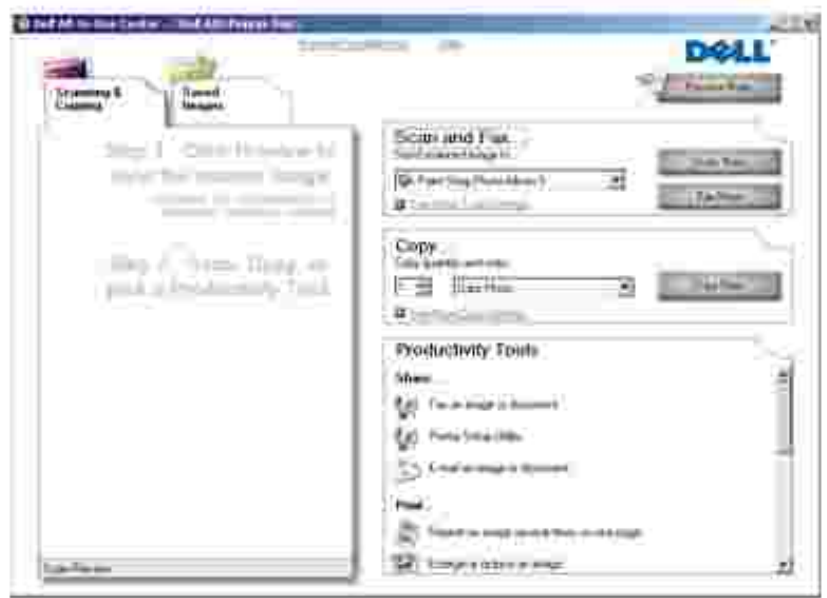

El Centro Todo en Uno Dell permite:

- Escanear, copiar, enviar y recibir faxes y utilizar herramientas de productividad.
- Seleccionar dónde desea enviar la imagen escaneada.
- Seleccionar la cantidad y el color de las copias.
- Acceder a la información sobre mantenimiento y solución de problemas.
- Ver una presentación preliminar de las imágenes que desea imprimir o copiar.
- Gestionar fotografías (copiarlas en carpetas, imprimirlas, realizar copias creativas).

Para acceder al Centro Todo en Uno Dell, siga estos pasos:

- 1. Haga clic en Inicio→ Programas o Todos los programas→ Impresoras Dell→ Dell AIO Printer **946**.
- 2. Seleccione **Centro Todo en Uno Dell**.

El Centro Todo en Uno Dell incluye cuatro secciones principales: **Escanear y enviar faxes, Copiar, Herramientas de productividad** y **Presentación preliminar.**

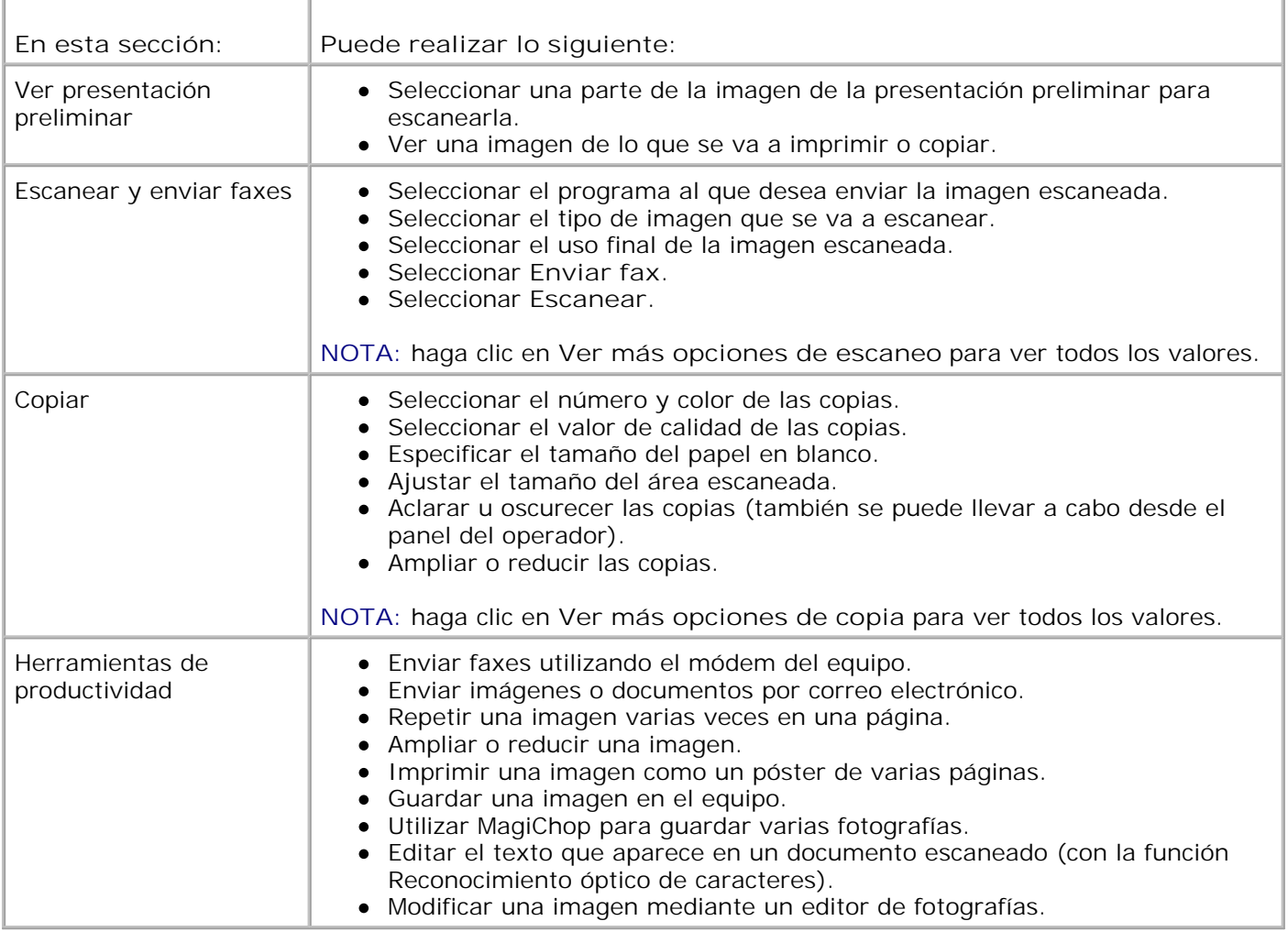

Si desea más información, haga clic en el botón **Ayuda** del Centro Todo en Uno Dell.

### **Uso de Preferencias de impresión**

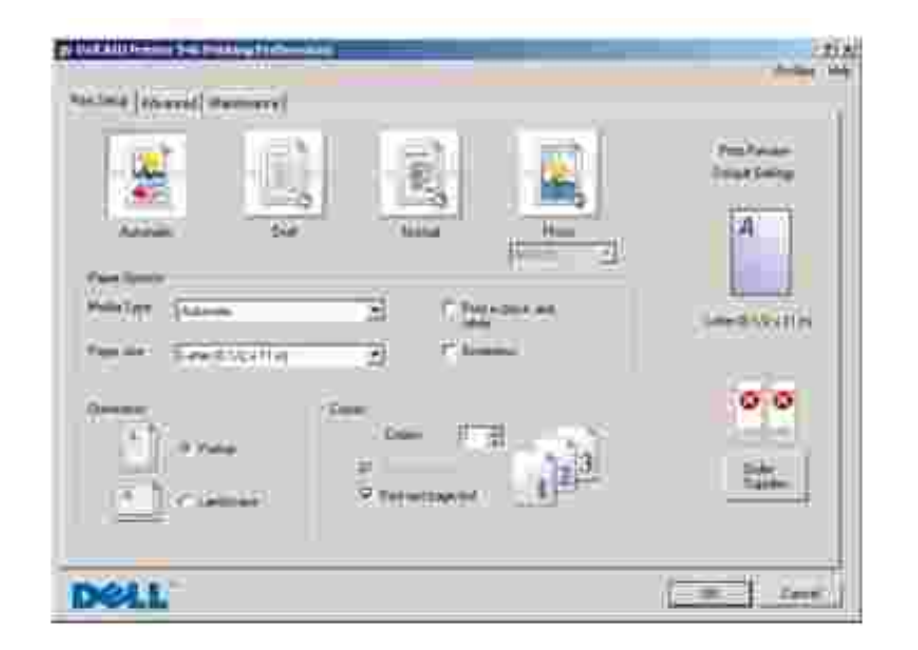

Las preferencias de impresión le permiten modificar los diversos valores de la impresora. En función del tipo de proyecto que desee crear, puede modificar los valores de la impresora en Preferencias de impresión.

Para acceder a **Preferencias de impresión**:

1. Con el documento abierto, haga clic en Archivo→ Imprimir.

Se abre el cuadro de diálogo **Imprimir**.

Haga clic en **Preferencias**, **Propiedades**, **Opciones** o **Configuración** (en función del programa o 2. sistema operativo).

Se abre el cuadro de diálogo **Preferencias de impresión**.

Para acceder a **Preferencias de impresión** cuando no se encuentra abierto ningún documento haga lo siguiente:

1. *En Windows XP*, haga clic en Inicio→ Panel de control→ Impresoras y otro **hardware Impresoras y faxes**.

*En Windows 2000,* haga clic en Inicio→ Configuración→ Impresoras.

2. Haga clic con el botón secundario del ratón en el icono de la impresora y, a continuación, seleccione **Preferencias de impresión**.

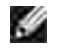

Ï

**NOTA:** las modificaciones que se realicen en los parámetros de la impresora desde la carpeta **Impresoras** se convierten en los valores predeterminados en la mayoría de los programas.

#### **Fichas de Preferencias de impresión**

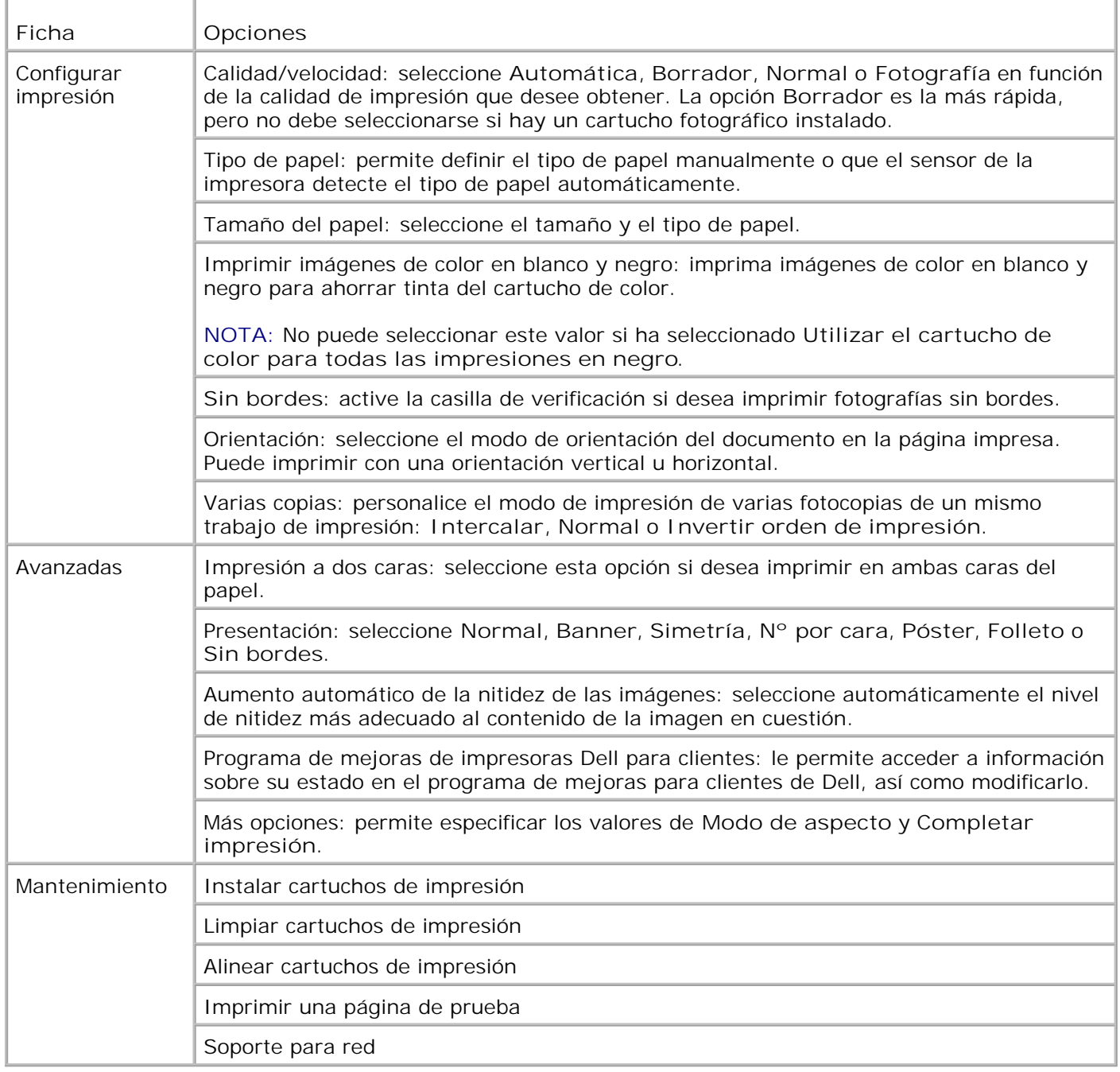

### **Uso de Dell Picture Studio**

Gracias a Dell Picture Studio, podrá aventurarse en el campo de la fotografía digital y aprender a organizar, crear e imprimir fotografías. Dell Picture Studio está formado por dos componentes:

• Paint Shop Photo Album 5

Haga clic en *Inicio→* Programas o Todos los programas→ Dell Picture Studio 3→ Paint Shop **Photo Album 5→ Paint Shop Photo Album 5.** 

• Paint Shop Pro Studio

Haga clic en *Inicio→* Programas o Todos los programas→ Dell Picture Studio 3→ Paint Shop **Pro Studio→ Jasc Paint Shop Pro Studio.** 

### **Dell Ink Management System**

Cada vez que imprime un trabajo de impresión, aparece una pantalla de progreso, que muestra el progreso del mismo, así como la cantidad de tinta restante y el número aproximado de páginas que se pueden imprimir con el cartucho. El contador de páginas permanecerá oculto durante las 50 primeras páginas de uso del cartucho, hasta que se conozcan los procesos de impresión y se pueda proporcionar un recuento preciso. El número de páginas cambia como resultado del tipo de trabajos de impresión que realice la impresora.

Cuando los niveles de tinta sean bajos, aparecerá en la pantalla un **Aviso de nivel bajo de tinta** cuando intente imprimir. Este aviso se mostrará cada vez que imprima hasta que instale un cartucho de tinta nuevo. Para obtener más información acerca de la sustitución de cartuchos de tinta, consulte Sustitución de los cartuchos de tinta.

Cuando uno o ambos cartuchos de tinta estén vacíos, en la pantalla aparecerá la ventana **Depósito de reserva** cuando intente imprimir. Si continúa imprimiendo, puede que no obtenga los resultados esperados para el trabajo.

Si el cartucho negro se ha quedado sin tinta, puede optar por imprimir en negro con el cartucho de color (Procesar en negro) mediante la opción **Completar impresión** antes de hacer clic en el botón **Continuar imprimiendo**. Si selecciona **Completar impresión** y hace clic en **Continuar imprimiendo**, la opción Procesar en negro se utilizará para todas las impresiones en negro hasta que se sustituya el cartucho de tinta negra o hasta que se elimine dicha opción de **Más opciones**, en la ficha **Avanzadas**, dentro de la sección **Preferencias de impresión**. El cuadro de diálogo **Depósito de reserva** no aparecerá de nuevo hasta que el cartucho de tinta con nivel bajo se sustituya. La casilla de verificación **Completar impresión** se restablece de forma automática cuando se instala un cartucho nuevo o uno diferente.

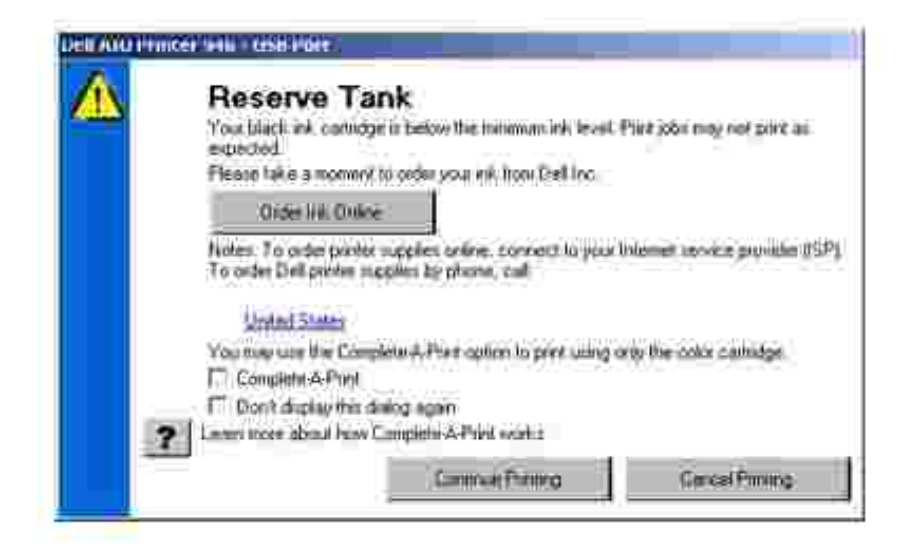

Si el cartucho de tinta en color no tiene tinta puede seleccionar imprimir documentos en color en escala de grises seleccionando **Completar impresión** antes de hacer clic en el botón **Continuar imprimiendo**. Si selecciona **Completar impresión** y hace clic en **Continuar imprimiendo**, todos los documentos en color se imprimirán en blanco y negro hasta que reemplace el cartucho de tinta en color o se elimine la opción desde **Más opciones**, que se encuentra en la ficha **Avanzadas** de las **Preferencias de impresión**. El cuadro de diálogo **Depósito de reserva** no aparecerá hasta que el cartucho de tinta con nivel bajo se sustituya. La casilla de verificación **Completar impresión** se restablece de forma automática cuando se instala un cartucho nuevo o uno diferente.

### **Desinstalación y reinstalación del software**

Si la impresora no funciona correctamente o aparecen mensajes de error de comunicación cuando la utiliza, puede desinstalar e instalar nuevamente el software de la impresora.

- 1. Haga clic en l nicio→Programas o Todos los programas→Impresoras Dell→Dell AIO Printer **946**.
- 2. Seleccione **Desinstalar Dell AIO Printer 946**.
- 3. Siga las instrucciones que aparecen en la pantalla del equipo.
- 4. Reinicie el equipo.
- 5. Introduzca el CD *Controladores y utilidades* y, a continuación, siga las instrucciones de la pantalla.

Si la pantalla de instalación no aparece:

a. *En Windows XP*, haga clic en **Inicio Mi PC**.

En *Windows 2000*, haga doble clic en **Mi PC** desde el escritorio.

b. Haga doble clic en el icono de la unidad de CD-ROM y, a continuación, haga doble clic en **setup.exe**.

- Cuando aparezca la pantalla de instalación del software de la impresora, haga clic en **Instalación personal** o **Instalación en red**. c.
- d. Siga las instrucciones que aparecen en pantalla para completar la instalación.

# **Mantenimiento de los cartuchos de tinta**

- Sustitución de los cartuchos de tinta
- Alineación de los cartuchos de tinta
- Limpieza de los inyectores de los cartuchos de tinta

**A** PRECAUCIÓN: antes de llevar a cabo los procedimientos que se enumeran en esta sección, **consulte y respete el apartado PRECAUCIÓN: INSTRUCCIONES DE SEGURIDAD del** *Manual del usuario***.**

Los cartuchos de tinta Dell sólo están disponibles a través de Dell. Puede solicitar cartuchos de tinta a través de Internet en **www.dell.com/supplies** o por teléfono. Para realizar pedidos por teléfono, consulte "Realización de pedidos de cartuchos de tinta y consumibles" en el *Manual del usuario*.

Dell recomienda para la impresora cartuchos de tinta Dell. Dell no cubre la garantía en caso de problemas causados por uso de accesorios, partes o componentes no suministrados por Dell.

### **Sustitución de los cartuchos de tinta**

- 1. Encienda la impresora.
- 2. Levante la unidad de la impresora.

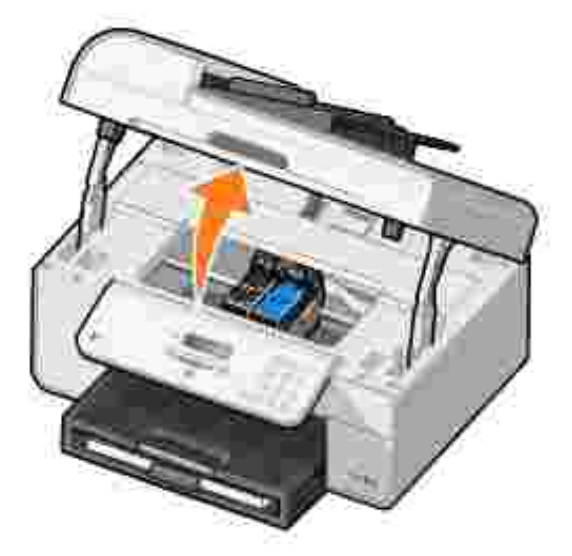

A menos que la impresora esté ocupada, el carro del cartucho de tinta se desplazará hasta la posición de carga.

3. Presione la palanca del cartucho hacia abajo para levantar la tapa de éste.

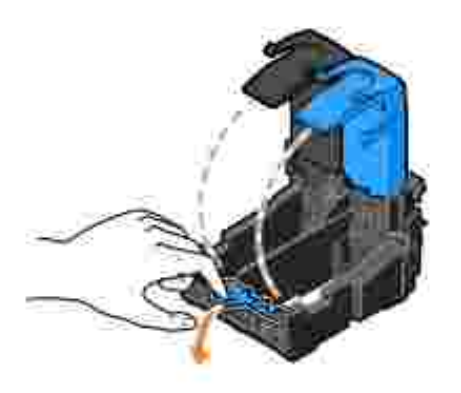

4. Extraiga los cartuchos de tinta usados.

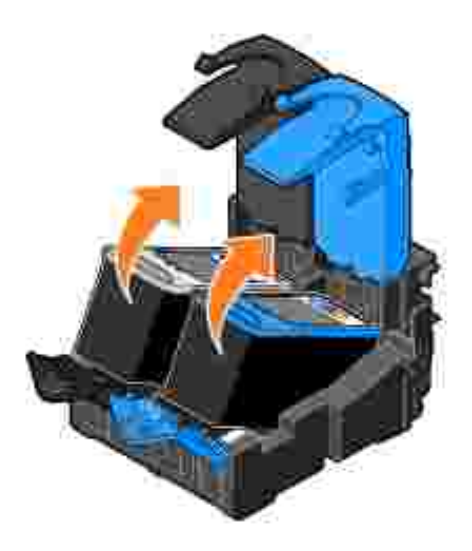

- Guarde los cartuchos en un envase hermético, como, por ejemplo, la unidad de almacenamiento del 5. cartucho fotográfico, o deséchelo de forma adecuada.
- Si hay instalando un cartucho de tinta nuevo, retire el adhesivo y el precinto transparente de la parte 6. posterior e inferior del cartucho.

**NOTA:** la imagen siguiente muestra un cartucho de tinta negra y otro de color (para impresión normal). Para imprimir fotografías, utilice un cartucho fotográfico (se vende por separado) y otro de color.

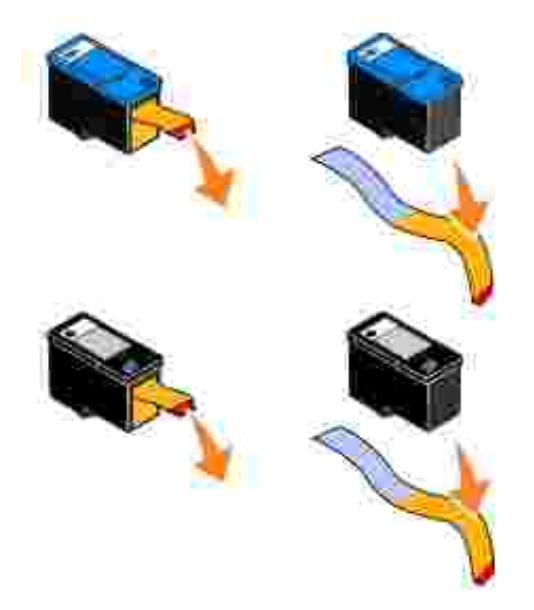

Inserte los cartuchos de tinta nuevos. Asegúrese de que el cartucho negro o el fotográfico se encuentra correctamente colocado en el carro izquierdo y que el de color está en el derecho. 7.

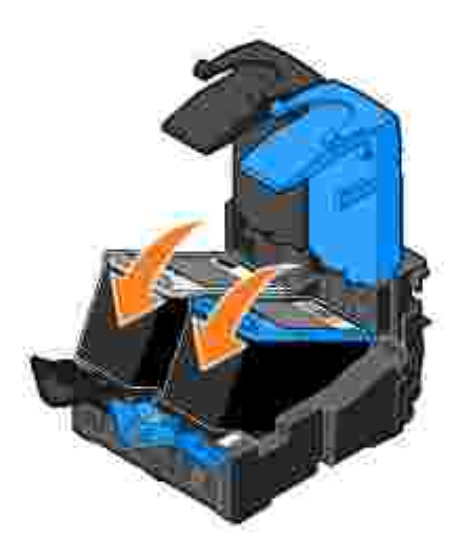

8. Cierre las tapas.

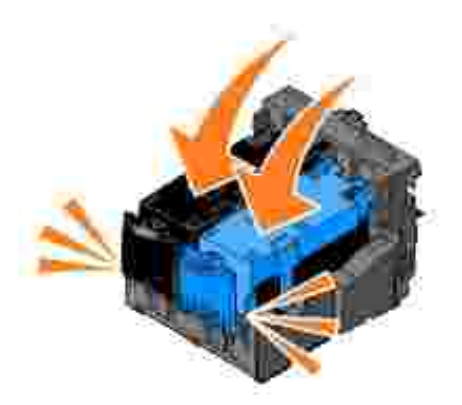

9. Cierre la unidad de impresora.

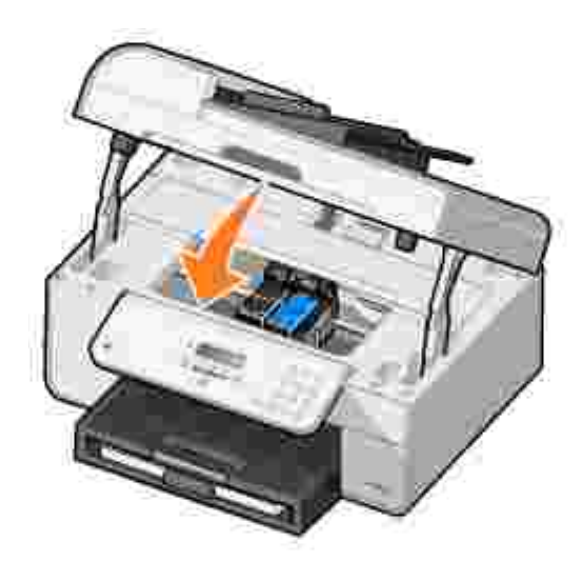

Se imprimirá automáticamente una página de alineación.

## **Alineación de los cartuchos de tinta**

La impresora alinea automáticamente los cartuchos de tinta cuando se instalan o sustituyen. Tras cerrar la unidad de la impresora, se imprime una página de alineación. Si desea comprobar la alineación de los cartuchos, imprima una página de alineación.

Puede que sea necesario alinear cartuchos de tinta cuando los caracteres están mal definidos o no están alineados en el margen izquierdo, o si las líneas verticales aparecen onduladas.

Para alinear los cartuchos de impresión mediante el panel del operador:

- 1. Cargue papel normal. Para obtener más información, consulte Carga del papel.
- 2. En el menú principal, utilice los botones de flecha hacia la derecha e izquierda **para** para desplazarse hasta Mantenimiento.
- 3. Pulse el botón **Seleccionar** .
- 4. Utilice los botones de flecha hacia la derecha e izquierda **1999** para desplazarse hasta Alinear cartuchos.
- 5. Pulse el botón Seleccionar<sup>2</sup>.

Se imprime una página de alineación en negro y azul. Los cartuchos de tinta se alinean al imprimir la página.

Puede desechar la página de alineación una vez que la alineación haya finalizado.

Para alinear los cartuchos de tinta, haga lo siguiente:

- 1. Cargue papel normal. Para obtener más información, consulte Carga del papel.
- *En Windows XP,* haga clic en **Inicio Panel de control Impresoras y otro** 2. **hardware→ Impresoras y faxes.**

*En Windows 2000*, haga clic en Inicio→ Configuración→ Impresoras.

- 3. Haga clic con el botón secundario del ratón en el icono de **Dell AIO Printer 946**.
- 4. Haga clic en **Preferencias de impresión**.

Se abre el cuadro de diálogo **Preferencias de impresión**.

- 5. Haga clic en la ficha **Mantenimiento**.
- 6. Haga clic en **Alinear cartuchos de impresión**.
- 7. Haga clic en **Imprimir**.

Se imprime una página de alineación en negro y azul. Los cartuchos de tinta se alinean al imprimir la página.

Puede desechar la página de alineación una vez que la alineación haya finalizado.

### **Limpieza de los inyectores de los cartuchos de tinta**

Puede que tenga que limpiar los inyectores de los cartuchos cuando:

- Aparecen líneas blancas en los gráficos o áreas completamente negras.
- La impresión es demasiado oscura o presenta manchas de color negro.
- Los colores aparecen difuminados, no se imprimen o se imprimen parcialmente.

Las líneas verticales aparecen quebradas o los bordes poco definidos.

Para limpiar los cartuchos de impresión mediante el panel del operador:

- 1. Cargue papel normal. Para obtener más información, consulte Carga del papel.
- 2. En el menú principal, utilice los botones de flecha hacia la derecha e izquierda **para** para desplazarse hasta Mantenimiento.
- 3. Pulse el botón **Seleccionar** .
- 4. Utilice los botones de flecha hacia la derecha e izquierda **para desplazarse hasta Limpiar** cartuchos.
- 5. Pulse el botón Seleccionar<sup>2</sup>.

Se imprime la página de limpieza. Puede desechar la página de limpieza una vez que la impresión haya finalizado.

Para limpiar los inyectores de los cartuchos:

- 1. Cargue papel normal. Para obtener más información, consulte Carga del papel.
- 2. *En Windows XP*, haga clic en Inicio→ Panel de control→ Impresoras y otro **hardware→ Impresoras y faxes.**

*En Windows 2000*, haga clic en Inicio→ Configuración→ Impresoras.

- 3. Haga clic con el botón secundario del ratón en el icono de **Dell™ All-In-One Printer 946**.
- 4. Haga clic en **Preferencias de impresión**.

Se abre el cuadro de diálogo **Preferencias de impresión**.

- 5. Haga clic en la ficha **Mantenimiento**.
- 6. Haga clic en **Limpiar cartuchos de impresión**.

Se imprime la página de limpieza. Puede desechar la página de limpieza una vez que la impresión haya finalizado.

- 7. Si no observa ninguna mejora en la calidad de impresión, haga clic en **Volver a limpiar**.
- 8. Imprima el documento de nuevo para comprobar que la calidad de impresión ha mejorado.

Si no queda satisfecho con la calidad de impresión, limpie los inyectores de los cartuchos e imprima de nuevo el documento.

# **Solución de problemas**

- Problemas de instalación
- Problemas generales
- Mensajes de error
- Mejora de la calidad de impresión

Siga estos consejos cuando se disponga a realizar algún proceso de solución de problemas de la impresora:

- Si la impresora no funciona, compruebe que se ha conectado correctamente a una toma de corriente y al equipo, en caso de que esté utilizándolo.
- Si aparece algún mensaje de error en la pantalla del panel del operador, tome nota del texto exacto del mensaje.

## **Problemas de instalación**

### **Problemas relacionados con el equipo**

**Compruebe que la impresora es compatible con el equipo.** La impresora admite Windows XP, Windows XP Professional x64 Edition y Windows 2000.

**Compruebe que ha encendido tanto la impresora como el equipo.**

**Compruebe el cable USB.**

- Asegúrese de que el cable USB se encuentra conectado firmemente a la impresora y al equipo.
- Apague el equipo, vuelva a conectar el cable USB como se muestra en el póster *Instalación de la impresora* y, a continuación, reinicie el equipo.

**Si no se muestra de forma automática la pantalla de instalación de software, instálelo de forma manual.**

- 1. Introduzca el CD de *controladores y utilidades*.
- 2. *En Windows XP* haga clic en Inicio→ Mi PC.

En *Windows 2000*, haga doble clic en **Mi PC** desde el escritorio.

- 3. Haga doble clic en el icono **unidad de CD-ROM** y a continuación en **setup.exe**.
- Cuando aparezca la pantalla de instalación del software de la impresora, haga clic en 4. **Instalación personal** o **Instalación en red**.
- 5. Siga las instrucciones que aparecen en pantalla para completar la instalación.

**Determine si está instalado el software de la impresora.**

Haga clic en **Inicio Programas** o **Todos los programas Impresoras Dell**.

Si Dell AIO Printer 946 no aparece en la lista de programas, el software de la impresoras no estará instalado. Instale el software de la impresora. Para obtener más información, consulte

#### Desinstalación y reinstalación del software.

**Corrija cualquier problema de comunicación entre la impresora y el equipo.**

- Retire el cable USB de la impresora y del equipo. Vuelva a conectarlo a la impresora y al equipo.
- Apague la impresora. Desconecte el cable de alimentación de la impresora de la toma de corriente. Vuelva a conectarlo a la toma de corriente y encienda la impresora.
- Reinicie el equipo.

**Establezca la impresora como predeterminada.**

1. *En Windows XP*, haga clic en Inicio→ Panel de control→ Impresoras y otro **hardware Impresoras** y faxes.

*En Windows 2000*, haga clic en Inicio→ Configuración→ Impresoras.

Haga clic con el botón secundario en Dell Photo AIO Printer 946 y seleccione **Establecer** 2. **como impresora predeterminada**.

**La impresora no imprime y los trabajos no salen de la cola de impresión**

Compruebe que la impresora no se encuentra instalada varias veces en el equipo.

1. *En Windows XP*, haga clic en Inicio→ Panel de control→ Impresoras y otro **hardware Impresoras** y faxes.

*En Windows 2000*, haga clic en Inicio→ Configuración→ Impresoras.

- 2. Compruebe si existen varios objetos de la impresora.
- 3. Imprima un trabajo en cada uno de estos objetos de impresión para averiguar qué impresora está activa.
- Establezca dicho objeto como impresora predeterminada haciendo clic con el botón 4. secundario en el icono de la impresora y seleccionando **Establecer como impresora predeterminada**.
- Elimine el resto de las copias del objeto de impresión haciendo clic con el botón 5. secundario en el nombre de la impresora y seleccionando **Eliminar**. Para evitar que haya varias instancias de la misma impresora en la carpeta **Impresoras**, asegúrese de volver a conectar el cable USB al mismo puerto USB que se utilizó originariamente con la impresora. Tampoco instale varias veces el software de la impresora del CD de *controladores y utilidades*.

#### **Problemas relacionados con la impresora**

**Compruebe que el cable de alimentación de la impresora está firmemente conectado a la impresora y a la toma de alimentación eléctrica.**

**Determine si la impresora está en pausa o en espera.**

1. *En Windows XP*, haga clic en Inicio→ Panel de control→ Impresoras y otro **hardware→ Impresoras y faxes.** 

*En Windows 2000*, haga clic en **Inicio Configuración Impresoras**.

- 2. Haga clic con el botón secundario en el icono de la impresora.
- Compruebe que no está seleccionado **Pausar la impresión**. Si **Pausar Impresión** está 3. seleccionado haga clic en eliminar opción.

**Compruebe si parpadea algún indicador luminoso de la impresora.** Para obtener más información, consulte Mensajes de error.

**Asegúrese de que ha instalado los cartuchos de tinta de forma correcta y ha retirado el adhesivo y el precinto de todos ellos.**

**Compruebe que ha cargado el papel correctamente.** Para obtener más información, consulte Carga del papel.

**Asegúrese de que la impresora no está conectada a una cámara compatible con PictBridge.**

Para obtener más información, consulte Impresión de fotografías desde una cámara compatible con PictBridge.

### **Problemas generales**

#### **Problemas relacionados con el fax**

**Compruebe que se ha conectado una línea telefónica activa al conector de fax ( , conector de la izquierda) situado en la parte posterior de la impresora.**

**Si está utilizando una línea DSL o RDSI, compruebe que ha instalado un filtro de línea digital en la línea telefónica que conecta la clavija con la toma mural.**

Para obtener más información, consulte ¿Qué ocurre si dispongo de una línea digital de abonado (DSL)?

**Compruebe que se han conectado firmemente la fuente de alimentación, el teléfono y el contestador automático.**

**Compruebe que se han definido correctamente el número de fax, el código del país, la fecha y la hora.**

**Compruebe que la línea telefónica no está siendo utilizada por otro dispositivo como un servicio de Internet con módem de marcación. De lo contrario, espere a que termine el otro dispositivo antes de enviar ningún fax.**

**Asegúrese de que el documento original se ha cargado correctamente.**

Para obtener más información, consulte Carga de documentos originales.

**Compruebe que la memoria no está llena. Marque primero el número del destinatario y, a continuación, escanee una a una las páginas del documento original.**

**Compruebe que la función de marcación rápida se ha definido correctamente.**

**Compruebe que la impresora detecta el tono de marcación.**

**Asegúrese de que el papel se ha cargado correctamente.**

Para obtener más información, consulte Carga del papel.

**Compruebe que la impresora no presenta un atasco de papel.**

Para obtener más información, consulte Problemas relacionados con el papel.

#### **Problemas relacionados con el papel**

**Compruebe que ha cargado el papel correctamente.** Para obtener más información, consulte Carga del papel.

**Utilice únicamente el papel recomendado para la impresora.** Para obtener más información, consulte Instrucciones sobre el papel de impresión para la bandeja de entrada de papel.

**Utilice una cantidad de papel inferior cuando imprima varias páginas.** Para obtener más información, consulte Carga del papel.

**Asegúrese de que el papel no se encuentra arrugado, rasgado o dañado.**

**Compruebe si se ha producido un atasco de papel.**

*Cerca del alimentador automático de documentos (ADF)*

1. Levante la cubierta del alimentador automático de documentos a la izquierda de la bandeja de entrada de éste.

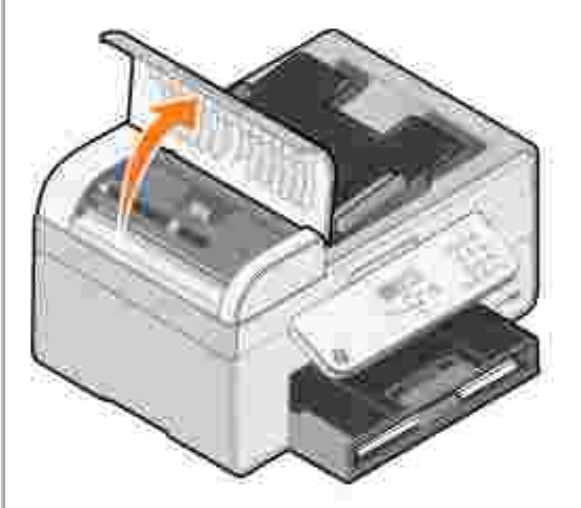

- 2. Agarre con firmeza el papel y extráigalo de la impresora tirando con cuidado de él hacia usted.
- 3. Cierre la cubierta del alimentador automático de documentos.

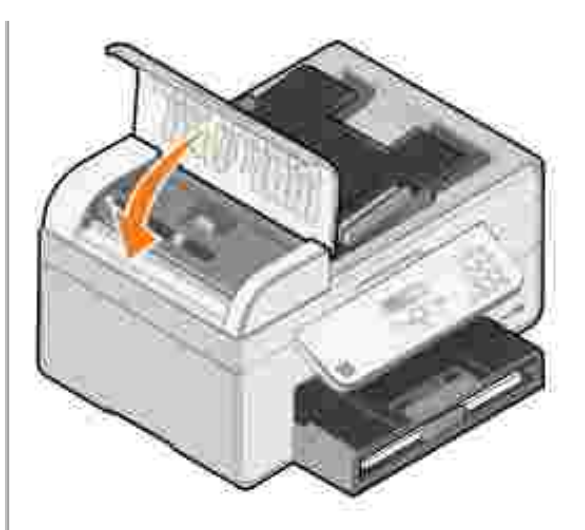

2.

- 4. Pulse el botón Seleccionar<sup>es</sup>.
- 5. Vuelva a enviar el trabajo de impresión para imprimir las páginas que falten.

*Cerca de la bandeja de alimentación*

1. Levante la bandeja de salida del papel.

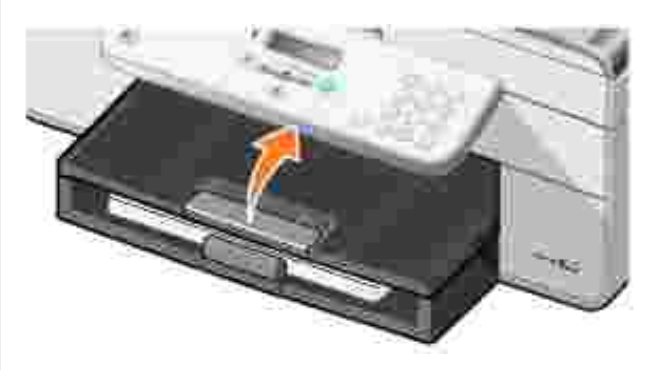

- 2. Agarre con firmeza el papel y extráigalo de la impresora tirando con cuidado de él hacia usted.
- 3. Baje la bandeja de salida del papel.
- 4. Pulse el botón **Seleccionar** .
- 5. Vuelva a enviar el trabajo de impresión para imprimir las páginas que falten.

#### *Cerca de la bandeja de salida*

1. Levante la unidad de papel.

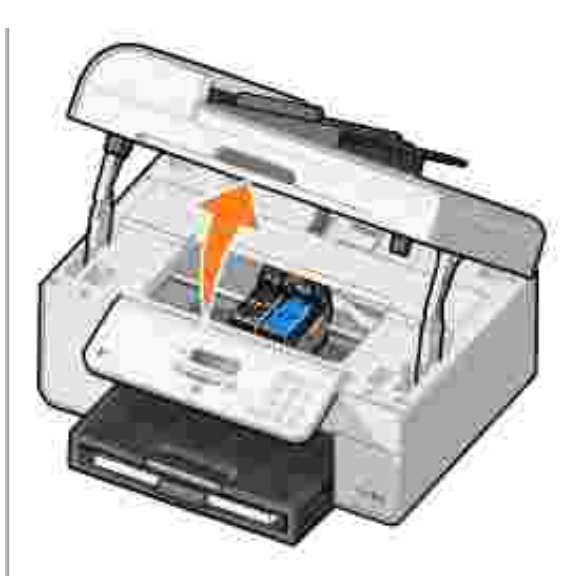

- 2. Agarre con firmeza el papel y extráigalo de la impresora tirando con cuidado de él hacia usted.
- 3. Cierre la unidad de impresora.
- 4. Pulse el botón **Seleccionar** .
- 5. Vuelva a enviar el trabajo de impresión para imprimir las páginas que falten.

*Cerca de la puerta posterior de acceso a los cartuchos*

1. Abra la cubierta posterior de acceso a los cartuchos.

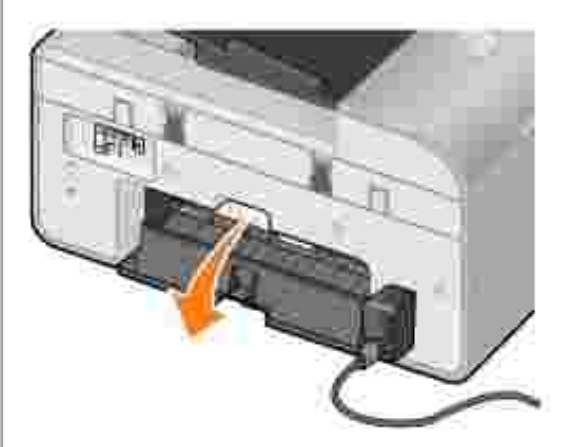

- 2. Agarre con firmeza el papel y extráigalo de la impresora tirando con cuidado de él hacia usted.
- 3. Cierre la cubierta posterior de acceso a los cartuchos.
- 4. Pulse el botón **Seleccionar** .
- 5. Vuelva a enviar el trabajo de impresión para imprimir las páginas que falten.

**Para evitar que se produzcan atascos o problemas en la alimentación del papel, asegúrese de lo siguiente:**

- Ha colocado la impresora en una superficie horizontal plana.
- Utiliza un tipo de papel recomendado para impresoras de inyección de tinta.
- No se fuerza el papel al introducirlo en la impresora.
- No se carga demasiado papel.
- Las guías del papel están apoyadas contra los bordes del papel.

### **Problemas relacionados con la red**

**Si utiliza un adaptador de impresora de red inalámbrica, asegúrese de que dispone de las últimas actualizaciones de firmware.**

Para obtener las últimas actualizaciones e información, visite **support.dell.com**.

### **Mensajes de error**

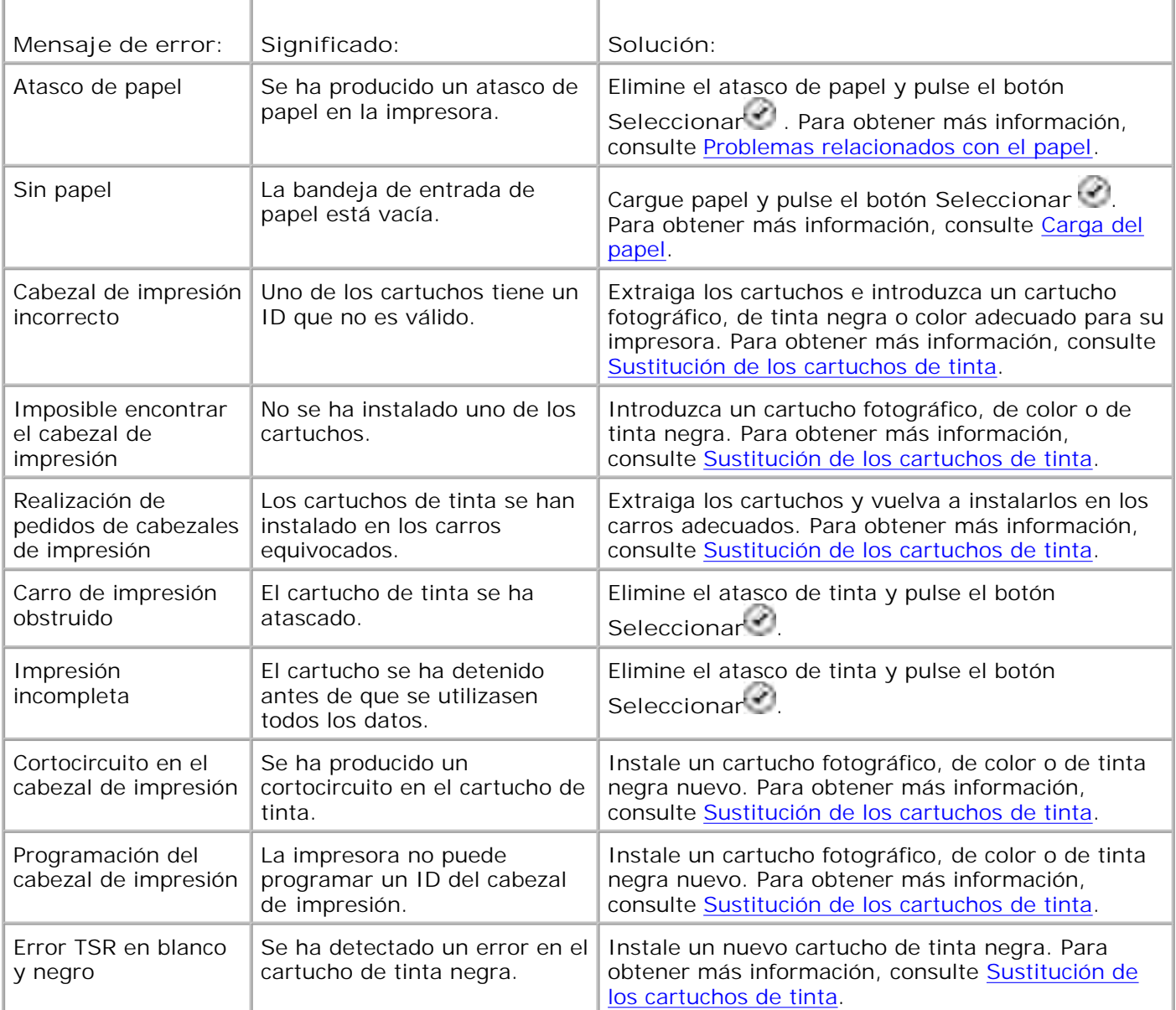

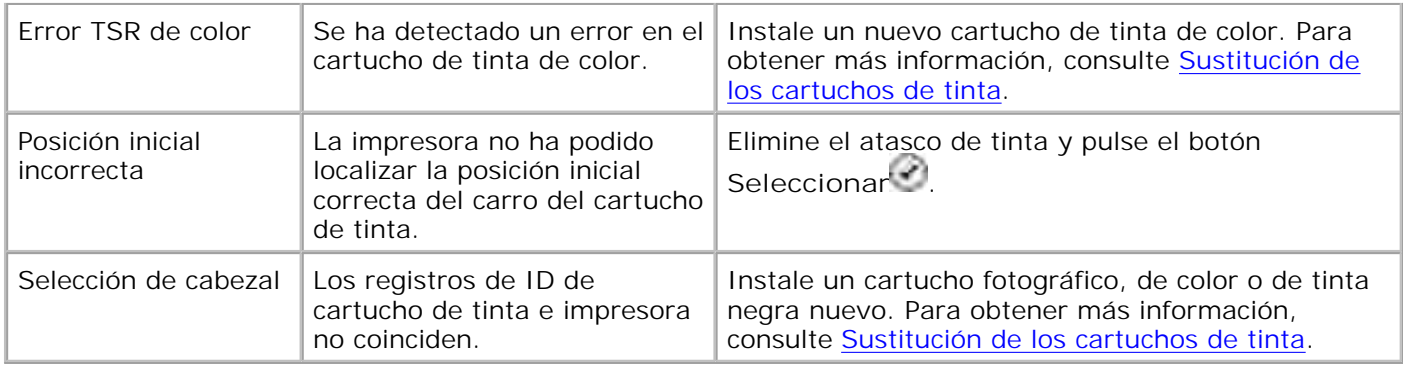

## **Mejora de la calidad de impresión**

Si no se encuentra satisfecho con la calidad de impresión de los documentos, existen varias formas de mejorarla.

- Utilice el papel adecuado. Por ejemplo, utilice el papel fotográfico de primera calidad de Dell si se dispone a imprimir fotografías con un cartucho de tinta fotográfico.
- **NOTA:** es posible que el papel fotográfico de primera calidad de Dell no se encuentre disponible en K. algunas áreas.
	- Seleccione un valor superior de calidad de impresión.

Para seleccionar un valor de calidad de impresión más alto:

1. Con el documento abierto, haga clic en Archivo→ Imprimir.

Se abre el cuadro de diálogo **Imprimir**.

Haga clic en **Preferencias**, **Propiedades** u **Opciones** (en función del programa o del sistema 2. operativo).

Se abre el cuadro de diálogo **Preferencias de impresión**.

- 3. En la ficha **Configurar impresión** seleccione un valor superior de calidad.
- 4. Vuelva a imprimir el documento.
- Si no mejora la calidad de impresión, pruebe a alinear o limpiar los cartuchos de tinta. Para obtener 5. más información sobre la alineación, consulte Alineación de los cartuchos de tinta y Limpieza de los inyectores de los cartuchos de tinta.

Para obtener soluciones adicionales, diríjase a **support.dell.com**.

# **Especificaciones de la impresora**

- **Descripción general**
- **Especificaciones ambientales**
- **Requisitos y consumo de energía**
- Especificaciones del modo de fax
- **Especificaciones de los modos de escaneo e impresión**
- Compatibilidad de sistemas operativos
- Requisitos y especificaciones de memoria
- **Indicaciones sobre el papel de impresión de la bandeja de entrada papel**
- Cables

### **Descripción general**

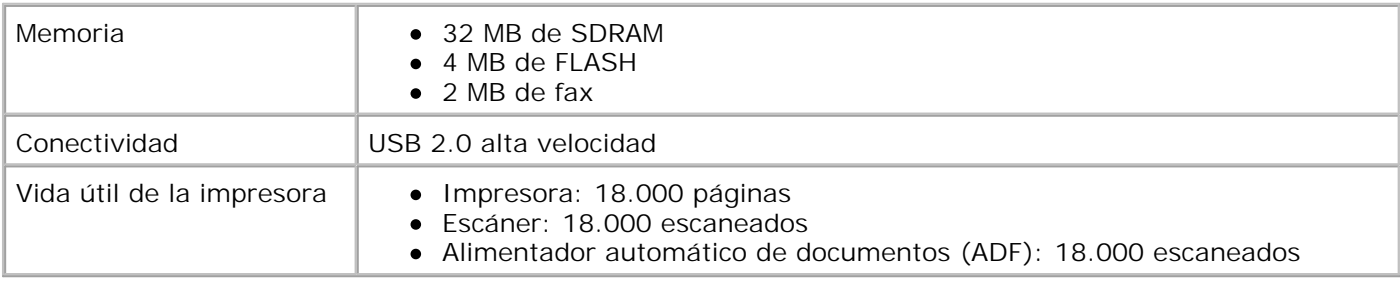

## **Especificaciones ambientales**

### **Temperatura/Humedad relativa**

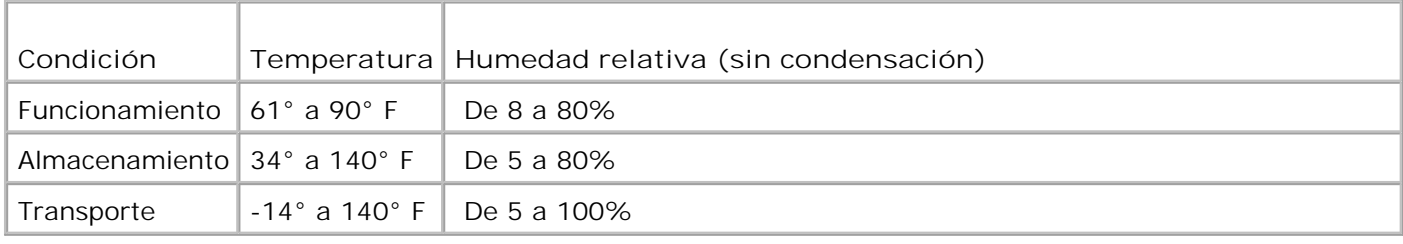

### **Requisitos y consumo de energía**

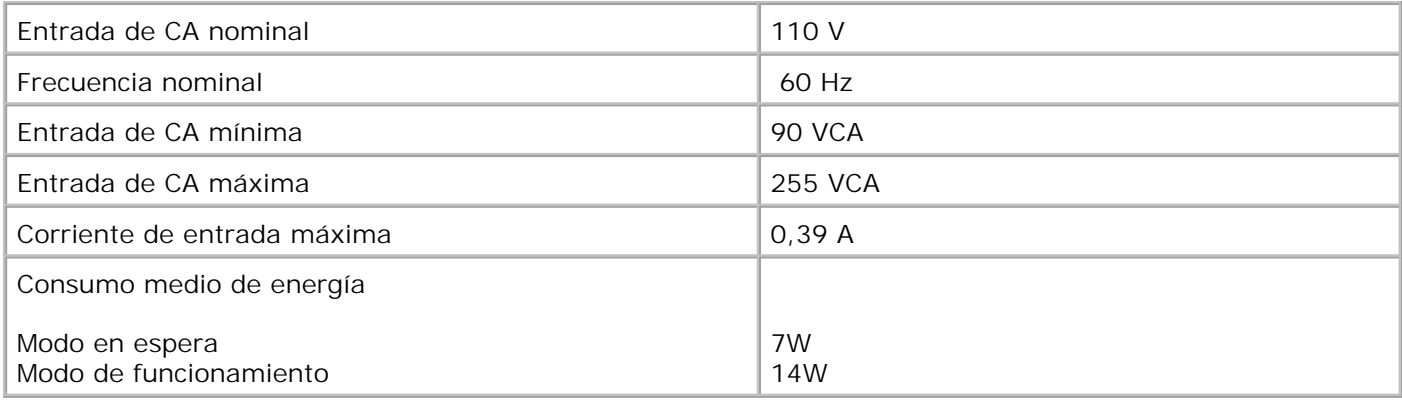

### **Especificaciones del modo de fax**

El escaneo de un documento que se va a enviar por fax se realizará a 100 ppp (puntos por pulgada). Se pueden enviar por fax documentos en blanco y negro.

Para que funcione correctamente el envío de faxes:

- La impresora debe estar conectada a una línea telefónica activa.
- La impresora debe conectarse al equipo con un cable USB.

**NOTA:** si se dispone a enviar faxes a través de una línea telefónica conectada a un módem DSL, instale un filtro DSL para evitar interferencias con la señal del módem de fax analógico.

**NOTA:** no podrá enviar faxes con una línea RDSI (Red Digital de Servicios Integrados) ni con módem por cable. Las líneas RDSI y los módem por cable *no* son módem de fax y *no* son compatibles con el envío de faxes.

### **Especificaciones de los modos de escaneo e impresión**

La impresora puede escanear desde 72 hasta 19.200 ppp. Aunque la impresora cuente con esta capacidad, Dell recomienda utilizar las resoluciones predefinidas.

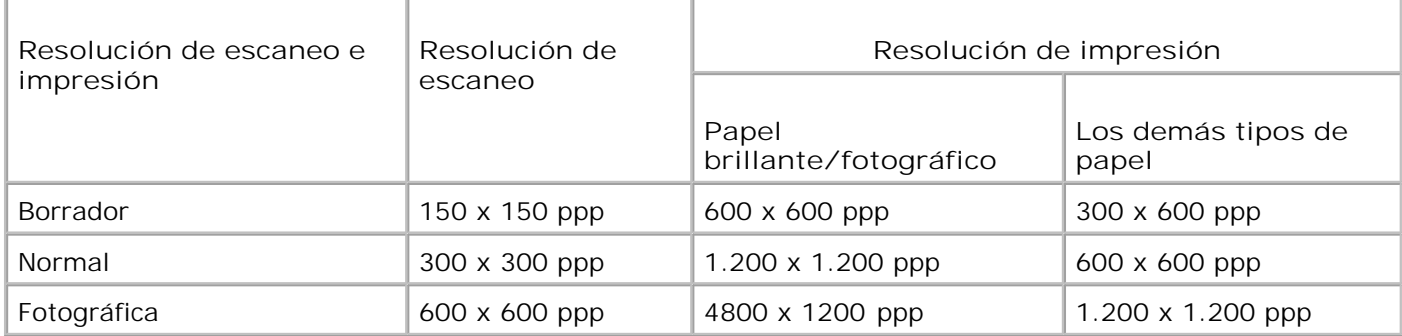

## **Compatibilidad de sistemas operativos**

La impresora es compatible con:

Windows XP Professional x64

Windows XP

Windows 2000

Para obtener información acerca de controladores compatibles con Windows Vista, consulte: www.support.dell.com

### **Requisitos y especificaciones de memoria**

El sistema operativo debe cumplir con los siguientes requisitos mínimos de sistema:

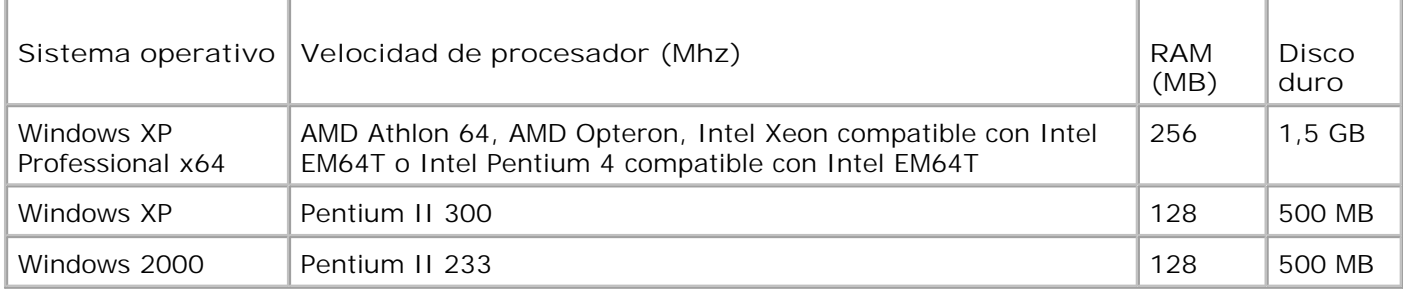

**Indicaciones sobre el papel de impresión de la bandeja de entrada papel**

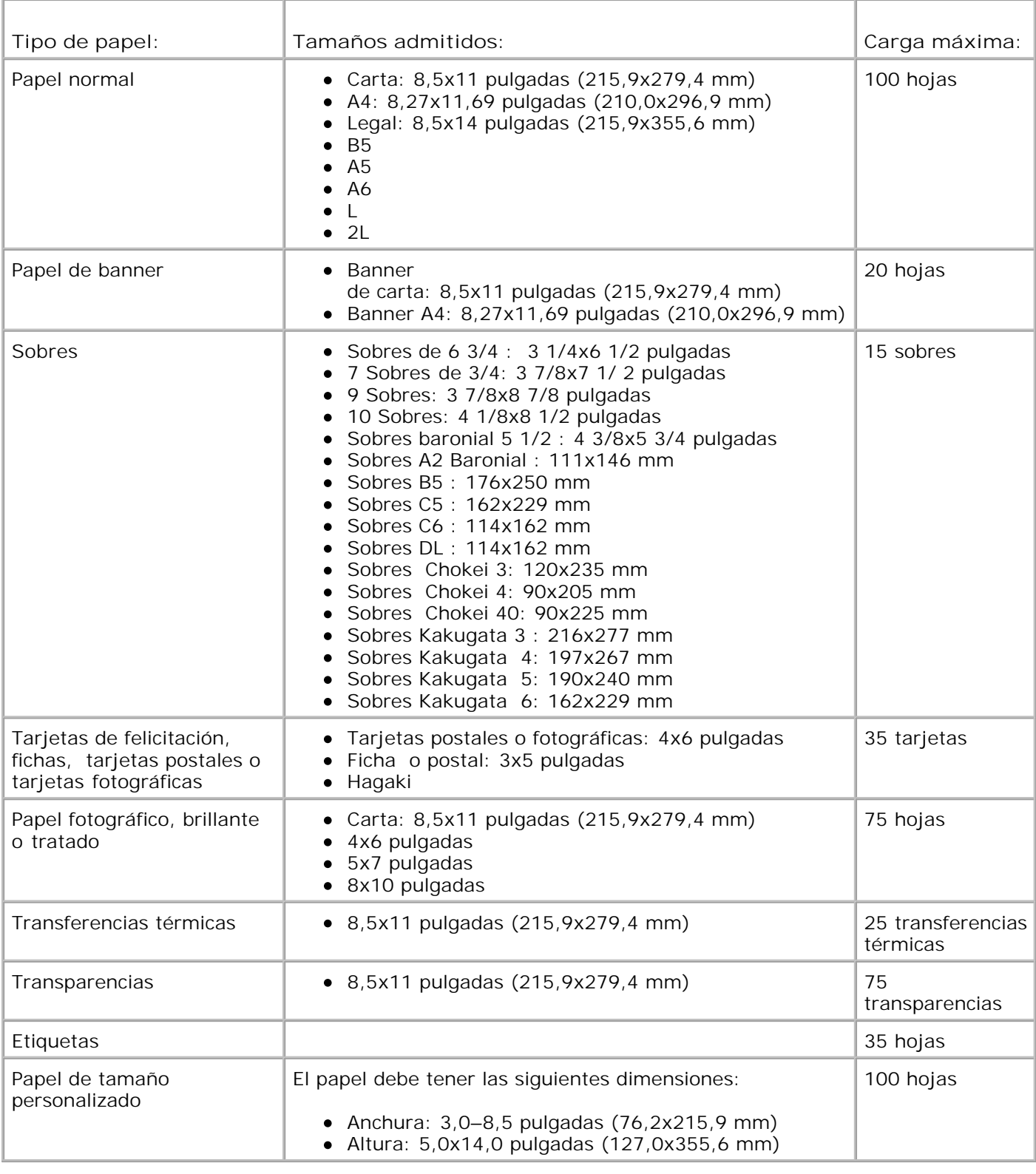

# **Cables**

La impresora utiliza un cable USB (Universal Serial Bus), que se adquiere por separado.

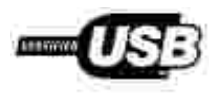

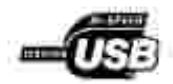

# **Apéndice**

- Política de asistencia técnica de Dell
- Información de contacto de Dell
- Garantía y política de devoluciones

### **Política de asistencia técnica de Dell**

La prestación de asistencia técnica por parte de un técnico precisa la colaboración y participación del cliente durante el proceso de solución de problemas. Este proceso conlleva el restablecimiento del sistema operativo, el software de aplicaciones y los controladores de hardware a la configuración original predeterminada con la que Dell proporciona dichos elementos. También se lleva a cabo la comprobación del funcionamiento adecuado de la impresora y de todo el hardware instalado por Dell. Además de este tipo de asistencia con la ayuda de un técnico, también puede obtener asistencia técnica en línea en el Servicio de atención al cliente de Dell. Existen otras opciones adicionales de asistencia técnica previo pago de dichos servicios.

Dell ofrece asistencia técnica limitada para la impresora, así como para todo el software y dispositivos periféricos instalados por Dell. La asistencia técnica para componentes de software y dispositivos periféricos de otras empresas corre a cargo de los fabricantes originales, entre los que se incluyen aquellos componentes adquiridos e instalados mediante Software & Peripherals (DellWare), ReadyWare y Custom Factory Integration (CFI/DellPlus).

### **Información de contacto de Dell**

Puede acceder al Servicio de atención al cliente de Dell en **support.dell.com**. Seleccione el país en la página BIENVENIDO AL SERVICIO DE ATENCIÓN AL CLIENTE DE DELL y rellene los datos necesarios para acceder a información y herramientas de ayuda.

Puede ponerse en contacto con Dell a través de las siguientes direcciones electrónicas:

- World Wide Web www.dell.com/ www.dell.com/ap/ (sólo para países de la zona del Pacífico asiático) www.dell.com/jp/ (sólo para Japón) www.euro.dell.com (sólo para Europa) www.dell.com/la/ (para países de Latinoamérica)
- Protocolo de transferencia de archivos como usuario anónimo (FTP) ftp.dell.com/ Acceda como usuario: anónimo y utilice su dirección de correo electrónico como contraseña.
- Servicio electrónico de asistencia mobile\_support@us.dell.com support@us.dell.com apsupport@dell.com (sólo para países de la zona del Pacífico asiático)

support.jp.dell.com/jp/jp/tech/email/ (sólo para Japón) support.euro.dell.com (sólo para Europa)

Servicio electrónico de cotizaciones apmarketing@dell.com (sólo para países de la zona del Pacífico asiático)

### **Garantía y política de devoluciones**

Dell Inc. ("Dell") fabrica sus productos de hardware a partir de elementos y componentes nuevos o que se consideran nuevos según las prácticas habituales del sector. Para obtener información acerca de la garantía de Dell para la impresora, consulte el *Manual del propietario*.

# **Aviso sobre licencias**

El software residente de la impresora contiene:

- Software desarrollado y protegido por las leyes de propiedad intelectual de Dell u otros fabricantes
- Software modificado por Dell y con licencia según las disposiciones de la Licencia Pública General (GNU, General Public License) versión 2 y la Licencia Pública General Menor (GNU, Lesser General Public License) versión 2.1
- Software con licencia y declaración de garantía y licencia BSD
- Software basado parcialmente en el trabajo del Independent JPEG Group.

Haga clic en el título del documento que desee ver:

- Licencia y declaración de garantía BSD
- **Licencia GNU**

El software modificado con licencia GNU de Dell es un software gratuito; es posible redistribuirlo o modificarlo según los términos de las licencias arriba mencionadas. Estas licencias no le otorgan ningún derecho sobre el software de impresora de Dell o de otros fabricantes protegido por las leyes de propiedad intelectual.

Dado que el software con licencia GNU, en el que se basan las modificaciones de Dell, se suministra de forma explícita sin ninguna garantía, la versión modificada por Dell se suministra igualmente sin garantía alguna. Consulte las renuncias a garantías en las licencias que se mencionan para obtener más detalles.

Para obtener los archivos con el código fuente del software modificado por Dell con licencia GNU, inicie el CD *Controladores y utilidades* que acompaña a la impresora y haga clic en **Información de contacto de Dell**, o bien consulte la sección "Información de contacto de Dell" del *Manual del propietario*.